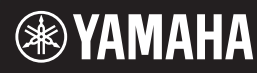

**Русский**

**RU**

**DE**

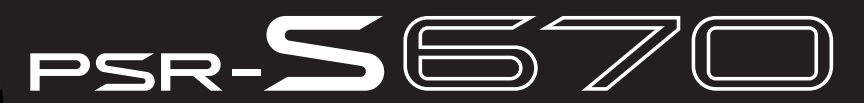

**Digital Workstation Цифровая рабочая станция**

**Bedienungsanleitung Руководство пользователя**

> Vielen Dank für den Kauf dieser Digital Workstation von Yamaha! Wir empfehlen Ihnen, diese Anleitung aufmerksam zu lesen, damit Sie die hochentwickelten und praktischen Funktionen des Instruments voll ausnutzen können. Außerdem empfehlen wir Ihnen, dieses Handbuch an einem sicheren und leicht zugänglichen Ort aufzubewahren, um später darin nachschlagen zu können.

**Lesen Sie vor der Verwendung des Instruments unbedingt die "VORSICHTSMASSNAHMEN" auf den Seiten 5 – 6.**

Благодарим за покупку цифровой рабочей станции Yamaha! Внимательно прочитайте данное руководство, чтобы в полной мере воспользоваться всеми передовыми и удобными функциями инструмента. Мы также рекомендуем держать это руководство под рукой для дальнейшего использования.

**Перед началом работы с инструментом прочитайте раздел «МЕРЫ БЕЗОПАСНОСТИ» на 5–6.**

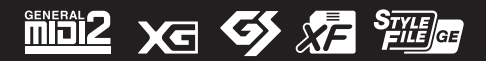

### for customers in European Economic Area Important Notice: Guarantee Information **(EEA) and Switzerland**

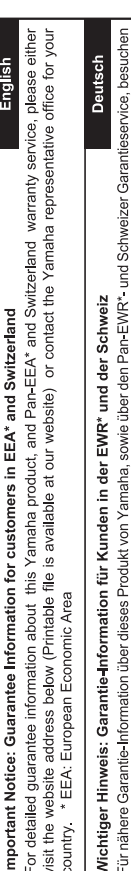

Sie bitte entweder die folgend angegebene Internetadresse (eine druckfähige Version befindet sich auch auf unserer Webseite), oder wenden Sie sich an den für Ihr Land zuständigen Yamaha-Vertrieb. \*EWR: Europäischer Wirtschaftsraum

## Remarque importante: informations de garantie pour les clients de l'EEE et la Suisse

Pour des informations plus détaillées sur la garantie de ce produit Yamaha et sur le service de garantie applicable dans l'ensemble de l'EEE ainsi qu'en Suisse, consultez notre site Web à l'adresse ci-dessous (le fichier imprimable est disponible sur notre site Web) ou contactez directement Yamaha dans votre pays de résidence. \* EEE : Espace Economique Européen

## Belangrijke mededeling: Garantie-informatie voor klanten in de EER\* en Zwitserland

Nederlands

Español

Voor gedetailleerde garantie-informatie over dit Yamaha-product en de garantieservice in heel de EER\* en Zwitserland, gaat u naar de onderstaande website (u vind een afdrukbaar bestand op onze website) of neemt u contact op met de vertegenwoordiging van Yamaha in uw land. \* EER: Europese Economische Ruimte

## Aviso importante: información sobre la garantía para los clientes del EEE\* y Suiza

Para una información detallada sobre este producto Yamaha y sobre el soporte de garantía en la zona EEE\* y Suíza, visite la dirección web que se incluye más abajo (la version del archivo para imprimir esta disponible en nuestro sitio web) o póngase en contacto con el representante de Yamaha en su país. \* EEE: Espacio Económico Europeo

# Avviso importante: informazioni sulla garanzia per i clienti residenti nell'EEA\* e in Svizzera

taliano

Per informazioni dettagliate sulla garanzia relativa a questo prodotto Yamaha e l'assistenza in garanzia nei paesi EEA\* e in<br>Svizzera, potete consultare il sito Web all'indirizzo riportato di seguito (è disponibile il file l'ufficio di rappresentanza locale della Yamaha. \* EEA: Area Economica Europea

## Aviso importante: informações sobre as garantias para clientes da AEE\* e da Suíça

Para obter uma informação pormenorizada sobre este produto da Yamaha e sobre o serviço de garantia na AEE\* e na Suíça, visite o site a seguir (o arquivo para impressão está disponível no nosso site) ou entre em contato com o escritório de representa-Português ção da Yamaha no seu país. \* AEE: Área Econômica Européia

# Σημαντική σημείωση: Πληροφορίες εγγύησης για τους πελάτες στον ΕΟΧ\* και Ελβετία

Ελληνικά

Για λεπτομερείς πληροφορίες εγγύησης σχετικά με το παρόν προϊόν της Yamaha και την κάλυψη εγγύησης σε όλες τις χώρες του |<br>ΕΟΧ και την Ελβετία, επισκεφτέπε την παρακάτω ιστοσελίδα (Εκτυπώσμη μορφή είναι διαθέσμη στην ιστο

### Viktigt: Garantiinformation för kunder i EES-området\* och Schweiz

För detaljerad information om denna Yamahaprodukt samt garantiservice i hela EES-området\* och Schweiz kan du antingen<br>besöka nedanstående webbaddress (en utskriftsvänlig fil finns på webbplatsen) eller kontakta Yamahas off ditt land. \* EES: Europeiska Ekonomiska Samarbetsområdet

### Viktig merknad: Garantiinformasjon for kunder i EØS\* og Sveits

Detaljert garantiinformasjon om dette Yamaha-produktet og garantiservice for hele EØS-området\* og Sveits kan fås enten ved å besøke nettadressen nedenfor (utskriftsversjon finnes på våre nettsider) eller kontakte Kontakte Yamaha-kontoret i landet der du<br>bor. \*EØS: Det europeiske økonomiske samarbeidsområdet

### Vigtig oplysning: Garantioplysninger til kunder i EØO\* og Schweiz

ved at besøge det websted, der er angivet nedenfor (der findes en fil, som kan udskrives, på vores websted), eller ved at kontakte De kan finde detaljerede garantioplysninger om dette Yamaha-produkt og den fælles garantiserviceordning for EØO\* (og Schweiz) Yamahas nationale repræsentationskontor i det land, hvor De bor. \* EØO: Det Europæiske Økonomiske Område

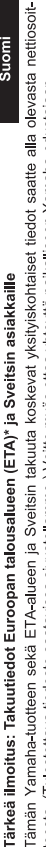

Suomi

Polski

teesta (I ulostettava tiedosto saatavissa sivustollamme ) Voitte myös ottaa yhteyttä paikalliseen Yamaha-edustajaan ETA: Euroopan talousalue

### Ważne: Warunki gwarancyjne obowiązujące w EOG\* i Szwajcarii

Szwajcarii, należy odwiedzić wskazana poniżej strone internetowa (Plik gotowy do wydruku znajduje się na naszej stronie internetowej) Aby dowiedzieć się więcej na temat warunków gwarancyjnych tego produktu firmy Yamaha i serwisu gwarancyjnego w całym EOG\* lub skontaktować się z przedstawicielstwem firmy Yamaha w swoim kraju. \* EOG — Europejski Obszar Gospodarczy

## Důležité oznámení: Záruční informace pro zákazníky v EHS\* a ve Švýcarsku

Français

Česky

Podrobné záruční informace o tomto produktu Yamaha a záručním servisu v celém EHS\* a ve Švýcarsku naleznete na níže uvedené webové adrese (soubor k tisku je dostupný na našich webových stránkách) nebo se můžete obrátit na zastoupení firmy Yamaha ve své zemi \* EHS: Evropský hospodářský prostor

### Magyar Fontos figyelmeztetés: Garancia-információk az EGT\* területén és Svájcban élő vásárlók számára

A jelen Yamaha termékre vonatkozó részletes garancia-információk, valamint az EGT\* re és Svájcra kiterjedő garanciális szolgáltatás tekintetében keresse fel webhelyünket az alábbi címen (a webhelyen nyomtatható fájlt is talál), vagy pedig lépjen kapcsolatba az országában működő Yamaha képviseleti irodával. \* EGT: Európai Gazdasági Térség

## Oluline märkus: Garantiiteave Euroopa Majanduspiirkonna (EMP)\* ja Šveitsi klientidele

Eesti keel

külastage palun veebisaiti alljärgneval aadressil (meie saidil on saadaval prinditav fail) või pöörduge Teie regiooni Yamaha Täpsema teabe saamiseks selle Yamaha toote garantii ning kogu Euroopa Majanduspiirkonna ja Šveitsi garantiiteeninduse kohta, esinduse poole \* EMP: Euroopa Majanduspiirkond

### Svarīgs paziņojums: garantijas informācija klientiem EEZ\* un Šveicē

Lai saņemtu detalizētu garantijas informāciju par šo Yamaha produktu, kā arī garantijas apkalpošanu EEZ\* un Šveicē, līdzu,<br>apmeklējiet zemāk norādīto tīmekļa vietnes adresi (tīmekļa vietnē ir pieejams drukājams fails) vai apkalpojošo Yamaha pārstāvniecību. \* EEZ: Eiropas Ekonomikas zona

### Dėmesio: informacija dėl garantijos pirkėjams EEE\* ir Šveicarijoje

Jei reikia išsamios informacijos apie šį "Yamaha" produktą ir jo techninę priežiūrą visoje EEE\* ir Šveicarijoje, apsilankykite mūsų<br>svetainėje toliau nurodytu adresu (svetainėje yra spausdintinas failas) arba kreipkitės į 'EEE - Europos ekonominė erdvė

Lietuvių kalba

Latviešu

Slovenčina

## Dôležité upozornenie: Informácie o záruke pre zákazníkov v EHP\* a Švajčiarsku

Podrobné informácie o záruke týkajúce sa tohto produktu od spoločnosti Yarnaha a garančnom servise v EHP\* a Švajčiarsku<br>nájdete na webovej stránke uvedenej nižšie (na našej webovej stránke je k dispozícii súbor na tlač) a spoločnosti Yamaha vo svojej krajine. \* EHP: Európsky hospodársky priestor

## Pomembno obvestilo: Informacije o garanciji za kupce v EGP\* in Švici

Svenska

spletno mesto, ki je navedeno spodaj (natisljiva datoteka je na voljo na našem spletnem mestu), ali se obrnite na Yamahinega Za podrobnejše informacije o tem Yamahinem izdelku ter garancijskem servisu v celotnem EGP in Švici, obiščite predstavnika v svoji državi \* EGP: Evropski gospodarski prostor

## Важно съобщение: Информация за гаранцията за клиенти в ЕИП\* и Швейцария

Български език

**Slovenščina** 

Limba română

За подробна информация за гаранцията за този продукт на Yamaha и гаранционното обслужване в паневропейската зона на<br>ЕИП\* и Швейцария или посетете посочения по-долу уеб сайт (на нашия уеб сайт има файл за печат), или се св представителния офис на Yamaha във вашата страна \* ЕИП: Европейско икономическо пространство

## Notificare importantă: Informații despre garanție pentru clienții din SEE\* și Elveția

Dansk

Norsk

Pentru informații detaliate privind acest produs Yamaha și serviciul de garanție Pan-SEE\* și Elveția, vizitați site-ul la adresa de mai jos (fișierul imprimabil este disponibil pe site-ul nostru) sau contactați biroul reprezentanței Yamaha din țara dumneavoastră.<br>\* SEE: Spațiul Economic European

## http://europe.yamaha.com/warranty/

### **Verbraucherinformation zur Sammlung und Entsorgung alter Elektrogeräte**

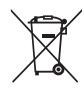

Befindet sich dieses Symbol auf den Produkten, der Verpackung und/oder beiliegenden Unterlagen, so sollten benutzte elektrische Geräte nicht mit dem normalen Haushaltsabfall entsorgt werden.

In Übereinstimmung mit Ihren nationalen Bestimmungen und den Richtlinien 2002/96/EC bringen Sie alte Geräte bitte zur fachgerechten Entsorgung, Wiederaufbereitung und Wiederverwendung zu den entsprechenden Sammelstellen.

Durch die fachgerechte Entsorgung der Elektrogeräte helfen Sie, wertvolle Ressourcen zu schützen, und verhindern mögliche negative Auswirkungen auf die menschliche Gesundheit und die Umwelt, die andernfalls durch unsachgerechte Müllentsorgung auftreten könnten.

Für weitere Informationen zum Sammeln und Wiederaufbereiten alter Elektrogeräte kontaktieren Sie bitte Ihre örtliche Stadt- oder Gemeindeverwaltung, Ihren Abfallentsorgungsdienst oder die Verkaufsstelle der Artikel.

**[Information für geschäftliche Anwender in der Europäischen Union]**

Wenn Sie Elektrogeräte ausrangieren möchten, kontaktieren Sie bitte Ihren Händler oder Zulieferer für weitere Informationen.

**[Entsorgungsinformation für Länder außerhalb der Europäischen Union]**

Dieses Symbol gilt nur innerhalb der Europäischen Union. Wenn Sie solche Artikel ausrangieren möchten, kontaktieren Sie bitte Ihre örtlichen Behörden oder Ihren Händler und fragen Sie nach der sachgerechten Entsorgungsmethode.

(weee\_eu\_de\_01)

### **OBSERVERA!**

Apparaten kopplas inte ur växelströmskällan (nätet) så länge som den ar ansluten till vägguttaget, även om själva apparaten har stängts av.

**ADVARSEL:** Netspændingen til dette apparat er IKKE afbrudt,<br>sålænge netledningen sidder i en stikkontakt, som er tændt — også selvom der er slukket på apparatets afbryder.

**VAROITUS:** Laitteen toisiopiiriin kytketty käyttökytkin ei irroita koko laitetta verkosta.

(standby)

### **VORSICHTSMASSNAHM**

### *BITTE SORGFÄLTIG DURCHLESEN, EHE SIE FORTFAHREN*

Bitte heben Sie dieses Handbuch an einem sicheren und leicht zugänglichen Ort auf, um später wieder darin nachschlagen zu können.

### **Für den Netzadapter**

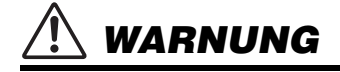

- Dieser Netzadapter ist ausschließlich zur Verwendung mit elektronischen Musikinstrumenten von Yamaha vorgesehen. Verwenden Sie ihn nicht für andere Zwecke.
- Nur für den Gebrauch in Innenräumen. Nicht in feuchter Umgebung verwenden.

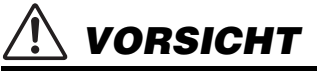

• Achten Sie beim Aufstellen darauf, dass die verwendete Netzsteckdose leicht erreichbar ist. Sollten Probleme auftreten oder es zu einer Fehlfunktion kommen, schalten Sie das Instrument sofort aus und ziehen Sie den Netzadapter aus der Netzsteckdose. Bedenken Sie, dass, wenn der Netzadapter an der Netzsteckdose angeschlossen ist, das Instrument auch im ausgeschalteten Zustand geringfügig verbraucht. Falls Sie das Instrument für längere Zeit nicht nutzen möchten, sollten Sie unbedingt das Netzkabel aus der Steckdose ziehen.

### **Für PSR-S670**

### *WARNUNG*

**Beachten Sie stets die nachstehend aufgelisteten Vorsichtsmaßnahmen, um mögliche schwere Verletzungen oder sogar tödliche Unfälle infolge eines elektrischen Schlags, von Kurzschlüssen, Feuer oder anderen Gefahren zu vermeiden. Zu diesen Vorsichtsmaßnahmen gehören die folgenden Punkte, die jedoch keine abschließende Aufzählung darstellen:**

### **Stromversorgung/Netzadapter**

- Verlegen Sie das Netzkabel nicht in der Nähe von Wärmequellen wie Heizgeräten oder Radiatoren. Schützen Sie das Kabel außerdem vor übermäßigem Verknicken oder anderen Beschädigungen und stellen Sie keine schweren Gegenstände darauf ab.
- Schließen Sie das Instrument nur an die auf ihm angegebene Netzspannung an. Die erforderliche Spannung ist auf dem Typenschild des Instruments aufgedruckt.
- Verwenden Sie ausschließlich den angegebenen Adapter ([Seite 101](#page-100-0)). Die Verwendung eines nicht adäquaten Adapters kann zu einer Beschädigung oder Überhitzung des Instruments führen.
- Überprüfen Sie regelmäßig den Zustand des Netzsteckers, und entfernen Sie Schmutz oder Staub, der sich eventuell darauf angesammelt hat.

### **Öffnen verboten!**

• Dieses Instrument enthält keine vom Anwender zu wartenden Teile. Versuchen Sie nicht, das Instrument zu öffnen oder die inneren Komponenten zu entfernen oder auf irgendeine Weise zu ändern. Sollte einmal eine Fehlfunktion auftreten, so nehmen Sie es sofort außer Betrieb und lassen Sie es von einem qualifizierten Yamaha-Kundendiensttechniker prüfen.

### **Vorsicht mit Wasser**

- Achten Sie darauf, dass das Instrument nicht durch Regen nass wird, verwenden Sie es nicht in der Nähe von Wasser oder unter feuchten oder nassen Umgebungsbedingungen und stellen Sie auch keine Behälter (wie z. B. Vasen, Flaschen oder Gläser) mit Flüssigkeiten darauf, die herausschwappen und in Öffnungen hineinfließen könnten. Wenn eine Flüssigkeit wie z. B. Wasser in das Instrument gelangt, schalten Sie sofort die Stromversorgung aus und ziehen Sie das Netzkabel aus der Steckdose. Lassen Sie das Instrument anschließend von einem qualifizierten Yamaha-Kundendiensttechniker überprüfen.
- Schließen Sie den Netzstecker niemals mit nassen Händen an oder ziehen Sie ihn heraus.

### **Brandschutz**

• Stellen Sie keine brennenden Gegenstände (z. B. Kerzen) auf dem Instrument ab. Ein brennender Gegenstand könnte umfallen und einen Brand verursachen.

### **Falls Sie etwas Ungewöhnliches am Instrument bemerken**

- Wenn eines der folgenden Probleme auftritt, schalten Sie unverzüglich den Netzschalter aus und ziehen Sie den Netzstecker aus der Steckdose. Lassen Sie das Gerät anschließend von einem qualifizierten Yamaha-Kundendiensttechniker überprüfen.
	- Netzkabel oder Netzstecker sind zerfasert oder beschädigt.
	- Das Instrument sondert ungewöhnliche Gerüche oder Rauch ab.
	- Ein Gegenstand ist in das Instrument gefallen.
	- Während der Verwendung des Instruments kommt es zu einem plötzlichen Tonausfall.

**Beachten Sie stets die nachstehend aufgelisteten grundsätzlichen Vorsichtsmaßnahmen, um mögliche Verletzungen bei Ihnen oder anderen Personen oder aber Schäden am Instrument oder an anderen Gegenständen zu vermeiden. Zu diesen Vorsichtsmaßnahmen gehören die folgenden Punkte, die jedoch keine abschließende Aufzählung darstellen:**

### **Stromversorgung/Netzadapter**

 *VORSICHT*

- Schließen Sie das Instrument niemals über einen Mehrfachanschluss an eine Netzsteckdose an. Dies kann zu einem Verlust der Klangqualität führen und möglicherweise auch zu Überhitzung in der Netzsteckdose.
- Fassen Sie den Netzstecker nur am Stecker selbst und niemals am Kabel an, wenn Sie ihn vom Instrument oder von der Steckdose abziehen. Wenn Sie am Kabel ziehen, kann dieses beschädigt werden.
- Ziehen Sie bei Nichtbenutzung des Instruments über einen längeren Zeitraum oder während eines Gewitters den Netzstecker aus der Steckdose.

### **Aufstellort**

- Achten Sie auf einen sicheren Stand des Instruments, um ein unabsichtliches Umstürzen zu vermeiden.
- Ziehen Sie, bevor Sie das Instrument bewegen, alle angeschlossenen Kabel ab, um zu verhindern, dass die Kabel beschädigt werden oder jemand darüber stolpert und sich verletzt.
- Vergewissern Sie sich beim Aufstellen des Produkts, dass die von Ihnen verwendete Netzsteckdose gut erreichbar ist. Sollten Probleme auftreten oder es zu einer Fehlfunktion kommen, schalten Sie das Instrument sofort aus, und ziehen Sie den Stecker aus der Steckdose. Auch dann, wenn das Produkt ausgeschaltet ist, wird es minimal mit Strom versorgt. Falls Sie das Produkt für längere Zeit nicht nutzen möchten, sollten Sie unbedingt das Netzkabel aus der Netzsteckdose ziehen.
- Verwenden Sie für das Instrument nur den dafür vorgesehenen Ständer. Verwenden Sie zur Befestigung nur die mitgelieferten Schrauben. Andernfalls kann es zu einer Beschädigung der eingebauten Komponenten kommen, oder die Standfestigkeit ist nicht gegeben.

### **Verbindungen**

- Bevor Sie das Instrument an andere elektronische Komponenten anschließen möchten, schalten Sie alle Geräte aus. Stellen Sie zunächst alle Lautstärkeregler an den Geräten auf Minimum, bevor Sie die Geräte ein- oder ausschalten.
- Sie sollten die Lautstärke grundsätzlich an allen Geräten zunächst auf die Minimalstufe stellen und beim Spielen des Instruments allmählich erhöhen, bis der gewünschte Pegel erreicht ist.

### **Vorsicht bei der Handhabung**

- Stecken Sie weder einen Finger noch eine Hand in irgendeinen Spalt des Instruments.
- Stecken Sie niemals Papier, Metallteile oder andere Gegenstände in die Schlitze am Bedienfeld oder der Tastatur, und lassen Sie nichts dort hineinfallen. Dies könnte Verletzungen bei Ihnen oder anderen Personen, Schäden am Instrument oder an anderen Gegenständen oder Betriebsstörungen verursachen.
- Stützen Sie sich nicht mit dem Körpergewicht auf dem Instrument ab, und stellen Sie keine schweren Gegenstände darauf ab. Üben Sie keine übermäßige Gewalt auf Tasten, Schalter oder Stecker aus.
- Verwenden Sie die Kopfhörer des Instruments/Geräts nicht über eine längere Zeit mit zu hohen oder unangenehmen Lautstärken. Hierdurch können bleibende Hörschäden auftreten. Falls Sie Gehörverlust bemerken oder ein Klingeln im Ohr feststellen, lassen Sie sich von Ihrem Arzt beraten.

Yamaha haftet nicht für Schäden, die auf eine nicht ordnungsgemäße Bedienung oder Änderungen am Instrument zurückzuführen sind, oder für den Verlust oder die Zerstörung von Daten.

Schalten Sie das Instrument immer aus, wenn Sie es nicht verwenden.

Auch wenn sich der Schalter [ (t) ] (Standby/On) in Bereitschaftsposition befindet (das Display leuchtet nicht), verbraucht das Instrument geringfügig Strom.

Falls Sie das Instrument längere Zeit nicht nutzen möchten, sollten Sie unbedingt das Netzkabel aus der Steckdose ziehen.

### DMI-5 2/2

### *ACHTUNG*

Um die Möglichkeit einer Fehlfunktion oder Beschädigung des Produkts, der Beschädigung von Daten oder anderem Eigentum auszuschließen, befolgen Sie die nachstehenden Hinweise.

### **Handhabung**

- Betreiben Sie das Instrument nicht in der Nähe von Fernsehgeräten, Radios, Stereoanlagen, Mobiltelefonen oder anderen elektrischen Geräten. Andernfalls können das Instrument, das Fernsehgerät oder das Radio gegenseitige Störungen erzeugen. Wenn Sie das Instrument zusammen mit einer App auf Ihrem iPad, iPhone oder iPod touch verwenden, empfehlen wir Ihnen, bei jenem Gerät den "Flugzeugmodus" einzuschalten, um für die Kommunikation erzeugte Signale zu unterdrücken.
- Setzen Sie das Instrument weder übermäßigem Staub oder Vibrationen noch extremer Kälte oder Hitze aus (beispielsweise direktem Sonnenlicht, in der Nähe einer Heizung oder tagsüber in einem Fahrzeug), um eine mögliche Gehäuseverformung, eine Beschädigung der eingebauten Komponenten oder Fehlfunktionen beim Betrieb zu vermeiden. (Nachgeprüfter Betriebstemperaturbereich: 5° C–40° C bzw. 41° F–104° F.)
- Stellen Sie keine Gegenstände aus Vinyl, Kunststoff oder Gummi auf dem Instrument ab, da hierdurch Bedienfeld oder Tastatur verfärbt werden könnten.

### **Wartung**

• Verwenden Sie zur Reinigung des Instruments ein weiches, trockenes Tuch. Verwenden Sie keine Verdünnung, keine Lösungsmittel, keinen Alkohol, keine Reinigungsflüssigkeiten oder mit chemischen Substanzen imprägnierte Reinigungstücher.

### **Sichern von Daten**

- Die bearbeiteten Songs/Styles/Voices/Multi-Pads und MIDI-Einstellungen gehen verloren, wenn Sie das Instrument ausschalten. Das passiert auch, wenn die Spannungsversorgung durch die automatische Abschaltungsfunktion abgeschaltet wird ([Seite 15\)](#page-14-0). Speichern Sie die bearbeiteten Daten im Instrument oder auf einem USB-Flash-Laufwerk [\(Seite 26](#page-25-0)). Durch Fehlfunktionen, falsche Bedienung usw. können die auf dem Instrument gespeicherten Daten jedoch verlorengehen. Speichern Sie Ihre wichtigen Daten auf einem USB-Flash-Laufwerk. Näheres zum Umgang mit USB-Flash-Laufwerken finden Sie auf [Seite 91](#page-90-0).
- Zum Schutz vor Datenverlusten durch Beschädigungen des USB-Flash-Laufwerks empfehlen wir Ihnen, Ihre wichtigen Daten zur Sicherung auf zwei USB-Flash-Laufwerken oder anderen externen Geräten wie z. B. einem Computer zu speichern.

Die Nummer des Modells, die Seriennummer, der Leistungsbedarf usw. sind auf dem Typenschild, das sich auf der Unterseite des Geräts befindet, oder in der Nähe davon angegeben. Sie sollten diese Seriennummer an der unten vorgesehenen Stelle eintragen und dieses Handbuch als dauerhaften Beleg für Ihren Kauf aufbewahren, um im Fall eines Diebstahls die Identifikation zu erleichtern.

### **Modell Nr.**

### **Seriennr.**

### <span id="page-6-0"></span>**Mitgeliefertes Zubehör**

- Bedienungsanleitung (dieses Buch)
- Online Member Product Registration (Produktregistrierung für Online Member)
	- Die "PRODUCT ID" auf dem Blatt benötigen Sie zum Ausfüllen des Anwender-Registrierungsformulars.
- Notenablage
- Netzadapter\*, Netzkabel\*
	- \*Wird u. U. in Ihrem Gebiet nicht mitgeliefert. Wenden Sie sich bitte an Ihren Yamaha-Händler.

### <span id="page-6-1"></span>**Über die Handbücher**

**Anbringen der Notenablage**

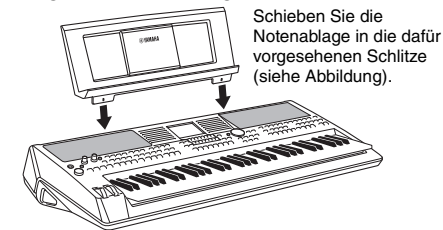

Zu diesem Instrument gehören das folgende Dokument und folgende Anschauungsmaterialien.

### **Mitgeliefertes Dokument**

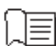

### **Bedienungsanleitung (dieses Buch)**

Enthält grundlegende Erläuterungen zu den wichtigsten Funktionen des PSR-670.

### **Online-Materialien (PDF)**

**Datenliste**

zu MIDI.

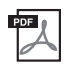

### **Reference Manual (Referenzhandbuch; nur auf Englisch, Französisch, Deutsch und Spanisch)**

Erläutert anspruchsvolle Funktionen des Instruments, auf die in der Bedienungsanleitung nicht näher eingegangen wird. Sie erfahren beispielsweise, wie Sie eigene Styles, Songs oder Multi-Pads erstellen können, und Sie erhalten genaue Erläuterungen zu den einzelnen Parametern.

Enthält verschiedene wichtige Listen zu vorprogrammierten Inhalten wie Voices, Styles, Effekte sowie Informationen

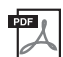

### **Computer-related Operations (computerbezogene Bedienvorgänge)**

Enthält Anweisungen zum Anschließen dieses Instruments an einem Computer sowie Bedienvorgänge für das Senden/Empfangen von MIDI-Daten.

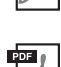

### **iPhone/iPad Connection Manual (Handbuch für den Anschluss von iPhone/iPad; nur auf Englisch, Französisch, Deutsch und Spanisch)**

Erklärt, wie das Instrument an Smart-Devices wie iPhone/iPad usw. angeschlossen wird.

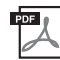

**MIDI Basics (Grundlagenwissen zu MIDI; nur auf Englisch, Französisch, Deutsch und Spanisch)**

Nähere Einzelheiten über MIDI und seine Einsatzmöglichkeiten können Sie in diesem Einführungsbuch nachlesen.

Um diese Materialien herunterzuladen, gehen Sie zur Yamaha-Downloads-Website und geben Sie dann die Modellbezeichnung ein, um nach den gewünschten Dateien zu suchen.

**Yamaha Downloads** http://download.yamaha.com/

- Die Abbildungen und Display-Darstellungen in diesem Handbuch dienen nur zur Veranschaulichung und können von der Darstellung an Ihrem Instrument abweichen.
- Die Displays stammen vom PSR-S670 und sind in englischer Sprache.
- iPhone, iPad und iPod touch sind in den USA und anderen Ländern als Warenzeichen von Apple, Inc. eingetragen.
- Die in diesem Handbuch erwähnten Firmen- und Produktnamen sind Warenzeichen bzw. eingetragene Warenzeichen der betreffenden Firmen.

### **Konventionen für die Anweisungen in dieser Bedienungsanleitung**

In diesem Handbuch sind Anweisungen, die mehrere Schritte umfassen, in praktischer Kurzform dargestellt, wobei Pfeile die richtige Reihenfolge kennzeichnen.

Beispiel: [FUNCTION]  $\rightarrow$  TAB [ $\blacktriangleright$ ] MENU 2  $\rightarrow$  Cursortasten [ $\blacktriangle$ ][ $\nblacktriangleright$ ] SYSTEM  $\rightarrow$  [ENTER]  $\rightarrow$  TAB [ $\blacktriangleleft$ ][ $\blacktriangleright$ ] BACKUP/ RESTORE

Das vorstehende Beispiel beschreibt einen Bedienvorgang mit fünf Schritten:

- 1) Drücken Sie die [FUNCTION]-Taste.
- 2) Drücken Sie die TAB-Taste [ $\blacktriangleright$ ], um die Registerkarte "MENU 2" auszuwählen.
- 3) Verwenden Sie die Cursortasten [A][ $\nabla$ ][ $\nabla$ ][ $\bigtriangleup$ ][ $\nabla$ ], um "SYSTEM" auszuwählen.
- 4) Drücken Sie die [ENTER]-Taste.
- 5) Verwenden Sie die TAB-Tasten [ $\P$ ][ $\blacktriangleright$ ], um die Registerkarte "BACKUP/RESTORE" auszuwählen.

### <span id="page-7-0"></span>**Formate**

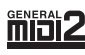

"GM (General MIDI)" ist eines der am häufigsten verwendeten Voice-Zuordnungsformate. "GM System Level 2" ist die Spezifikation eines Standards, der den ursprünglichen Standard "GM" erweitert und die Kompatibilität von Song-Daten verbessert. Dieser Standard sorgt für eine bessere Polyphonie, eine größere Auswahl von Voices, erweiterte Voice-Parameter und integrierte Effektverarbeitung.

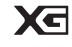

XG ist eine wichtige Erweiterung des Formats GM System Level 1. Es wurde von Yamaha entwickelt, um mehr Voices und Variationen zur Verfügung zu stellen sowie mehr Ausdrucksmöglichkeiten für Voices und Effekte zu erhalten und Datenkompatibilität für zukünftige Entwicklungen zu garantieren.

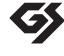

GS wurde von der Roland Corporation entwickelt. Genau wie Yamaha XG stellt GS eine wichtige Erweiterung von GM dar, um insbesondere mehr Voices und Drum Kits mit ihren Variationen sowie eine größere Ausdruckskontrolle über Voices und Effekte zu ermöglichen.

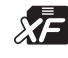

Das XF-Format von Yamaha erweitert den SMF-Standard (Standard MIDI File) durch mehr Funktionalität und unbeschränkte Erweiterungsmöglichkeiten für die Zukunft. Bei der Wiedergabe einer XF-Datei mit Gesangstexten können Sie die Texte auf diesem Instrument anzeigen.

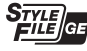

"Das Style-Dateiformat (SFF, Style File Format) ist das Originalformat der Style-Dateien von Yamaha. Es verwendet ein einzigartiges Konvertierungssystem, um hochwertige automatische Styles auf der Basis eines breiten Spektrums von Akkordarten zur Verfügung zu stellen. "SFF GE (Guitar Edition)" ist eine Formaterweiterung zu SFF, die eine verbesserte Notentransposition für Gitarrenspuren erlaubt.

### <span id="page-7-1"></span>**Information**

### **Hinweise zum Urheberrecht**

- Das Kopieren von kommerziell erhältlichen Musikdaten (einschließlich, jedoch ohne darauf beschränkt zu sein, MIDI- und/oder Audio-Daten) ist mit Ausnahme für den privaten Gebrauch strengstens untersagt.
- Dieses Produkt enthält und bündelt Inhalte, die von Yamaha urheberrechtlich geschützt sind oder für die Yamaha eine Lizenz zur Benutzung der urheberrechtlich geschützten Produkte von Dritten besitzt. Aufgrund von Urheberrechts- und anderen entsprechenden Gesetzen ist es Ihnen NICHT erlaubt, Medien zu verbreiten, auf denen diese Inhalte gespeichert oder aufgezeichnet sind und die mit denjenigen im Produkt praktisch identisch bleiben oder sehr ähnlich sind.
	- \* Zu den vorstehend beschriebenen Inhalten gehören ein Computerprogramm, Begleitstyle-Daten, MIDI-Daten, WAVE-Daten, Voice-Aufzeichnungsdaten, eine Notendarstellung, Notendaten usw.
	- \* Sie dürfen Medien verbreiten, auf denen Ihre Darbietung oder Musikproduktion mit Hilfe dieser Inhalte aufgezeichnet wurde, und die Erlaubnis der Yamaha Corporation ist in solchen Fällen nicht erforderlich.

### **Informationen über die Funktionen/Daten, die in diesem Instrument enthalten sind**

- Die Länge bzw. das Arrangement von einigen der Preset-Songs wurde bearbeitet, weshalb sie möglicherweise etwas anders klingen als die Original-Songs.
- Dieses Gerät kann verschiedene Musikdatentypen/-formate verarbeiten, indem es sie im Voraus für das richtige Musikdatenformat zum Einsatz mit dem Gerät optimiert. Demzufolge werden die Daten an diesem Gerät möglicherweise nicht genauso wiedergegeben wie vom Komponisten/Autor beabsichtigt.
- Die in diesem Instrument verwendeten Bitmap-Schriftarten wurden von der Ricoh Co. Ltd. zur Verfügung gestellt und sind Eigentum dieses Unternehmens.

### **Inhalt**

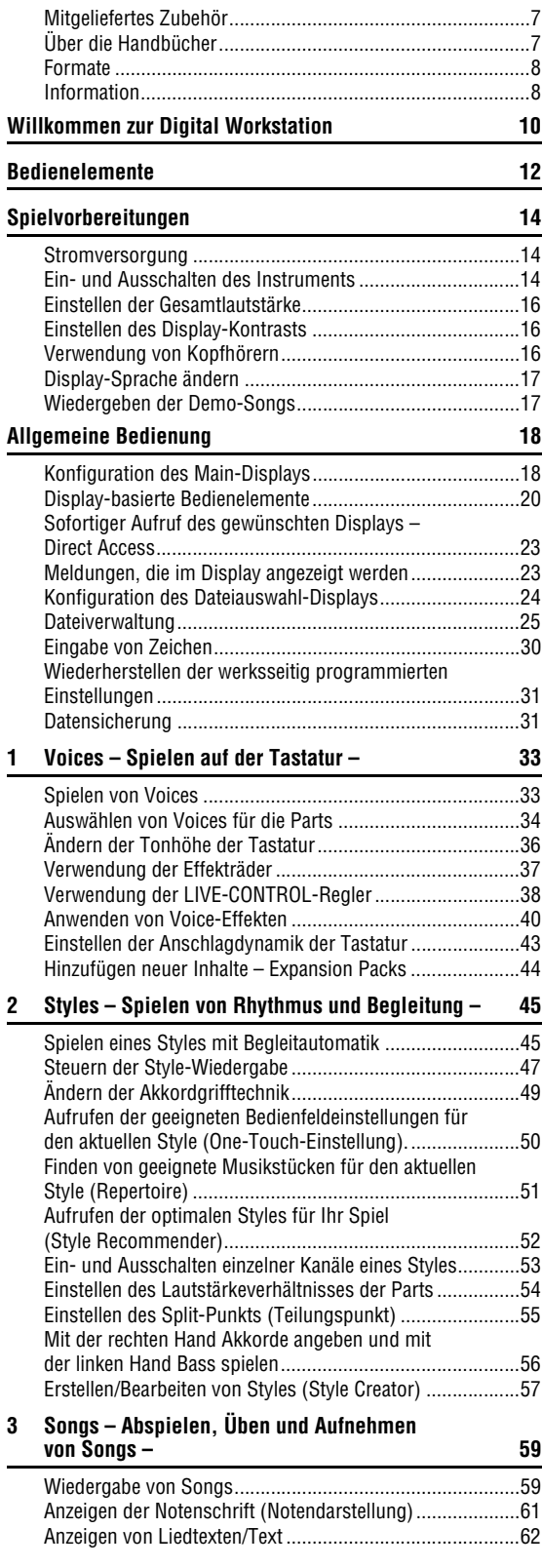

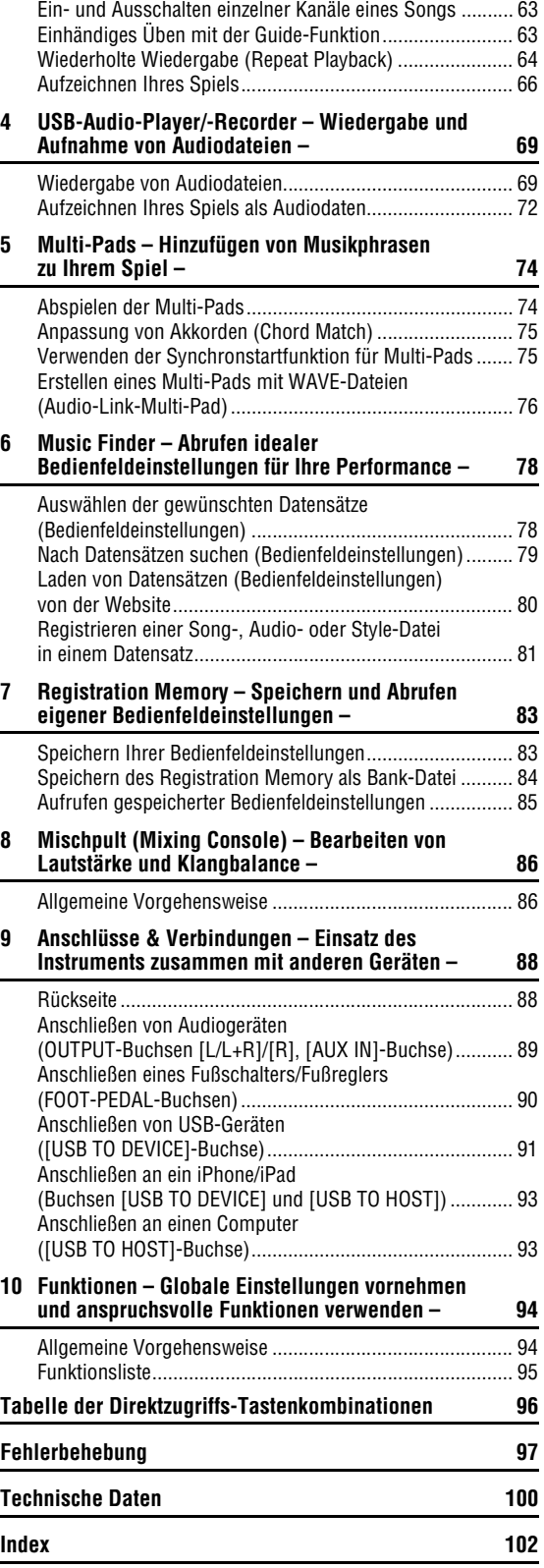

### <span id="page-9-0"></span>**Willkommen zur Digital Workstation**

### **Außerordentlich ausdrucksvolle und realistische Voices** [Seite 33](#page-32-2)

Das PSR-S670 verfügt über einen umfassenden und klanglich verblüffenden Satz außergewöhnlich authentischer Voices und gibt Ihnen die Werkzeuge, diese Voices natürlicher und mit größerer Ausdruckskraft zu spielen.

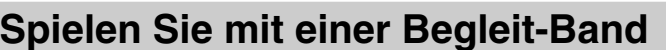

Die Styles des PSR-S670 ermöglichen die Darbietung einer Vielfalt von Musikgenres mit vollständiger instrumentaler Begleitung. Durch Spielen von Akkorden starten und steuern Sie die automatische Begleitung und erhalten dadurch eine komplette Begleit-Band!

Während Sie spielen, können Sie Anordnungen dynamisch ändern und unmittelbar verschiedene Rhythmusvarianten oder Pausen in Echtzeit auswählen – mit Intro, Ending und Fill-in.

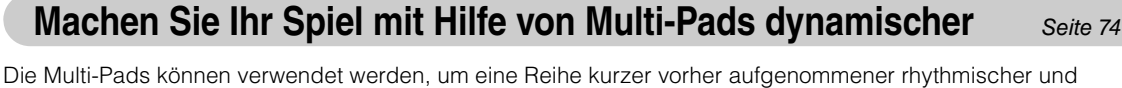

melodischer Sequenzen abzuspielen. Das Abspielen der Multi-Pads während der Wiedergabe von Styles usw. kann Ihr Spiel wirkungsvoller, abwechslungsreicher und dynamischer machen.

### **Erweiterbarkeit für Voices und Styles** [Seite 44](#page-43-1)

Das PSR-S670 ist ein Instrument ohne Grenzen, mit dem Sie kontinuierlich den verfügbaren Inhalt für Ihre kreativen Erkundungen erweitern können. Auf unserer Spezial-Website (http://www.yamaha.com/awk/) finden Sie zahlreiche Voices, Waves, Songs und Styles (als "Expansion-Pack-Daten" bezeichnet), die Sie kaufen und in das PSR-S670 laden können. Mit Hilfe der Software "Yamaha Expansion Manager" können Sie die verschiedenen Expansion Packs verwalten und ein eigenes Paket erstellen und auf Ihrem Instrument installieren.

### **Leistungsstarke DSP-Effekte zur Bereicherung des Klangs** [Seite 40](#page-39-1)

Das PSR-S670 ist mit hochwertigen Effekttypen ausgestattet, darunter Real Distortion und Real Reverb. Mit den DSP-Effekten können Sie dynamisch mit einem verzerrten Gitarrensound auf der Tastatur spielen oder den Klang einer großen Konzerthalle nachahmen.

### *10* PSR-S670 – Bedienungsanleitung

**Spielen Sie mit einer Begleit-Band** [Seite 45](#page-44-2)

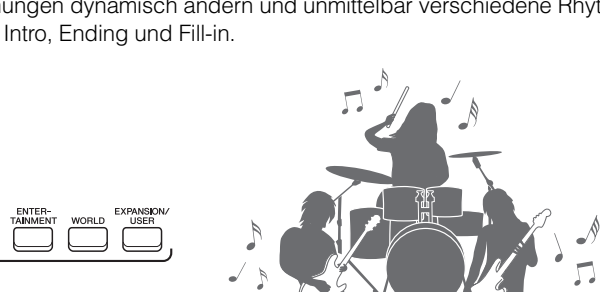

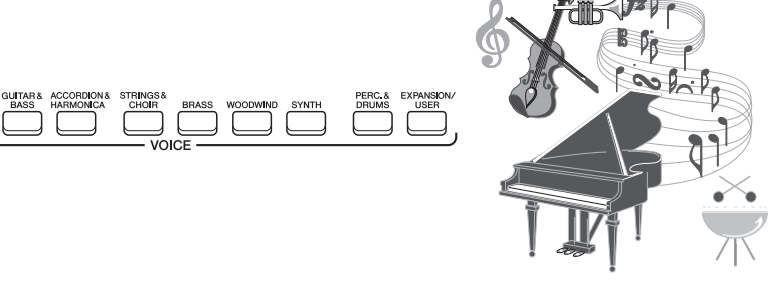

**.........**  $\blacktriangleright\blacktriangleright\blacktriangleright\blacktriangleright\blacktriangleright$ 

### **Audioaufnahme und Wiedergabe** [Seite 69](#page-68-2)

Auf dem Instrument können Audiodateien (WAV-Format) wiedergegeben werden, die auf einem USB-Flash-Laufwerk gespeichert sind. Außerdem haben Sie die Möglichkeit, Ihr Spiel als Audiodateien (WAV-Format) auf einem USB-Flash-Laufwerk zu speichern. So können Sie Ihre Aufnahmen leicht Ihren Vorstellungen entsprechend am Computer bearbeiten und über das Internet freigeben oder eigene CDs brennen.

### **Vielseitige Echtzeit-Regler – Live Control** [Seite 38](#page-37-1)

Mit den zwei Live-Control-Reglern, denen sich verschiedene Funktionen zuweisen lassen, können Sie Ihr Spiel in Echtzeit steuern. Sie können die Regler zum Beispiel verwenden, um die Klanghelligkeit (Cutoff-Frequenz) des gespielten Sounds oder das Lautstärkeverhältnis der Parts wie Voice und Style zu steuern. Auf diese Weise können Sie Klangvariationen erzeugen, ohne Ihr Spiel zu unterbrechen.

Außerdem können Sie Ihr Spiel mit den beiden praktischen Rädern – PITCH BEND und MODULATION – steuern. Das PITCH-BEND-Rad kann die Tonhöhe nach oben oder unten verschieden, und das MODULATION-Rad kann einen Vibrato-Effekt auf die auf der Tastatur gespielten Noten anwenden.

### **Spielen mit Arpeggien** [Seite 42](#page-41-0)

Arpeggien (gebrochene Akkorde) lassen sich erzeugen, indem Sie einfach die entsprechenden Tastaturtasten anschlagen. So können Sie Ihr Spiel sofort und automatisch mit komplexen und ansonsten schwierig zu spielenden Phrasen unterlegen.

Dies sind nur einige der zahlreichen Funktionen, die Ihren musikalischen Genuss bereichern und Ihre kreativen und Spielmöglichkeiten erweitern. Probieren Sie sie aus und genießen Sie Ihr neues Keyboard!

**Erkunden Sie die Demos, um mehr über die Funktionen und Merkmale des PSR-S670 zu erfahren!** [Seite 17](#page-16-2) Die Demos führen Ihnen die hochwertigen Klänge und die zahlreichen anspruchsvollen Funktionen des Instruments vor und bieten hilfreiche Informationen, mit denen Sie Ihr neues Keyboard besser kennenlernen können.

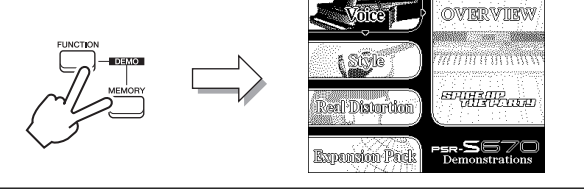

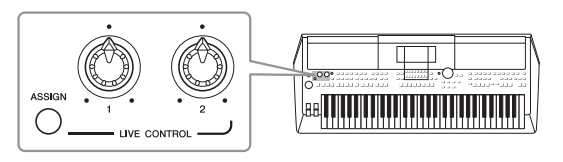

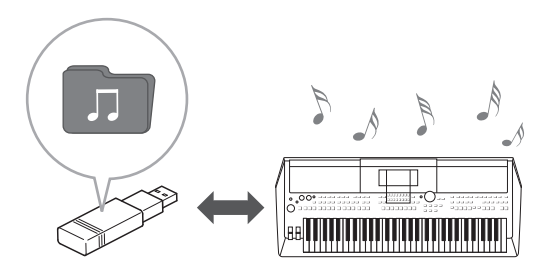

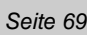

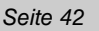

### <span id="page-11-0"></span>**Bedienelemente**

### ■ Oberseite

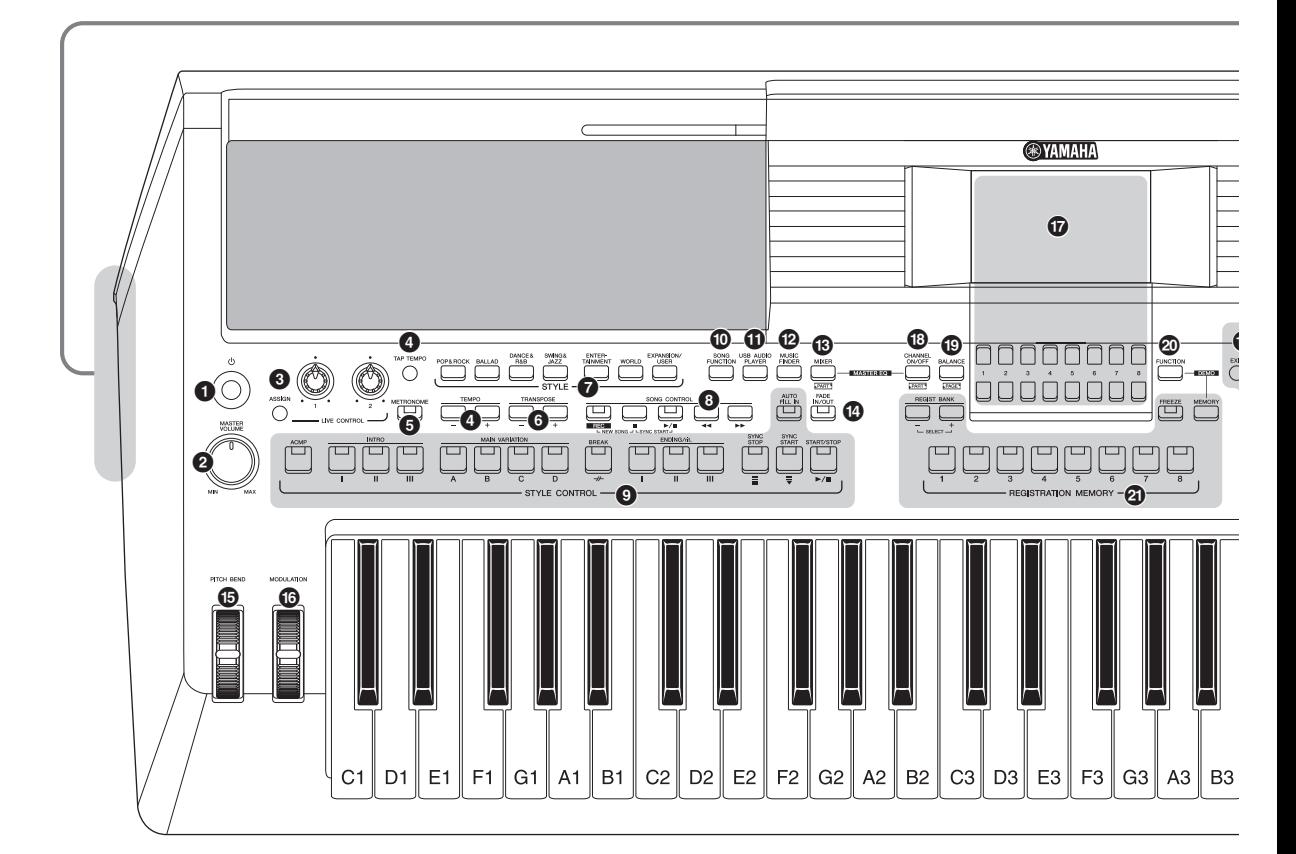

- **1 (**  $\bigcirc$  ]-Schalter (Standby/On) ...........................[Seite 14](#page-13-3) Schaltet das Instrument ein oder versetzt es in den Standby-Modus.
- 2 **[MASTER VOLUME]-Rad................................[Seite 16](#page-15-3)** Stellt die Gesamtlautstärke ein.
- 3 **[ASSIGN]-Taste, LIVE-CONTROL-Regler......[Seite 38](#page-37-1)** Weisen in Echtzeit Funktionen und Bedienelemente zu.
- 4 **[TAP TEMPO]/TEMPO-Tasten [–]/[+] .............[Seite 48](#page-47-0)** Steuern das Tempo für die Style-, Song- und Metronom-Wiedergabe.
- 5 **[METRONOME]-Taste.....................................[Seite 35](#page-34-0)** Schaltet das Metronom ein oder aus.
- 6 **TRANSPOSE-Tasten [–]/[+]............................[Seite 36](#page-35-1)** Verschieben die gesamte Tonhöhe auf dem Instrument in Halbtonschritten.
- 7 **Auswahltasten für die STYLE-Kategorie ......[Seite 45](#page-44-3)** Wählen eine Style-Kategorie aus.
- 8 **SONG-CONTROL-Tasten................................[Seite 60](#page-59-0)** Steuern die Song-Wiedergabe.
- 9 **STYLE-CONTROL-Tasten ..............................[Seite 47](#page-46-1)** Steuern die Style-Wiedergabe.
- ) **[SONG FUNCTION]-Taste ..............................[Seite 59](#page-58-2)** Ruft das SONG-FUNCTION-MENU-Displasy auf, in dem Songs ausgewählt werden können usw.
- ! **[USB AUDIO PLAYER]-Taste .........................[Seite 69](#page-68-3)** Ruft das Display für die Wiedergabe von Audiodateien und Aufzeichnung Ihres Spiels im Audioformat auf.
- @ **[MUSIC FINDER]-Taste ..................................[Seite 78](#page-77-2)** Ruft ideale Bedienfeldeinstellungen für Ihre Performance ab.
- # **[MIXER]-Taste.................................................[Seite 86](#page-85-2)** Ruft verschiedene Einstellungen für die Tastatur, einen Style und Song-Parts ab.
- \$ **[FADE IN/OUT]-Rad........................................[Seite 48](#page-47-1)** Steuert das Ein-/Ausblenden der Style-/Song-Wiedergabe.
- % **[PITCH BEND]-Rad.........................................[Seite 37](#page-36-1)** Verschiebt die Tonhöhe des auf der Tastatur gespielten Klangs nach oben oder unten.
- ^ **[MODULATION]-Rad ......................................[Seite 37](#page-36-2)** Wendet Vibrato-Effekte usw. an.

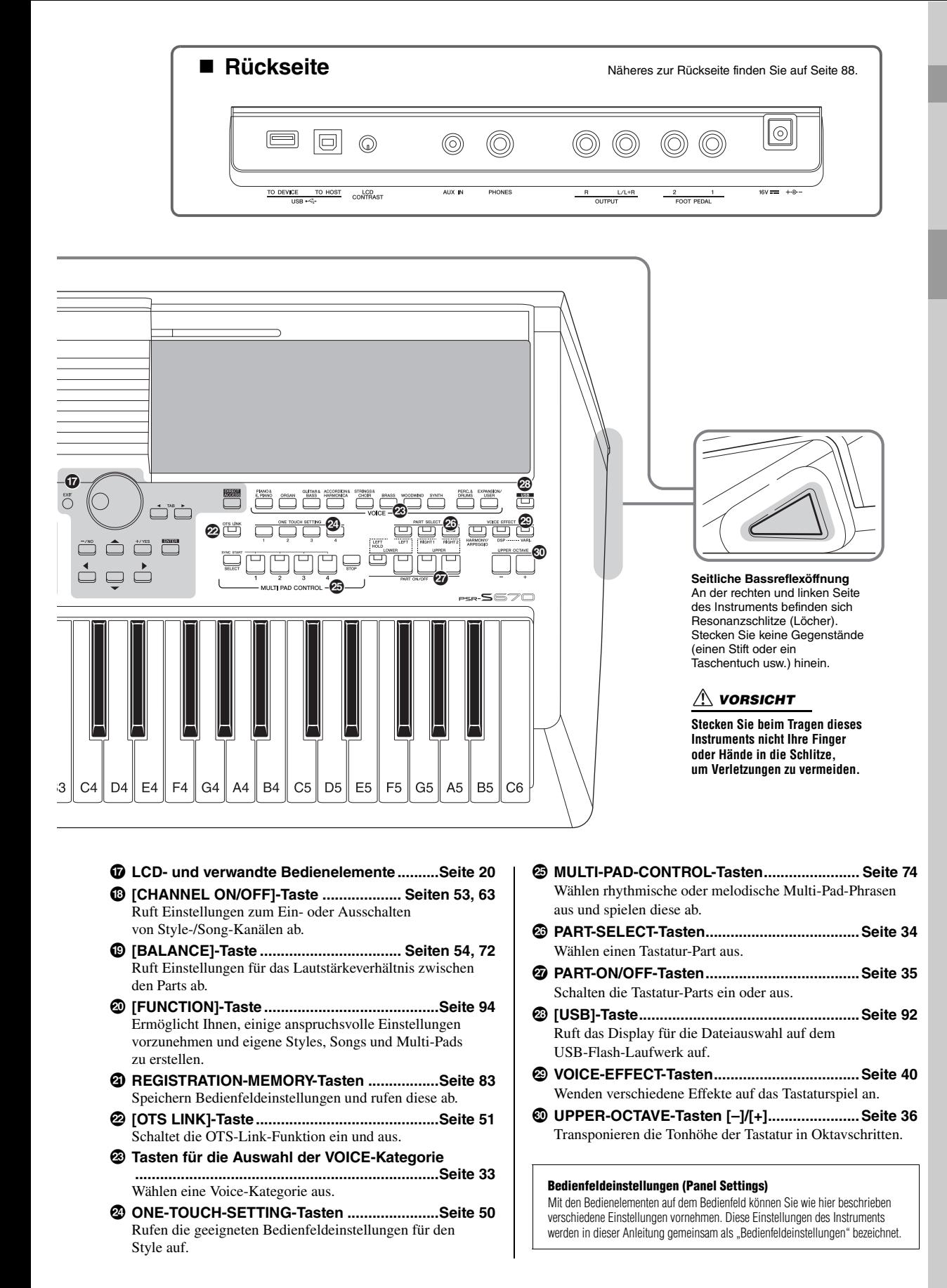

### <span id="page-13-0"></span>**Spielvorbereitungen**

### <span id="page-13-1"></span>*Stromversorgung*

Schließen Sie den Netzadapter in der in der Abbildung gezeigten Reihenfolge an.

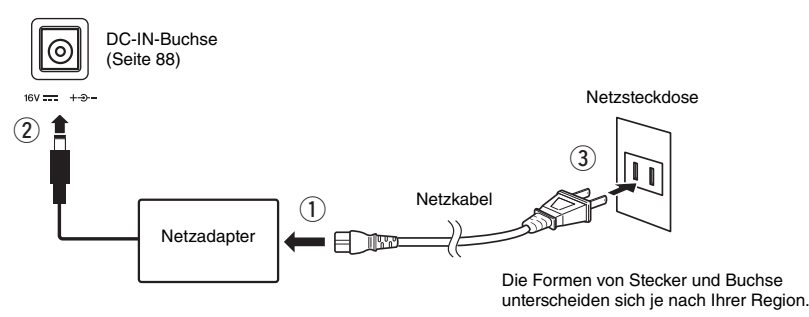

### *WARNUNG*

**Verwenden Sie ausschließlich den angegebenen Netzadapter ([Seite 101\)](#page-100-0). Die Verwendung eines nicht adäquaten Netzadapters kann zu einer Beschädigung oder Überhitzung des Instruments führen.**

### $\wedge$ *VORSICHT*

**Achten Sie beim Aufstellen des Produkts darauf, dass die verwendete Netzsteckdose leicht erreichbar ist. Sollten Probleme auftreten oder es zu einer Fehlfunktion kommen, schalten Sie das Produkt sofort aus und ziehen Sie den Stecker aus der Steckdose.**

### *HINWEIS*

Führen Sie diese Schritte in umgekehrter Reihenfolge aus, wenn Sie das Gerät vom Netz trennen möchten.

### <span id="page-13-3"></span><span id="page-13-2"></span>*Ein- und Ausschalten des Instruments*

### **7** Drehen Sie das [MASTER VOLUME]-Rad auf "MIN".

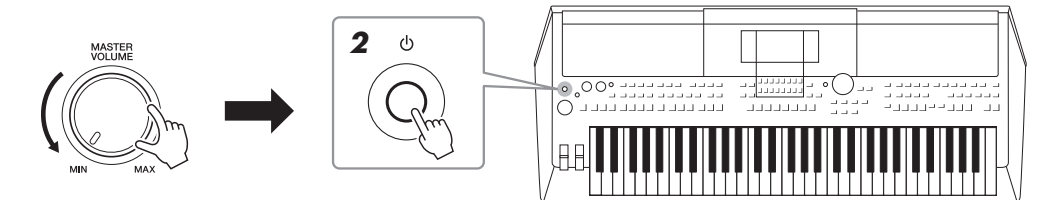

### *2* **Drücken Sie den [ ]-Schalter (Standby/On), um das Instrument einzuschalten.**

Stellen Sie, nachdem das Main-Display erscheint, die Lautstärke auf den gewünschten Pegel ein, während Sie auf der Tastatur spielen.

*3* **Wenn Sie mit dem Spielen fertig sind, schalten Sie das Instrument aus, indem Sie ungefähr eine Sekunde lang den [ ]-Schalter (Standby/On) drücken.**

### *VORSICHT*

**Auch dann, wenn das Produkt ausgeschaltet ist, fließt eine geringe Menge Strom. Falls Sie das Produkt für längere Zeit nicht nutzen möchten, sollten Sie unbedingt das Netzkabel aus der Netzsteckdose ziehen.** 

### *ACHTUNG*

**Betätigen Sie nicht das Pedal oder das [PITCH BEND]-Rad usw. wenn Sie das Instrument einschalten. Dadurch kann es zu Fehlfunktionen des Instruments kommen.**

### *HINWEIS*

Bis das Main-Display (der Hauptbildschirm) erscheint, können keine Bedienvorgänge ausgeführt werden, einschließlich Ausschalten des Instruments und Spielen auf der Tastatur.

### *ACHTUNG*

**Während einer Aufnahme oder eines Bearbeitungsvorgangs oder während eine Meldung angezeigt wird, lässt sich das Instrument nicht**  ausschalten, auch nicht durch Drücken des [  $\circ$ ]-Schalters (Standby/On). Wenn Sie das Instrument ausschalten wollen, drücken Sie den **[ ]-Schalter (Standby/On) nach Beendigung der Aufnahme oder des Bedienvorgangs bzw. nach dem Ausblenden der Meldung. Wenn Sie das Instrument sofort ausschalten müssen, halten Sie den [ ]-Schalter (Standby/On) länger als drei Sekunden gedrückt. Beachten Sie, dass erzwungenes Ausschalten Datenverlust und eine Beschädigung des Instruments verursachen kann.**

### <span id="page-14-0"></span>**Einstellen der Funktion "Automatische Abschaltung" (Auto Power Off)**

Um unnötigen Stromverbrauch zu vermeiden, besitzt dieses Instrument eine automatische Abschaltungsfunktion, die das Instrument automatisch ausschaltet, wenn es für eine gewisse Zeit nicht benutzt wird. Die Zeit bis zum automatischen Ausschalten beträgt per Voreinstellung etwa 30 Minuten, Sie können die Einstellung jedoch ändern.

### *1* **Rufen Sie das Funktionsdisplay auf.**

 $[FUNCTION] \rightarrow TAB [\blacktriangle] MENU 1 \rightarrow Cursortasten [\triangle] [\blacktriangledown] [\blacktriangle]$ UTILITY  $\rightarrow$  [ENTER]  $\rightarrow$  TAB [ $\blacktriangleleft$ ] CONFIG 1

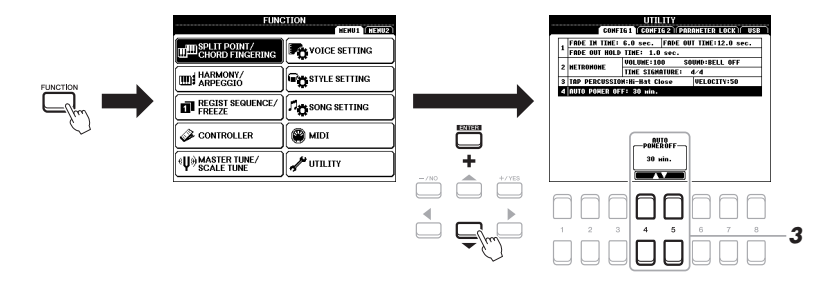

### *ACHTUNG*

**Die Daten, die nicht auf dem USER- oder USB-Laufwerk gespeichert sind, gehen verloren, wenn sich das Instrument automatisch ausschaltet. Achten Sie darauf, Ihre Daten zu speichern, bevor sich das Instrument ausschaltet ([Seite 26](#page-25-0)).**

**2** Verwenden Sie die Cursortaste [▼], um "4. AUTO POWER OFF" **auszuwählen.**

### **3** Verwenden Sie die Tasten [4 ▲▼]/[5 ▲▼], um den **Wert einzustellen.**

Wenn Sie nicht möchten, dass sich das Instrument automatisch ausschaltet (d. h., wenn Sie Auto Power Off deaktivieren möchten), wählen Sie DISABLED. Drücken Sie mehrmals die [EXIT]-Taste, um zum Main-Display zurückzukehren.

### **Auto Power Off deaktivieren (einfache Methode)** Schalten Sie das Instrument ein, während Sie die tiefste Taste auf der Tastatur gedrückt halten. Es wird kurz eine Meldung eingeblendet, dann wird das Instrument mit deaktivierter Auto-Power-Off-Funktion gestartet. C1

Spielvorbereitungen

Spielvorbereitungen

### <span id="page-15-3"></span><span id="page-15-0"></span>*Einstellen der Gesamtlautstärke*

Um die Lautstärke des Gesamtklangs einzustellen, verwenden Sie das [MASTER VOLUME]-Rad, während Sie auf der Tastatur spielen.

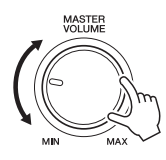

*VORSICHT*  $\sqrt{2}$ 

**Benutzen Sie das Instrument nicht längere Zeit bei hoher Lautstärke. Dadurch können Hörschäden auftreten.** 

### <span id="page-15-1"></span>*Einstellen des Display-Kontrasts*

Sie können den Kontrast des Displays einstellen, indem Sie den [LCD CONTRAST]-Regler auf der Rückseite betätigen.

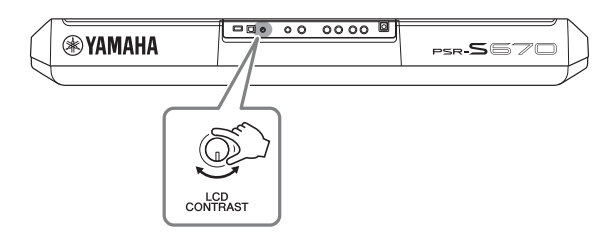

### <span id="page-15-2"></span>*Verwendung von Kopfhörern*

Schließen Sie an der [PHONES]-Buchse an der Rückseite einen Kopfhörer an.

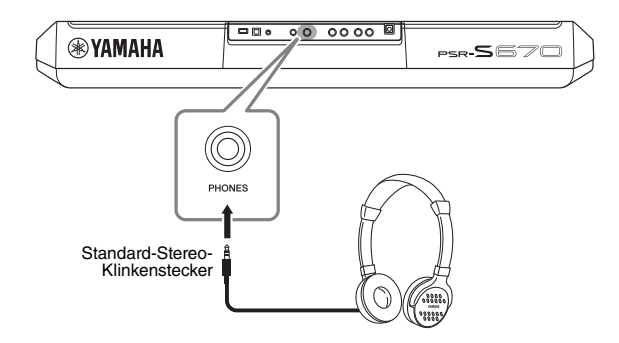

### *VORSICHT*

**Benutzen Sie Kopfhörer nicht längere Zeit bei hoher Lautstärke. Dadurch können Hörschäden auftreten.**

### <span id="page-16-0"></span>*Display-Sprache ändern*

Hiermit wird die im Display für Meldungen und Informationen verwendete Sprache (zur Verfügung stehen Englisch, Japanisch, Deutsch, Französisch, Spanisch und Italienisch) festgelegt.

### *1* **Rufen Sie das Funktionsdisplay auf.**

 $[FUNCTION] \rightarrow \text{TAB} [\blacktriangleright] \text{ MENU 2} \rightarrow \text{Cursortasten } [\blacktriangle][\blacktriangleright][\blacktriangle][\blacktriangleright]$  $SYSTEM \rightarrow [ENTER] \rightarrow TAB$  [ $\blacktriangleleft$ ] OWNER

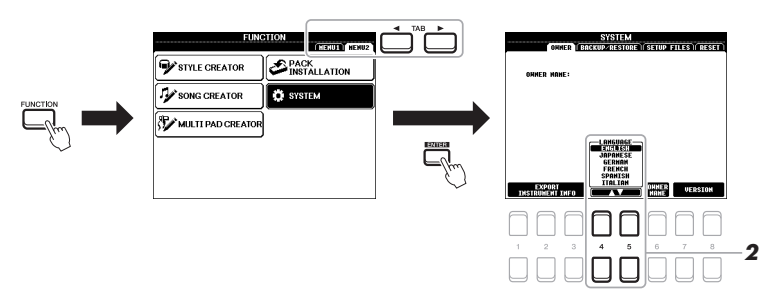

2 Wählen Sie mit den Tasten [4 **▲▼**]/[5 **▲▼**] die gewünschte **Sprache aus.**

Drücken Sie mehrmals die [EXIT]-Taste, um zum Main-Display zurückzukehren.

### <span id="page-16-2"></span><span id="page-16-1"></span>*Wiedergeben der Demo-Songs*

Die Demos bieten nützliche, leicht verständliche Einführungen in die Leistungsmerkmale und Funktionen des Instruments und führen seine hochwertigen Klänge auf dynamische Weise vor.

### *1* **Drücken Sie gleichzeitig die Tasten [FUNCTION] und [MEMORY], um das Demo-Display aufzurufen.**

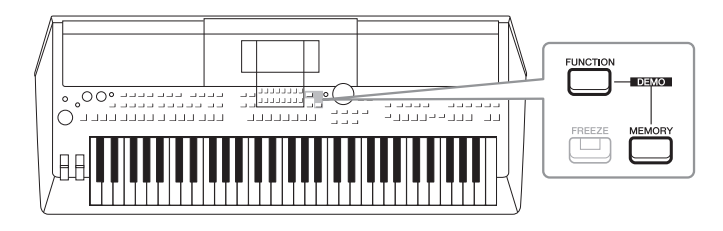

### *2* **Verwenden Sie die Cursortasten [][], um eine bestimmte Demo auszuwählen, und drücken Sie dann die [ENTER]-Taste.**

Verwenden Sie die Cursortaste [ $\blacktriangleright$ ], um "OVERVIEW" auszuwählen, und drücken Sie dann die [ENTER]-Taste, um in einer Wiederholungsschleife die Übersichts-Demo abzuspielen, die nacheinander die verschiedenen Displays aufruft.

Die Untermenüs werden im Display angezeigt. Verwenden Sie die Cursortasten [ $\Box$ ][ $\blacktriangledown$ ], um das gewünschte Untermenü auszuwählen, und drücken Sie dann die [ENTER]-Taste.

*3* **Drücken Sie mehrmals die [EXIT]-Taste, um das Demo-Display zu verlassen.**

*HINWEIS*

Um auf die nächsthöhere Menüebene zu gelangen, drücken Sie die [EXIT]-Taste.

### <span id="page-17-0"></span>**Allgemeine Bedienung**

### <span id="page-17-2"></span><span id="page-17-1"></span>*Konfiguration des Main-Displays*

Wenn das Instrument eingeschaltet wird, erscheint das Main-Display (der Hauptbildschirm). Es zeigt die aktuellen Grundeinstellungen wie aktuell ausgewählte(r) Voice und Style an, so dass Sie diese mit einem Blick erfassen können. Dieses Display sehen Sie gewöhnlich, wenn Sie auf der Tastatur spielen.

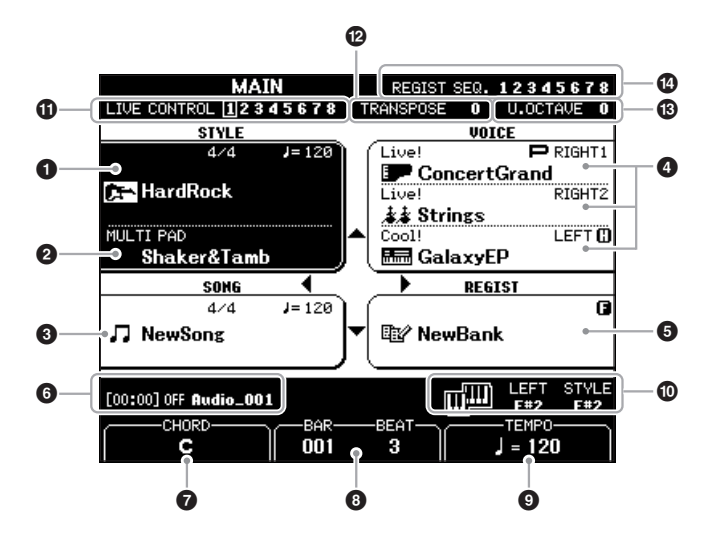

### *HINWEIS*

Sie können schnell zum Main-Display gelangen, indem Sie die [DIRECT ACCESS]-Taste und danach die [EXIT]-Taste drücken.

### 1 **Style-Name und weitere Informationen**

Zeigt Namen, Taktmaß und Tempo des aktuellen Styles an ([Seite 45](#page-44-3)).

### 2 **Name der Multi-Pad-Bank**

Zeigt die Namen der ausgewählten Multi-Pad-Bänke an ([Seite 74](#page-73-4)).

### 3 **Song-Name und weitere Informationen**

Zeigt Namen, Taktmaß und Tempo des momentan ausgewählten Songs an.

### 4 **Voice-Name**

Zeigt die Namen der momentan für die Parts RIGHT 1, RIGHT 2 und LEFT ([Seite 34\)](#page-33-2) ausgewählten Voices an. Links neben dem Namen des momentan ausgewählten Parts wird ein "P" angezeigt, wenn Sie die PART-SELECT-Taste drücken.

### 5 **Name der Registration-Memory-Bank**

Zeigt den Namen der aktuell ausgewählten Registrierungsspeicher-Bank und die Registration-Memory-Nummer an [\(Seite 84\)](#page-83-1).

### 6 **Informationen zur Audiodatei**

Zeigt Informationen über die auf dem angeschlossenen USB-Flash-Laufwerk ([Seite 69\)](#page-68-4) ausgewählte Audiodatei an, darunter verstrichene Wiedergabezeit, Dateiname sowie ein Symbol für den Repeat-Modus (Wiederholung). Wenn die Audioaufnahme auf Standby steht, erscheint die Anzeige "WAITING" (Warten). Während der Aufnahme erscheint die Anzeige "RECORDING" (Aufnahme).

### *HINWEIS*

Wenn die Funktion Left Hold ([Seite 35\)](#page-34-2) eingeschaltet ist, erscheint rechts neben dem Part-Namen die Anzeige "H".

### *HINWEIS*

Wenn die Freeze-Funktion [\(Seite 85](#page-84-1)) eingeschaltet ist, erscheint in der oberen rechten Ecke die Anzeige "F".

### 7 **Name des aktuellen Akkords**

Wenn die [ACMP]-Taste eingeschaltet ist, wird der Name des Akkords angezeigt, der im Akkordbereich der Tastatur angegeben ist. Wenn ein Song abgespielt wird, der Akkorddaten enthält, wird der aktuelle Akkordname angezeigt.

### 8 **BAR/BEAT (Takt/Schlag)**

Zeigt die aktuelle Position (Takt/Schlag) in der Style- oder Song-Wiedergabe an.

### 9 **TEMPO**

Zeigt das aktuelle Tempo der Style- oder Song-Wiedergabe an.

### ) **Split-Punkt**

Zeigt die Positionen des Split-Punkts an ([Seite 55](#page-54-1)).

### ! **Informationen zu den LIVE-CONTROL-Reglern**

Zeigt die aktuell ausgewählte Nummer der acht verfügbaren LIVE-CONTROL-Reglerzuweisungen ([Seite 38](#page-37-1)) an.

### @ **TRANSPOSE**

Zeigt den Betrag der Transposition in Halbtonschritten an [\(Seite 36\)](#page-35-3).

 $B$  **UPPER OCTAVE** 

Zeigt den Betrag an, um den der Oktavenwert verschoben ist [\(Seite 36](#page-35-4)).

### **<sup><sup>0</sup>**</sup> REGISTRATION SEQUENCE</sub>

Wird angezeigt, wenn die Registrierungssequenz aktiviert ist. Anweisungen zur Programmierung der Reihenfolge finden Sie im Referenzhandbuch auf der Website, Kapitel 7.

### <span id="page-19-1"></span><span id="page-19-0"></span>*Display-basierte Bedienelemente*

Das LCD bietet auf einen Blick umfangreiche Informationen zu allen Einstellungen. Das angezeigte Menü kann mit den Bedienelementen ausgewählt oder umgeschaltet werden, die um das LCD herum angeordnet sind.

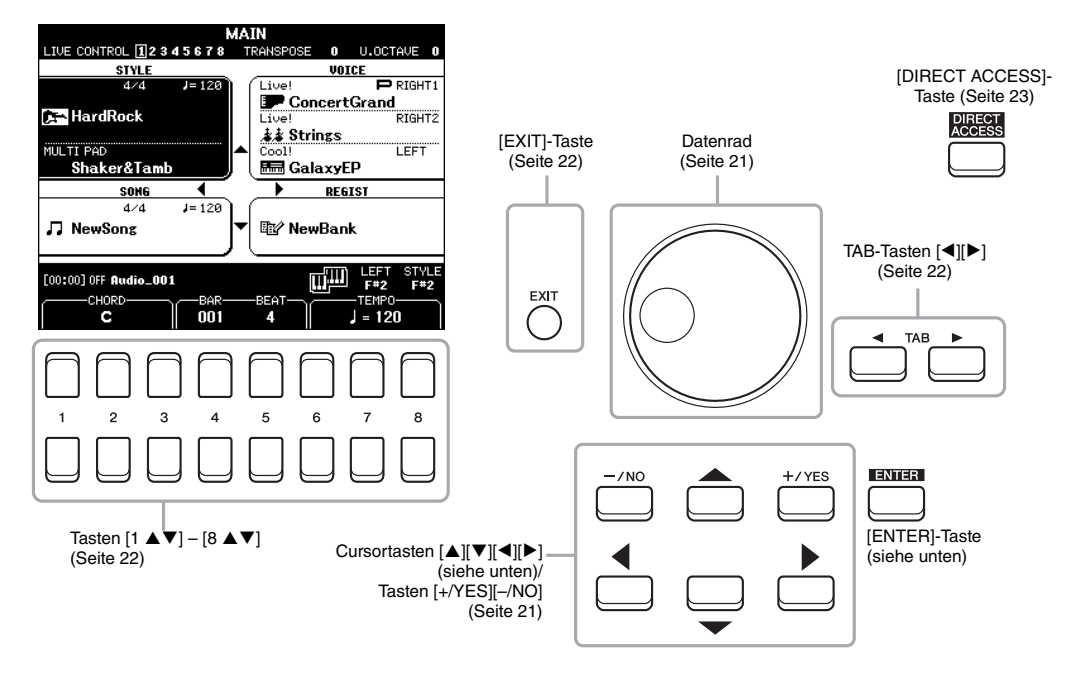

### Cursortasten [▲][▼][◀][▶]

Diese Tasten werden verwendet, um den Bildschirmcursor zu bewegen.

Im Dateiauswahl-Display ([Seite 24](#page-23-0)) werden diese Tasten verwendet, um den Cursor nach oben, unten, links und rechts zu dem gewünschten Eintrag zu bewegen. Um den Eintrag tatsächlich auszuwählen, drücken Sie die [ENTER]-Taste.

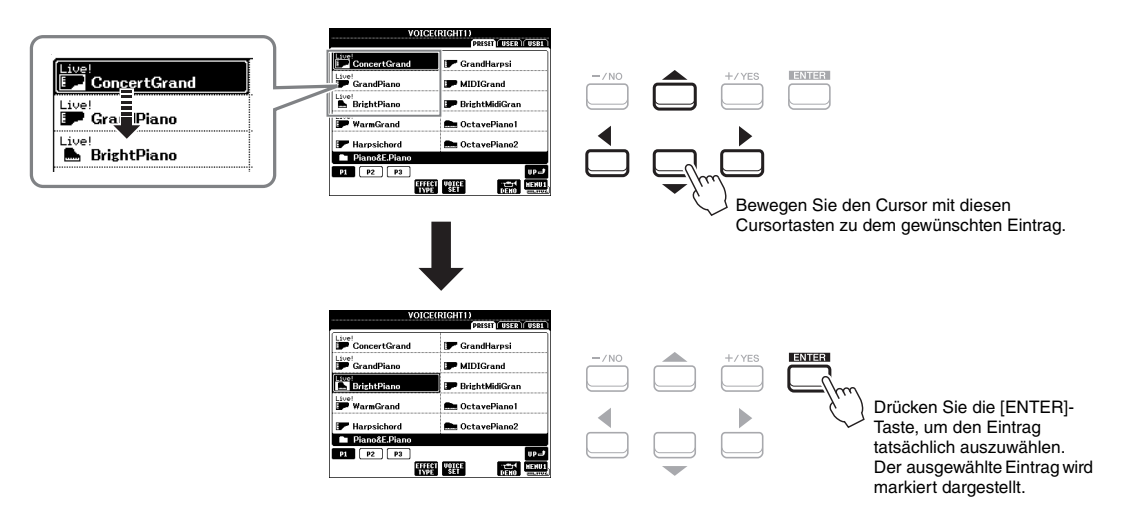

### <span id="page-20-0"></span>**Datenrad**

Je nach ausgewähltem Display kann das Datenrad auf eine der beiden folgenden Weisen bedient werden.

### **• Parameterwerte ändern**

Sie können das Datenrad in Kombination mit den Tasten [1  $\triangle \blacktriangledown$ ] – [8  $\triangle \blacktriangledown$ ] verwenden, um auf bequeme Weise die im Display angezeigten Parameter einzustellen.

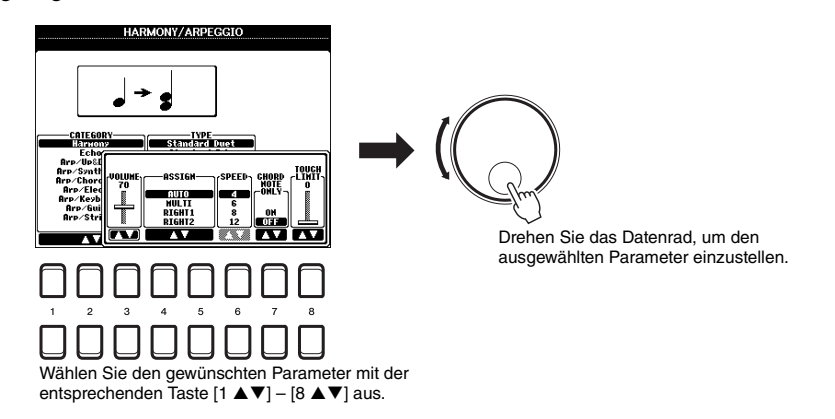

Diese praktische Eingabetechnik ist auch hervorragend für Einblend-Parameter wie "Tempo" und "Transpose" (Transposition) geeignet. Drücken Sie einfach die entsprechenden Taste (z. B. TEMPO [+]), und drehen Sie dann das Datenrad, um den Wert einzustellen.

### **• Dateien auswählen (Voice, Style, Song usw.)**

Der Bedienvorgang bei Verwendung des Datenrads ist fast identisch wie bei Verwendung der Cursortasten. Drehen Sie nach dem Aufrufen der Dateiauswahl-Displays das Datenrad, um den Cursor zu bewegen, und drücken Sie dann die [ENTER]-Taste, um die Datei tatsächlich auszuwählen.

Für die meisten in dieser Bedienungsanleitung beschriebenen Vorgehensweisen wird beim Auswählen der Datei oder des Eintrags empfohlen, die Cursortasten  $[\triangle][\blacktriangledown][\blacktriangle][\blacktriangleright]$  zu verwenden, um eine einfache Auswahl vorzunehmen. Es können jedoch auch andere Methoden verwendet werden.

### <span id="page-20-1"></span>**Tasten [+/YES] [–/NO]**

Diese Tasten werden verwendet, um den Wert einzustellen oder in der im Display angezeigten Meldung "YES" (Ja) oder "NO" (Nein) auszuwählen usw. Um den betreffenden Wert auf seine Vorgabeeinstellung zurückzusetzen, drücken Sie diese Tasten gleichzeitig.

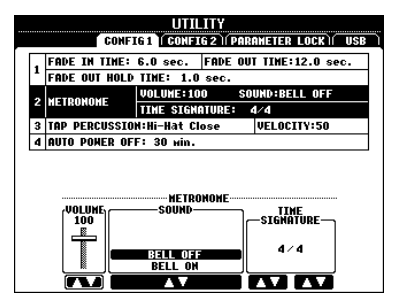

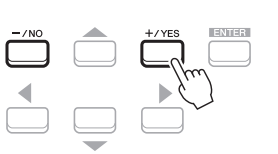

### *HINWEIS*

Sie können mit diesen Tasten auch Voices, Styles usw. auswählen, ohne die [ENTER]-Taste zu drücken. Dies ist praktisch, wenn Sie vorübergehend den Klang einiger Voices oder Styles überprüfen möchten.

### <span id="page-21-0"></span>**TAB-Tasten [**E**][**F**]**

Diese Tasten dienen hauptsächlich zum Wechseln der Seiten von Displays, die im oberen Bereich "Registerkarten" haben.

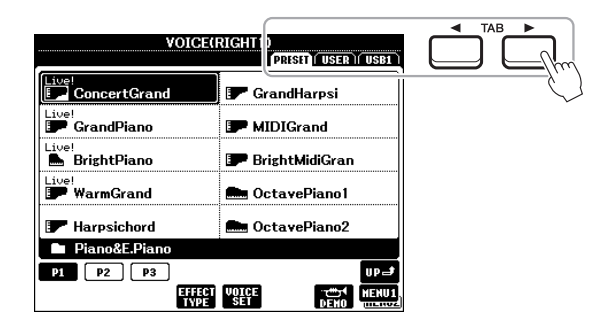

### <span id="page-21-2"></span>**[EXIT]-Taste**

Mit der [EXIT]-Taste kehren Sie zum vorher angezeigten Display zurück. Drücken Sie die [EXIT]-Taste, um zum Main-Display zurückzukehren ([Seite 18\)](#page-17-1).

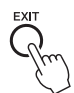

darunterliegenden Tasten, [▲] und [▼], gleichzeitig.

### <span id="page-21-1"></span>Tasten  $[1 \triangle \blacktriangledown] - [8 \triangle \blacktriangledown]$

Die Tasten  $[1 \blacktriangle \blacktriangledown] - [8 \blacktriangle \blacktriangledown]$  dienen zum Auswählen von Optionen oder zum Ändern der Einstellungen (entsprechend nach oben oder unten) für die Funktionen, die direkt über ihnen angezeigt werden. Die Tasten oberhalb der Nummern 1 – 8 werden in dieser Bedienungsanleitung als [] und die Tasten unterhalb der Nummern als  $[\nabla]$  dargestellt.

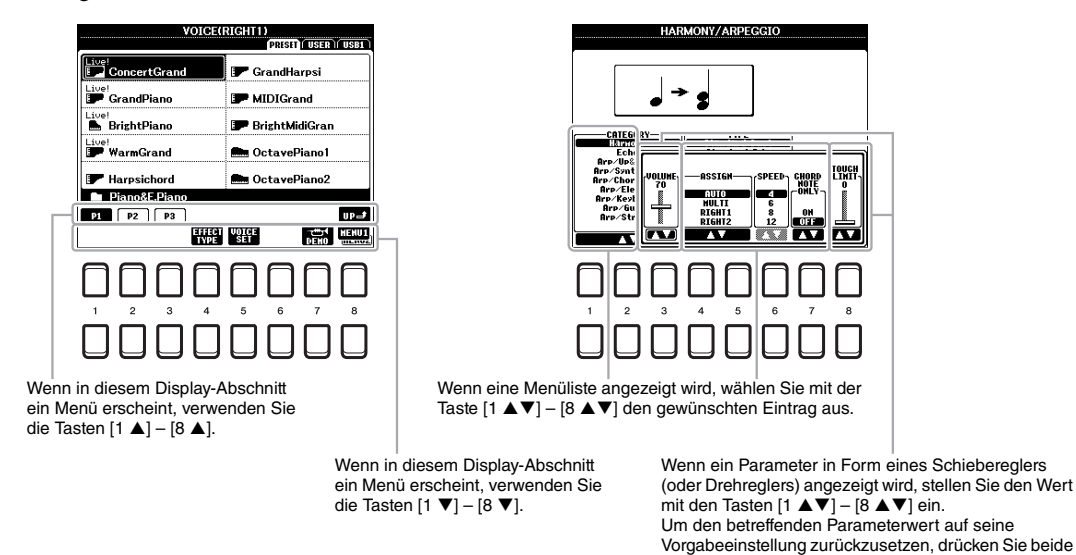

### <span id="page-22-0"></span>*Sofortiger Aufruf des gewünschten Displays – Direct Access*

Mit der praktischen Direktzugriffsfunktion (Direct Access) können Sie das gewünschte Display mit einem einzigen Tastendruck aufrufen. Die "Direktzugriffstabelle" auf [Seite 96](#page-95-1) listet die Displays auf, die mit der Direct-Access-Funktion aufgerufen werden können.

### <span id="page-22-2"></span>*1* **Drücken Sie die [DIRECT ACCESS]-Taste.**

Es erscheint eine Meldung im Display, die Sie auffordert, die zugehörige Taste zu drücken.

### *2* **Drücken Sie die Taste (oder betätigen Sie den Regler, das Rad oder das angeschlossene Pedal), die dem gewünschten Einstellungs-Display entspricht, um dieses Display sofort aufzurufen.**

Durch Drücken der [METRONOME]-Taste wird zum Beispiel das Display aufgerufen, in dem Taktart, Lautstärke und Klang des Metronoms eingestellt werden können.

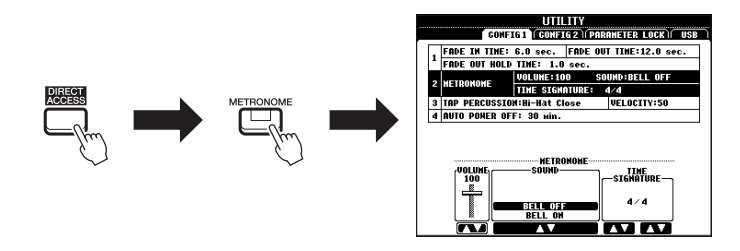

### <span id="page-22-1"></span>*Meldungen, die im Display angezeigt werden*

Manchmal erscheint zur Erleichterung der Bearbeitung im Display eine Meldung (Information oder Bestätigungsdialog). Drücken Sie, wenn die Meldung erscheint, die Taste [+/YES] oder [–/NO] oder die der Meldung entsprechende Taste  $[1 \blacktriangle \blacktriangledown] - [8 \blacktriangle \blacktriangledown]$ .

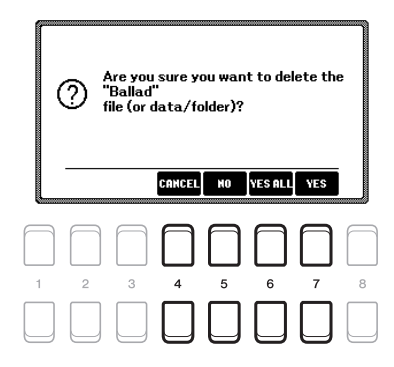

### <span id="page-23-0"></span>*Konfiguration des Dateiauswahl-Displays*

Im Dateiauswahl-Display können Sie Voices, Songs, Styles und andere Daten auswählen.

### **Aufrufen des Dateiauswahl-Displays**

Die Dateiauswahl-Displays für Voices, Styles oder Songs usw. können im Main-Display aufgerufen werden. Im Allgemeinen wird mit den Cursortasten [▲][▼][■][■] der gewünschte Eintrag ausgewählt und anschließend durch Drücken der [ENTER]-Taste die Auswahl bestätigt.

Ansonsten lassen sich die Displays mit den folgenden Methoden aufrufen.

### **• Dateiauswahl-Display für Voices oder Styles**

Drücken Sie eine der Tasten für die Auswahl der VOICE- oder STYLE-Kategorie, um das Display aufzurufen.

### **• Dateiauswahl-Display für Songs**

Drücken Sie die [SONG FUNCTION]-Taste, um das SONG FUNCTION MENU unten im Display aufzurufen. Drücken Sie dann eine der Tasten  $[1 \blacktriangle \blacktriangledown]$  (SELECT), um das Display aufzurufen.

### *HINWEIS*

Das Dateiauswahl-Display für Songs lässt sich durch Drücken der [DIRECT ACCESS]-Taste gefolgt von der [SONG FUNCTION]-Taste aufrufen.

### **Konfiguration von Dateiauswahl-Displays**

**VOICE(RIGHT VOICE(RIGHT**  $\bf o$ .<br>Pristi (Istr) (Istr) **Live:**<br>ConcertGrand **F** GrandHarpsi **De ConcertGrand F** GrandHarpsi Live!<br>III GrandPiano MIDIGrand ∟uve:<br>BIIII) CrandDiano MIDIGrand Live!<br>█ BrightPiano **BrightMidiGran** 0 .re:<br>█ BrightPiano **P** BrightMidiGran Live!<br>E™ WarmGrand **A** OctavePiano1 **WarmGrand Rum** OctavePiano1 **F** Harpsichord OctavePiano2 **F** Harpsichord OctavePiano2 Piano&E.Pian Piano&E.Pian  $\overline{\mathsf{upd}}$  $\boxed{1}$   $\boxed{P2}$   $\boxed{P3}$  $\overline{\mathsf{upd}}$  $\boxed{1}$   $\boxed{P2}$   $\boxed{P3}$ EFFECT VOICE 靐 **TERROR**  $\bm{\Theta}$ **KIN USI U** 

### 1 **Speicherort (Laufwerk) der Daten**

- **PRESET**..........Der Ort, an dem vorprogrammierte (Preset-) Daten gespeichert sind.
- **USER**................Der Ort, an dem aufgezeichnete oder bearbeitete Daten gespeichert werden. Installierte Erweiterungs-Voices oder -Styles werden ebenfalls hier im Expansion-Ordner gespeichert.
- **USB** .................Der Speicherort, an dem die Daten auf dem USB-Flash-Laufwerk gespeichert werden. Diese Registerkarte erscheint nur, wenn an der [USB TO DEVICE]-Buchse ein USB-Flash-Laufwerk angeschlossen ist.

### 2 **Auswählbare Daten (Dateien)**

Es werden die in diesem Display auswählbaren Dateien angezeigt. Wenn mehr als 10 Dateien vorhanden sind, schalten Sie durch Drücken der Taste [1  $\triangle$ ] bzw. [2 **△**] unterhalb der Dateien, die den Seitennummern (P1, P2...) entspricht, usw. die Displayseite um. Wenn weitere Seiten folgen, erscheint die Schaltfläche "NEXT", für vorhergehende Seiten die Schaltfläche "PREV".

### *HINWEIS*

Achten Sie darauf, vor Verwendung eines USB-Flash-Laufwerks den Abschnitt "Anschließen von USB-Geräten" auf [Seite 91](#page-90-0) zu lesen.

### *HINWEIS*

Durch Drücken der [USB]-Taste können Sie auch auf Voices, Styles und andere Datendateien zugreifen, die auf dem USB-Flash-Laufwerk gespeichert sind ([Seite 92\)](#page-91-1).

### *HINWEIS*

Alle Daten, sowohl die vorprogrammierten als auch Ihre eigenen, werden als "Dateien" (engl. "File") gespeichert.

### <span id="page-23-1"></span>3 **MENU 1/MENU 2**

Unten im Dateiauswahl-Display können Sie die Anzeige zwischen MENU 1 und MENU 2 umschalten, indem Sie die Taste [8 q] drücken. Wenn MENU 1 ausgewählt ist, werden die Namen der Funktionen für die aktuelle Datei (Voice, Style, Song usw.) angezeigt, und wenn MENU 2 angezeigt ist, die Namen der Funktionen für die Datei-/Ordnerverwaltung ([Seite 25\)](#page-24-0).

### **Aufrufen des übergeordneten Ordners**

Wenn die Dateien eines Ordners angezeigt werden, erscheint über der Taste [8  $\triangle$ ] die Anzeige "UP".

### **Beispiel des Displays für die Auswahl einer PRESET-Voice**

Die vorprogrammierten (PRESET) Voices sind nach Kategorien geordnet und in entsprechenden Ordnern gespeichert.

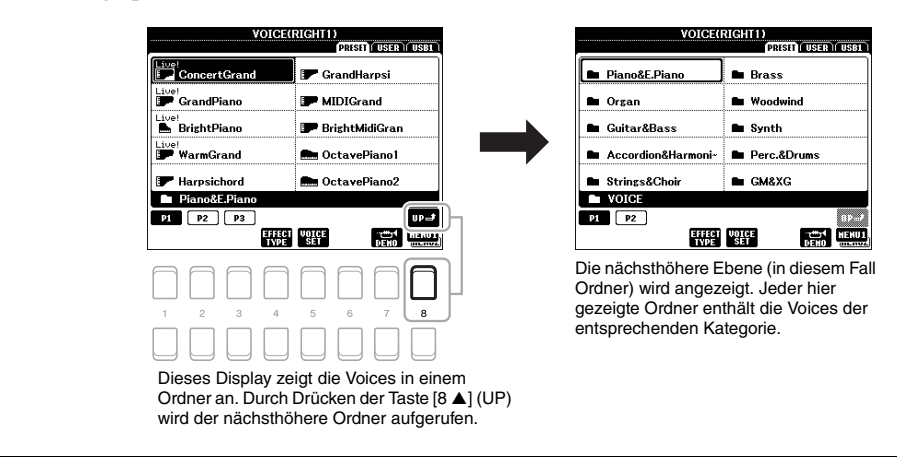

### <span id="page-24-0"></span>*Dateiverwaltung*

Sie können Dateien speichern, benennen, kopieren, verschieben und löschen, und Sie können Ordner anlegen, um die Dateien mit den Tasten im unteren Bereich des Dateiauswahl-Displays zu verwalten. Informationen über das Dateiauswahl-Displays finden Sie auf [Seite 24](#page-23-0).

### *HINWEIS*

Achten Sie darauf, vor Verwendung eines USB-Flash-Laufwerks den Abschnitt "Anschließen von USB-Geräten" auf [Seite 91](#page-90-0) zu lesen.

### **Einschränkungen für geschützte Songs**

Vorprogrammierte (Preset-)Songs und die meisten im Handel erhältlichen Songs sind kopiergeschützt, um illegales Kopieren oder versehentliches Löschen zu vermeiden. Diese sind anhand der Markierungen oben links vom Dateinamen zu erkennen. Die Markierungen und die zugehörigen Einschränkungen werden unten ausgeführt.

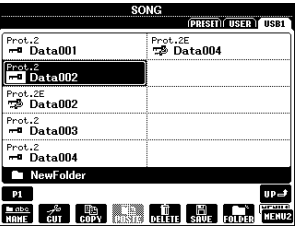

- **Prot. 1:** Kennzeichnet Preset-Songs, die in das USER-Laufwerk kopiert wurden. Diese lassen sich nur auf das USER-Laufwerk kopieren/verschieben/dort löschen.
- **Prot. 2:** Kennzeichnet Songs in einem geschützten Format von Yamaha. Diese lassen sich nicht kopieren. Diese können nur auf das USER-Laufwerk oder USB-Flash-Laufwerke mit ID verschoben/dort gespeichert werden.
- Prot. 2E: Kennzeichnet bearbeitete Songs des Typs "Prot. 2". Diese lassen sich nicht kopieren. Diese können nur auf das USER-Laufwerk oder USB-Flash-Laufwerke mit ID verschoben/dort gespeichert werden.

### *HINWEIS*

- Achten Sie darauf, dass sich der "Prot. 2"-Song und der entsprechende der "Prot. 2E"-Song im selben Ordner befinden. Andernfalls kann der "Prot. 2E"-Song nicht wiedergegeben werden. Achten Sie beim Verschieben dieses Song-Typs darauf, sowohl "Prot. 2"- als auch "Prot. 2E"-Songs in denselben Ordner zu verschieben.
- · Ändern Sie niemals den Namen und das Symbol eines "Prot. 2"-Songs im Display. Andernfalls kann der entsprechende "Prot. 2E"-Song nicht wiedergegeben werden.

### <span id="page-25-0"></span>**Speichern einer Datei**

Eigene Daten (zum Beispiel Songs, die Sie aufgenommen haben) können Sie im Dateiauswahl-Display als Datei auf dem USER- oder dem USB-Laufwerk speichern ([Seite 24\)](#page-23-0).

*1* **Wählen Sie im Dateiauswahl-Display mit den TAB-Tasten [**E**][**F**] die entsprechende Registerkarte (USER oder USB) aus, je nachdem, wo Sie die Daten speichern möchten.**

Wenn Sie die Daten innerhalb eines bestehenden Ordners speichern möchten, wählen Sie den Ordner ebenfalls hier aus.

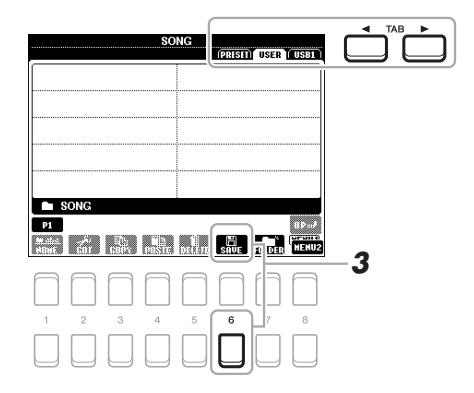

### *HINWEIS*

Auf der PRESET-Registerkarte oder im ".Expansion"-Ordner ([Seite 44](#page-43-1)) der USER-Registerkarte können keine Dateien gespeichert werden.

### *2* **Achten Sie darauf, dass in der unteren rechten Ecke des**  Displays "MENU 2" angezeigt wird.

Wenn im Display "MENU 1" angezeigt wird, drücken Sie die Taste [8  $\nabla$ ], um "MENU 2" aufzurufen. (Drücken Sie die Taste [8 ▼], um zwischen den beiden Menüs hin- und herzuschalten.)

### *3* **Drücken Sie die Taste [6 ] (SAVE).**

Das Zeicheneingabefenster wird aufgerufen.

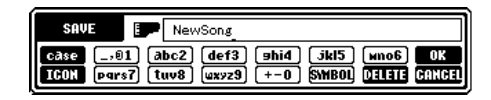

### *4* **Geben Sie den Dateinamen ein [\(Seite 30\)](#page-29-0).**

Auch wenn Sie diesen Schritt auslassen, können Sie die Datei nach dem Speichern jederzeit umbenennen [\(Seite 28](#page-27-0)).

### *5* **Drücken Sie die Taste [8 ] (OK), um die Datei tatsächlich zu speichern.**

Falls der Dateiname bereits existiert, erscheint eine Meldung mit der Frage, ob Sie die Daten überschreiben möchten oder nicht. Wenn nicht, drücken Sie eine der Tasten [6  $\triangle \blacktriangledown$ ] (NO) und geben Sie einen anderen Namen ein. Die gespeicherte Datei wird automatisch an der richtigen Stelle in alphabetischer Reihenfolge einsortiert.

### *HINWEIS*

Um den Speichervorgang abzubrechen, drücken Sie vor Schritt 5 unten die Taste [8 q] (CANCEL).

### *HINWEIS*

Die maximale Gesamtanzahl von Dateien, die auf der Registerkarte USER gespeichert werden können, hängt von der Dateigröße und der Länge der Dateinamen ab.

Sie können Ordner anlegen, um Ihnen das Auffinden Ihrer Daten zu erleichtern.

*1* **Wählen Sie im Dateiauswahl-Display mit den TAB-Tasten [**E**][**F**] die entsprechende Registerkarte (USER oder USB) aus, je nachdem, wo Sie einen neuen Ordner erstellen möchten.**

Wenn Sie innerhalb eines bestehenden Ordners einen neuen Ordner anlegen möchten, wählen Sie den Ordner ebenfalls hier aus.

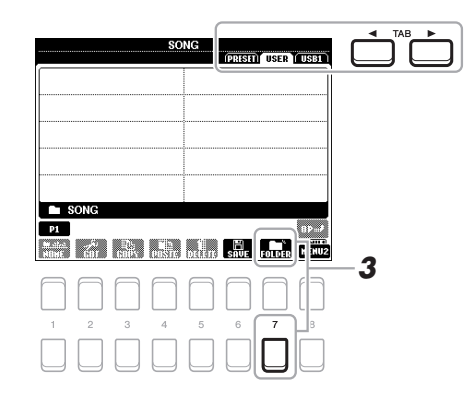

*2* **Achten Sie darauf, dass in der unteren rechten Ecke des**  Displays "MENU 2" angezeigt wird.

Wenn im Display "MENU 1" angezeigt wird, drücken Sie die Taste [8  $\nabla$ ], um "MENU 2" aufzurufen. (Drücken Sie die Taste [8 ▼], um zwischen den beiden Menüs hin- und herzuschalten.)

*3* **Drücken Sie die Taste [7 ] (FOLDER).**

Das Zeicheneingabefenster wird aufgerufen.

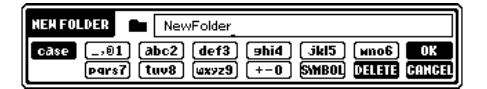

### *4* **Geben Sie den Namen des neuen Ordners ein ([Seite 30\)](#page-29-0).**

Falls der Ordnername bereits existiert, erscheint eine Meldung mit der Frage, ob Sie die Daten überschreiben möchten oder nicht. Wenn nicht, drücken Sie eine der Tasten [6  $\triangle \blacktriangledown$ ] (NO) und geben Sie einen anderen Namen ein. Der angelegte Ordner wird automatisch an der richtigen Stelle in alphabetischer Reihenfolge einsortiert.

### *HINWEIS*

Auf der PRESET-Registerkarte sowie im "Expansion"-Ordner der USER-Registerkarte [\(Seite 44](#page-43-1)) können keine neuen Ordner angelegt werden.

### *HINWEIS*

Die maximale Anzahl von Dateien/ Ordnern, die in einem Ordner gespeichert werden können, beträgt 500.

### *HINWEIS*

Auf der USER-Registerkarte können maximal drei Ordnerebenen angelegt werden. Die maximale Gesamtanzahl von Dateien/Ordnern, die gespeichert werden können, hängt von der Dateigröße und der Länge der **3** Datei-/Ordnernamen ab.

### *HINWEIS*

Um das Anlegen eines neuen Ordners abzubrechen, drücken Sie die Taste  $[8 \blacktriangledown]$  (CANCEL).

### *ACHTUNG*

**Verwenden Sie als Namen für**  den Ordner nicht "Expansion". **Andernfalls gehen alle im "Expansion"-Ordner enthaltenen Daten verloren, wenn ein Expansion Pack ([Seite 44](#page-43-1)) installiert wird.**

<span id="page-27-0"></span>Sie können Dateien/Ordner umbenennen.

- *1* **Wählen Sie im Dateiauswahl-Display mit den TAB-Tasten [**E**][**F**] die entsprechende Registerkarte (USER oder USB) aus, die die Datei/den Ordner enthält, die/den Sie umbenennen möchten.**
- *2* **Achten Sie darauf, dass in der unteren rechten Ecke des**  Displays ..MENU 2" angezeigt wird.

Wenn im Display "MENU 1" angezeigt wird, drücken Sie die Taste [8  $\blacktriangledown$ ], um "MENU 2" aufzurufen. (Drücken Sie die Taste [8  $\blacktriangledown$ ], um zwischen den beiden Menüs hin- und herzuschalten.)

### *3* **Drücken Sie die Taste [1 ] (NAME).**

Das Fenster für den Umbenennungsvorgang erscheint unten im Display.

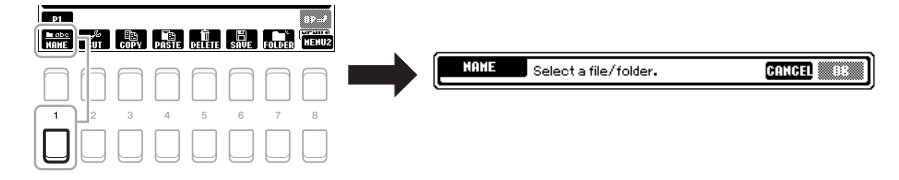

*4* **Bewegen Sie den Cursor mit den Cursortasten [][][**E**][**F**] zu der gewünschten Datei/dem Ordner, und drücken Sie dann die [ENTER]-Taste.** 

### *HINWEIS*

*ACHTUNG*

*HINWEIS*

Dateien und Ordner, die sich auf der PRESET-Registerkarte oder im "Expansion"-Ordner ([Seite 44](#page-43-1)) der USER-Registerkarte befinden, lassen sich nicht umbenennen.

Zum Abbrechen des Umbenennungsvorgangs drücken Sie die [7 ▼]-Taste (CANCEL).

**Verwenden Sie als Namen für**  den Ordner nicht "Expansion". **Andernfalls gehen alle im "Expansion"-Ordner enthaltenen Daten verloren, wenn ein Expansion Pack ([Seite 44](#page-43-1)) installiert wird.**

*5* Drücken Sie die Taste [8 ▼] (OK), um die Datei-/Ordnerauswahl **zu bestätigen.**

Das Zeicheneingabefenster wird aufgerufen.

*6* **Geben Sie den neuen Namen der ausgewählten Datei bzw. des Ordners ein [\(Seite 30](#page-29-0)).**

Falls der Datei-/Ordnername bereits existiert, erscheint eine Meldung mit der Frage, ob Sie die Daten überschreiben möchten oder nicht. Wenn nicht, drücken Sie eine der Tasten [6  $\blacktriangle \blacktriangledown$ ] (NO) und geben Sie einen anderen Namen ein. Die umbenannte Datei bzw. der Ordner erscheint im Display an der entsprechenden Stelle in der alphabetischen Reihenfolge.

### <span id="page-27-2"></span><span id="page-27-1"></span>**Dateien kopieren oder verschieben**

Sie können Dateien kopieren oder ausschneiden und an einem anderen Speicherort (in einem anderen Ordner) einfügen. Mit dem gleichen Vorgang können Sie auch Ordner kopieren (nicht jedoch verschieben).

- *1* **Wählen Sie im Dateiauswahl-Display mit den TAB-Tasten [**E**][**F**] die entsprechende Registerkarte (PRESET, USER oder USB) aus, die die zu kopierende Datei/den Ordner enthält.**
- *2* **Achten Sie darauf, dass in der unteren rechten Ecke des**  Displays "MENU 2" angezeigt wird.

Wenn im Display "MENU 1" angezeigt wird, drücken Sie die Taste [8 $\blacktriangledown$ ], um "MENU 2" aufzurufen. (Drücken Sie die Taste [8 ▼], um zwischen den beiden Menüs hin- und herzuschalten.)

### *HINWEIS*

- Dateien auf der PRESET-Registerkarte können nicht verschoben werden. Sie lassen sich nur kopieren.
- Dateien, die sich im "Expansion"-Ordner [\(Seite 44](#page-43-1)) der USER-Registerkarte befinden, lassen sich nicht kopieren/verschieben.
- Im Handel erhältliche Song-Daten können kopiergeschützt sein, um illegales Kopieren zu vermeiden.

### **NÄCHSTE SEITE**

### *3* **Drücken Sie die Taste [3 ] (COPY) zum Kopieren oder die Taste [2 ] (CUT) zum Ausschneiden und Verschieben.**

Das Fenster für den Kopier-/Ausschneidevorgang erscheint unten im Display.

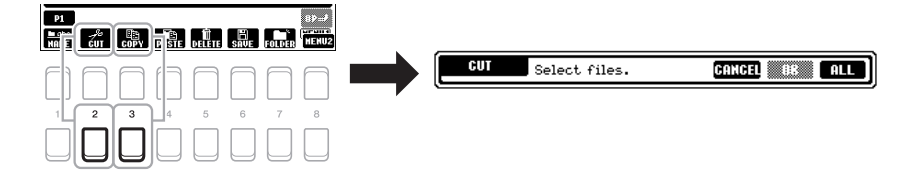

*4* **Bewegen Sie den Cursor mit den Cursortasten [][][**E**][**F**] zu der gewünschten Datei/dem Ordner, und drücken Sie dann die [ENTER]-Taste.**

Durch Drücken der [ENTER]-Taste wird die Datei bzw. der Ordner ausgewählt (hervorgehoben). Zum Aufheben der Auswahl drücken Sie die [ENTER]-Taste noch einmal.

Um alle Ordner und Dateien im aktuellen Display einschließlich aller anderen Seiten auszuwählen, drücken Sie die Taste [8 ▼] (ALL). Zum Aufheben der Auswahl drücken Sie erneut die Taste [8▼] (ALL OFF).

- *5* **Drücken Sie die Taste [7 ] (OK), um die Datei-/Ordnerauswahl zu bestätigen.**
- *6* **Wählen Sie mit den TAB-Tasten [**E**][**F**] die Ziel-Registerkarte (USER oder USB) aus, unter der die Datei/der Ordner eingefügt werden soll.**

Wählen Sie, wenn nötig, mit den Cursortasten [ $\Box$ ][ $\Box$ ][ $\Box$ ] den Zielordner aus, und drücken Sie dann die [ENTER]-Taste.

*7* **Drücken Sie die Taste [4 ] (PASTE), um die in Schritt 4 ausgewählte Datei oder den Ordner einzufügen.**

Falls der Datei-/Ordnername bereits existiert, erscheint eine Meldung mit der Frage, ob Sie die Daten überschreiben möchten oder nicht. Wenn nicht, drücken Sie eine der Tasten [6  $\triangle \blacktriangledown$ ] (NO) und geben Sie einen anderen Namen ein. Die eingefügte Datei bzw. der Ordner erscheint im Display zwischen den anderen Dateien an der richtigen Stelle der alphabetischen Reihenfolge.

### **Dateien/Ordner löschen**

Sie können einzelne oder mehrere Dateien/Ordner löschen.

- *1* **Wählen Sie im Dateiauswahl-Display mit den TAB-Tasten [**E**][**F**] die entsprechende Registerkarte (USER oder USB) aus, die die Datei/den Ordner enthält, die/den Sie löschen möchten.**
- *2* **Achten Sie darauf, dass in der unteren rechten Ecke des**  Displays "MENU 2" angezeigt wird.

Wenn im Display "MENU 1" angezeigt wird, drücken Sie die Taste [8  $\blacktriangledown$ ], um "MENU 2" aufzurufen. (Drücken Sie die Taste [8 ▼], um zwischen den beiden Menüs hin- und herzuschalten.)

*3* **Drücken Sie die Taste [5 ] (DELETE).** Das Fenster für den Löschvorgang erscheint unten im Display.

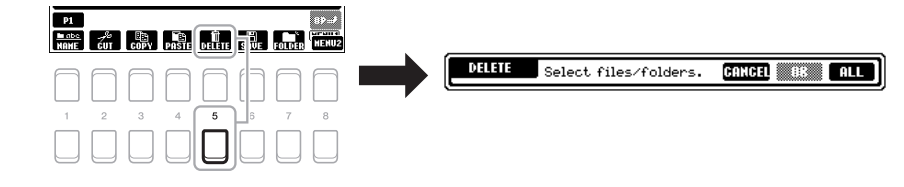

### *HINWEIS*

Um den Kopier-/Verschiebevorgang abzubrechen, drücken Sie die Taste  $[6 \blacktriangledown]$  (CANCEL).

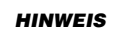

Dateien und Ordner, die sich auf der PRESET-Registerkarte oder im "Expansion"-Ordner ([Seite 44](#page-43-1)) der USER-Registerkarte befinden, lassen sich nicht löschen.

### *4* **Bewegen Sie den Cursor mit den Cursortasten [][][**E**][**F**] zu der gewünschten Datei/dem Ordner, und drücken Sie dann die [ENTER]-Taste.**

Durch Drücken der [ENTER]-Taste wird die Datei bzw. der Ordner ausgewählt (hervorgehoben). Zum Aufheben der Auswahl drücken Sie die [ENTER]-Taste noch einmal.

Um alle Ordner und Dateien im aktuellen Display einschließlich aller anderen Seiten auszuwählen, drücken Sie die Taste [8 ▼] (ALL). Zum Aufheben der Auswahl drücken Sie erneut die Taste  $[8\blacktriangledown]$  (ALL OFF).

### *5* **Drücken Sie die Taste [7 ] (OK), um die Datei-/Ordnerauswahl zu bestätigen.**

### *6* **Folgen Sie den Anweisungen im Display.**

- **YES**..................Datei/Ordner löschen
- **YES ALL**.........Alle ausgewählten Dateien/Ordner löschen
- **NO**....................Datei(en)/Ordner nicht verändern (nicht löschen)

*2*

NewSong

4

**7**  $($   $\frac{1}{\cos \theta}$   $\frac{1}{\cos \theta}$ 

5

6

 $\overline{7}$ 

 $\mathbf{a}$ 

**• CANCEL** .........Löschvorgang abbrechen

**SAVE** 

E.

 $\mathfrak{p}$ 

### <span id="page-29-0"></span>*Eingabe von Zeichen*

Dieser Abschnitt erklärt, wie Sie Zeichen eingeben, um Ihre Dateien/Ordner zu benennen, Suchwörter im Music Finder [\(Seite 79](#page-78-1)) usw. einzugeben. Die Eingabe von Zeichen erfolgt in dem nachstehend gezeigten Display.

*3*

*1* **Mit der [1 ]-Taste können Sie den Zeichentyp ändern.**

 $\mathbf{\hat{z}}$ 

- **CASE**...............Großbuchstaben, Ziffern, Satzzeichen **• case**.................Kleinbuchstaben, Ziffern, Satzzeichen
- *2* **Bewegen Sie den Cursor mit dem Datenrad zur gewünschten Position.**
- *3* Drücken Sie diejenige der Tasten [2  $\blacktriangle \blacktriangledown$ ] [6  $\blacktriangle \blacktriangledown$ ] und [7  $\blacktriangle$ ], **die dem einzugebenden Zeichen entspricht.**

Jeder Taste sind mehrere Zeichen zugeordnet. Sie erreichen das jeweilige Zeichen, indem Sie die entsprechende Taste mehrmals drücken. Um das ausgewählte Zeichen zu übernehmen, bewegen Sie den Cursor weiter, oder drücken Sie eine andere Zeicheneingabetaste. Sie können auch einfach einen Moment warten, bis die Zeichen automatisch übernommen werden. Weitere Informationen zur Eingabe von Zeichen finden Sie im Abschnitt "Weitere Funktionen für die Zeicheneingabe" auf [Seite 31.](#page-30-2)

*4* **Um den neuen Namen zu übernehmen und zum vorigen Display zurückzukehren, drücken Sie die Taste [8 ] (OK).**

### *HINWEIS*

Beim Eingeben von Liedtext in der Song-Creator-Funktion (siehe Referenzhandbuch, Kapitel 3) können Sie auch japanische Zeichen (Kana und Kanji) verwenden.

### *HINWEIS*

- Die folgenden Zeichen können nicht in einen Datei-/Ordnernamen eingegeben werden.  $\frac{1}{2}$  : \* ? " < > |
- Dateinamen können bis zu 41 Zeichen enthalten, Ordnernamen bis zu 50 Zeichen.

### *HINWEIS*

Zum Abbrechen der Zeicheneingabe drücken Sie die Taste [8 ▼] (CANCEL).

### *HINWEIS*

Zum Abbrechen des Löschvorgangs drücken Sie die Taste [6 ▼] (CANCEL).

### <span id="page-30-2"></span>**• Zeichen löschen**

Bewegen Sie den Cursor mit dem Datenrad auf das zu löschende Zeichen, und drücken Sie die Taste [7 $\Pi$ ] (DELETE). Um alle Zeichen der Zeile gleichzeitig zu löschen, halten Sie die Taste [7 $\nabla$ ] (DELETE) gedrückt.

### **• Satzzeichen oder Leerstellen eingeben**

- **1.** Drücken Sie die Taste [6 ▼] (SYMBOL), um die Zeichenliste aufzurufen.
- **2.** Bewegen Sie den Cursor mit dem Datenrad auf das gewünschte Satzzeichen bzw. die Leerstelle, und drücken Sie dann die Taste [8  $\triangle$ ] (OK).
- **Auswahl benutzerdefinierter Symbole für Dateien (links vom Dateinamen angezeigt)**
- **1.** Drücken Sie die Taste [1  $\Pi$ ] (ICON), um das ICON-SELECT-Display aufzurufen.
- **2.** Wählen Sie mit den Cursortasten [▲][▼][◀][▶] oder dem Datenrad das Symbol aus. Das Display enthält mehrere Seiten. Wählen Sie die verschiedenen Seiten mit den TAB-Tasten [<a>[[Fe]</a> aus.
- **3.** Drücken Sie die Taste [8  $\triangle$ ] (OK), um das ausgewählte Symbol zu übernehmen.

### *HINWEIS*

Zum Abbrechen des Vorgangs drücken Sie die [8 ▼]-Taste (CANCEL).

### <span id="page-30-0"></span>*Wiederherstellen der werksseitig programmierten Einstellungen*

Schalten Sie das Instrument ein, während Sie die Taste ganz rechts auf der Tastatur (C6) gedrückt halten. Dadurch werden die Einstellungen des gesamten Instruments (als "System-Setup-Parameter" bezeichnet) auf ihre werksseitigen Vorgabeeinstellungen zurückgesetzt. Welche Parameter zu den System-Setup-Parametern gehören, können Sie der "Parametertabelle" der Datenliste auf der Website entnehmen.

### *HINWEIS*

Die aufgezeichneten Songs [\(Seite 66](#page-65-1)), Expansion Packs ([Seite 44\)](#page-43-1) und anderen auf diesem Instrument gespeicherten Dateien werden durch diesen Vorgang nicht zurückgesetzt.

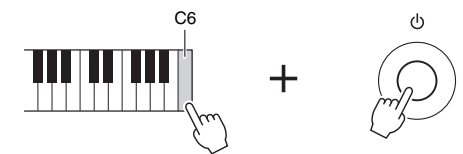

Sie können auch bestimmte Einstellungen auf den werksseitigen Vorgabewert zurücksetzen oder alle Dateien/Ordner auf dem USER-Laufwerk löschen. Rufen Sie das Funktionsdisplay auf: [FUNCTION]  $\rightarrow$  TAB [ $\blacktriangleright$ ] MENU 2  $\rightarrow$ Cursortasten  $[\triangle][\blacktriangledown][\blacktriangle]$  SYSTEM  $\rightarrow$  [ENTER]  $\rightarrow$  TAB  $[\blacktriangle]$ [ $\blacktriangleright$ ] RESET. Einzelheiten hierzu finden Sie in Kapitel 10 des Referenzhandbuchs auf der Website.

### <span id="page-30-1"></span>*Datensicherung*

Sie können sämtliche auf dem USER-Laufwerk gespeicherten Daten (ausgenommen geschützte Songs sowie Expansion-Voices/-Styles) und sämtliche Einstellungen des Instruments als eine einzige Datei auf einem USB-Flash-Laufwerk speichern.

*1* **Schließen Sie an der [USB TO DEVICE]-Buchse als Backup-Ziel ein USB-Flash-Laufwerk an.**

### *HINWEIS*

Achten Sie darauf, vor Verwendung eines USB-Flash-Laufwerks den Abschnitt "Anschließen von USB-Geräten" auf [Seite 91](#page-90-0) zu lesen.

### *HINWEIS*

Sie können auch auf dem USER-Laufwerk befindliche Dateien, beispielsweise Voices, Songs, Multi-Pads und Registration Memories, sichern, indem Sie die gewünschten Dateien einzeln auf ein USB-Flash-Laufwerk kopieren. Anweisungen finden Sie auf [Seite 28](#page-27-1).

### *2* **Rufen Sie das Funktionsdisplay auf.**

 $[FUNCTION] \rightarrow \text{TAB} [\blacktriangleright] \text{ MENU 2} \rightarrow \text{Cursortasten} [\blacktriangle][\blacktriangledown][\blacktriangle][\blacktriangleright]$  $SYSTEM \rightarrow [ENTER] \rightarrow TAB$   $\Box$  BACKUP/RESTORE

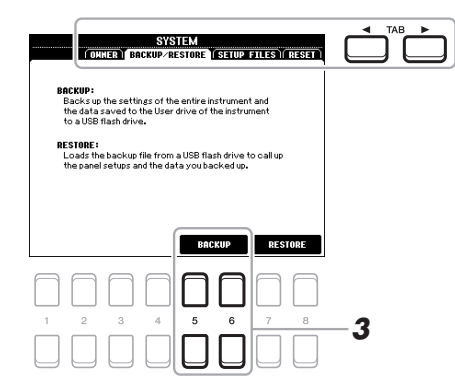

### *HINWEIS*

Sie können auch gewünschte einzelne Systemeinstellungen, MIDI-Einstellungen, User-Effekteinstellungen und Music-Finder-Datensätze speichern. Rufen Sie das Funktionsdisplay auf: [FUNCTION] →  $MENU 2 \rightarrow SYSTEM \rightarrow SETUP$ FILES. Weitere Informationen hierzu finden Sie im Referenzhandbuch auf der Website, Kapitel 10.

### **3** Verwenden Sie die Tasten [5 ▲▼]/[6 ▲▼] (BACKUP), **um die Daten auf dem USB-Flash-Laufwerk zu speichern.**

Wenn eine Bestätigungsmeldung erscheint, folgen Sie den im Display angezeigten Anweisungen.

### **Wiederherstellen der Sicherungsdatei**

Drücken Sie hierzu die Tasten [7 ▲ ▼ ]/[8 ▲ ▼ ] (RESTORE) auf der BACKUP/ RESTORE-Seite (siehe oben). Wenn eine Bestätigungsmeldung erscheint, folgen Sie den im Display angezeigten Anweisungen. Wenn der Vorgang abgeschlossen ist, wird das Instrument automatisch neu gestartet.

### *HINWEIS*

Es dauert ein paar Minuten, bis der Sicherungs-/Wiederherstellungsvorgang abgeschlossen ist.

### *ACHTUNG*

**Verschieben Sie vor dem Wiederherstellen die (auf dem USER-Laufwerk gespeicherten) geschützten Songs in das USB-Flash-Laufwerk. Wenn die Songs nicht verschoben werden, werden die Daten durch den Vorgang gelöscht.**

### <span id="page-32-2"></span><span id="page-32-0"></span>1 **Voices**

**– Spielen auf der Tastatur –**

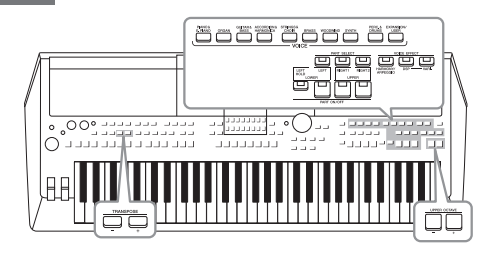

Das Instrument bietet eine große Palette außerordentlich realistischer Instrumentenklänge (bezeichnet als Voices) wie Klavier, Gitarre, Streicher, Blech- und Holzbläser und mehr.

### <span id="page-32-3"></span><span id="page-32-1"></span>*Spielen von Voices*

<span id="page-32-4"></span>*1* **Drücken Sie eine der Auswahltasten für VOICE-Kategorien, um eine Voice-Kategorie auszuwählen und das Auswahldisplay für Voices aufzurufen.**

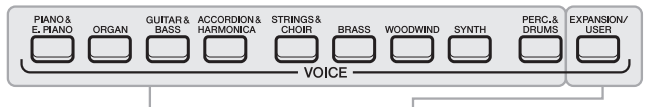

**Preset-Voices**

Mit der Voice-Set-Funktion (siehe das Referenzhandbuch auf der Website) erstellte Voices oder auf das USER-Laufwerk kopierte Voices [\(Seite 28\)](#page-27-2).

Die vorprogrammierten (Preset-) Voices sind nach Kategorien geordnet und in entsprechenden Ordnern gespeichert. Die Auswahltasten für Voice-Kategorien entsprechen den Kategorien der Preset-Voices. Wenn Sie zum Beispiel die [ORGAN]-Taste drücken, werden verschiedene Orgel-Voices angezeigt.

### *2* **Bewegen Sie den Cursor mit den Cursortasten [][][**E**][**F**] zu der gewünschten Voice, und drücken Sie dann die [ENTER]-Taste.**

Die anderen Seiten können Sie aufrufen, indem Sie die Tasten ( $[1 \triangle ]-[7 \triangle ])$ drücken, die den Seitennummern entsprechen (P1, P2 ...), oder mehrmals dieselbe VOICE-Kategorie-Auswahltaste drücken.

Mit der Taste  $[8 \triangle]$  (UP) werden weitere VOICE-Kategorien (Ordner) aufgerufen, darunter die Kategorien "GM&XG" und "GM2", die keine Auswahltasten für VOICE-Kategorien haben.

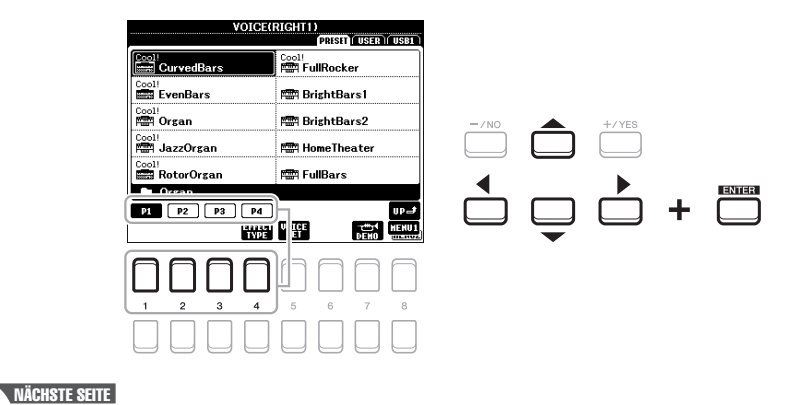

### *HINWEIS*

Eine Liste der Preset-Voices dieses Instruments finden Sie in der Voice-Liste" in der Datenliste auf der Website.

### *HINWEIS*

Die Voice-Eigenschaften werden über dem Namen der Preset-Voice angezeigt. Mehr über diese Merkmale finden Sie auf [Seite 35](#page-34-3).

1

**<sup>•</sup> Erweiterungs-Voices** Zusätzlich installierte Voices [\(Seite 44\)](#page-43-0). **• User-Voices** 

### **Anhören der Demo-Phrasen für die einzelnen Voices**

Drücken Sie die Taste [7 ▼] (DEMO), um die Demo der ausgewählten Voice zu starten. Um die Demo anzuhalten, drücken Sie die [7 $\blacktriangledown$ ]-Taste noch einmal.

### *HINWEIS*

Achten Sie darauf, dass in der unteren rechten Ecke des Displays "MENU 1" angezeigt wird ([Seite 24](#page-23-1)).

### *3* **Spielen Sie auf der Tastatur.**

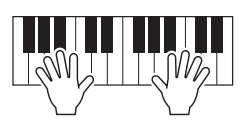

### *HINWEIS*

Den Voice-Namen jedes Parts können Sie im Main-Display ablesen [\(Seite 18](#page-17-2)).

### <span id="page-33-2"></span><span id="page-33-0"></span>*Auswählen von Voices für die Parts*

Die Voices können über drei Tastatur-Parts gespielt werden: LEFT, RIGHT 1 und 2. Sie können diese Parts mit den PART-ON/OFF-Tasten kombinieren, um üppige Instrumententexturen und praktische Auftrittskombinationen zu erstellen.

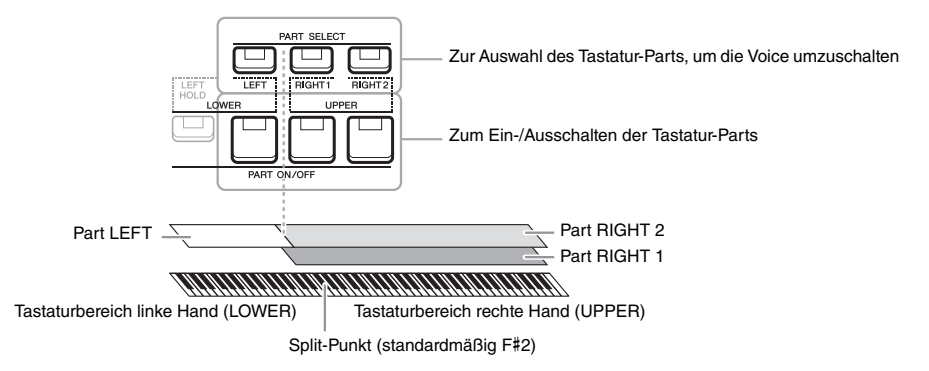

- **Um auf der gesamten Tastatur eine einzige Voice zu spielen:** Schalten Sie den Part RIGHT 1 oder 2 ein.
- **Um auf der gesamten Tastatur zwei verschiedene Voices übereinandergelegt zu spielen (Layer):**  Schalten Sie die Parts RIGHT 1 und 2 ein.
- **Um in den Tastaturbereichen für die rechte und linke Hand verschiedene Voices zu spielen (Split):**

Schalten Sie die Parts LEFT und RIGHT (1 und/oder 2) ein. Die Taste F#2 und die darunter befindlichen Tasten werden für den Part LEFT verwendet, die darüber befindlichen Tasten (ohne F#2) für die Parts RIGHT 1 und 2. Die Taste, die die Tastatur in Bereiche für die linke und rechte Hand unterteilt, wird als der "Split-Punkt" bezeichnet.

<span id="page-33-1"></span>*1* **Schalten Sie die PART-SELECT-Taste ein, die dem zu verwendenden Part entspricht.**

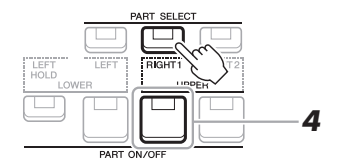

### NÄCHSTE SEITE¥

*HINWEIS*

Der Split-Punkt kann beliebig geändert werden [\(Seite 55](#page-54-1)).

PSR-S670 – Bedienungsanleitung *35*

### 1 /oices - Spielen auf der Tastatur -Voices – Spielen auf der Tastatur –

### *2* **Wählen Sie die Voice für den ausgewählten Part aus.**

Anweisungen zur Auswahl von Voices finden Sie auf [Seite 33](#page-32-1).

- *3* **Wiederholen Sie, wenn nötig, die Schritte 1 und 2 auf [Seite 33,](#page-32-4) um die Voice für einen weiteren Part auszuwählen.**
- <span id="page-34-1"></span>*4* **Schalten Sie die PART-ON/OFF-Taste ein, die dem/den zu verwendenden Part(s) entspricht.**
- *5* **Spielen Sie auf der Tastatur.**

### *HINWEIS*

Sie können die Voice-Auswahl und die Ein-/Aus-Einstellung für jeden Part im Registration Memory speichern [\(Seite 83](#page-82-3)).

### *HINWEIS*

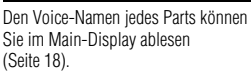

<span id="page-34-2"></span>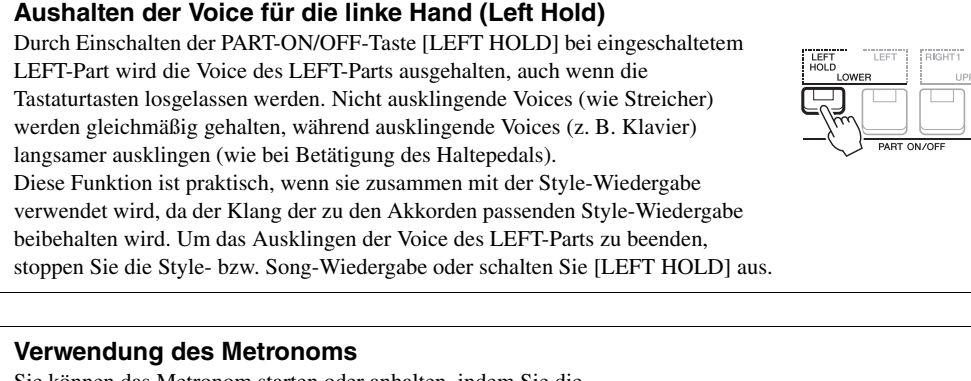

<span id="page-34-0"></span>Sie können das Metronom starten oder anhalten, indem Sie die [METRONOME]-Taste drücken. Das Metronom-Tempo lässt sich auf die gleiche Weise einstellen wie das Style-Tempo ([Seite 48](#page-47-0)).

### *HINWEIS*

Sie können auch Taktart, Lautstärke und Klang des Metronoms einstellen: [FUNCTION] → MENU 1 → UTILITY  $\rightarrow$  [ENTER]  $\rightarrow$  CONFIG 1  $\rightarrow$  2 METRONOME

### <span id="page-34-3"></span>**Eigenschaften der Voices**

Es gibt sechs verschiedene Voice-Spezialkategorien oder Voice-Eigenschaften, die oberhalb des Voice-Namens angegeben sind: Live!, Cool!, Sweet!, Mega-Voice, Drums und SFX.

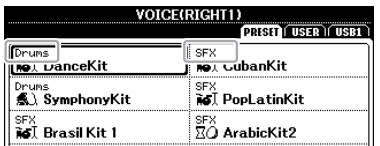

### **• Live!-Voices**

Diese Sounds akustischer Instrumente wurden in Stereo gesampelt, um einen wirklich authentischen, vollen Sound zu erzeugen, der viel Atmosphäre und Raumklang besitzt.

### **• Drums/SFX-Voices (Aufruf über die [PERC.&DRUMS]-Taste)**

Diese ermöglichen Ihnen, verschiedene Schlag- und Percussion-Instrumente oder SFX-Sounds (Sound-Effekte) auf der Tastatur zu spielen (Drum/SFX-Kit). Einzelheiten finden Sie in der "Drum/SFX-Kit-Liste" in der Datenliste auf der Website.

Informationen über weitere Voice-Typen finden Sie im Referenzhandbuch auf der Website.

### <span id="page-35-1"></span><span id="page-35-0"></span>**Verstellen der Tonhöhe in Halbtonschritten (Transpose)**

<span id="page-35-3"></span>Die TRANSPOSE-Tasten [–]/[+] transponieren die Gesamttonhöhe des Instruments (Tastaturklang, Style-Wiedergabe, Song-Wiedergabe usw.) um bis zu 12 Halbtonschritte nach oben oder unten (-12 bis 12). Um den Transpositionswert sofort auf 0 zurückzusetzen, drücken Sie die Tasten [+] und [–] gleichzeitig.

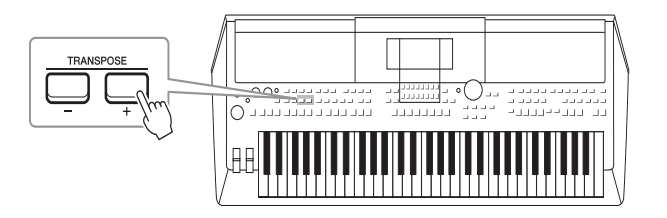

### *HINWEIS*

Die Transponierfunktionen haben keine Auswirkung auf die Drum-Kitoder SFX-Kit-Voices.

### **Transponieren der Tonhöhe im MIXING-CONSOLE-Display**

Sie können auch detaillierte Tonhöheneinstellungen (Transposition, Oktaveinstellung und Stimmung) im MIXING-CONSOLE-Display vornehmen, das über  $[MIXER] \rightarrow$  TAB  $\llbracket \blacktriangleleft \rrbracket$  TUNE aufgerufen wird.

### <span id="page-35-2"></span>**Verstellen der Tonhöhe in Oktaven**

<span id="page-35-4"></span>Mit den UPPER-OCTAVE-Tasten [–]/[+] können Sie die Tonhöhe der Parts RIGHT 1 und 2 um eine Oktave nach oben oder unten verschieben (-1 – 0 – 1).

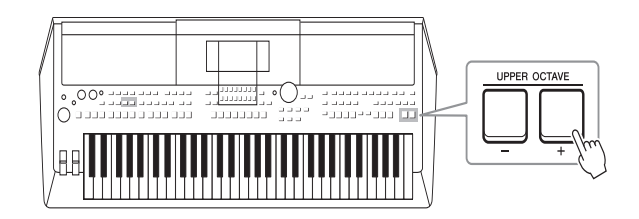

### **Feinabstimmen der Tonhöhe**

Per Voreinstellung ist die Referenztonhöhe des gesamten Instruments entsprechend der temperierten Stimmung auf 440,0 Hz eingestellt. Diese Grundstimmung lässt sich in dem Display verstellen, das wie folgt aufgerufen wird: [FUNCTION] → TAB  $[\blacktriangle]$  MENU 1  $\rightarrow$  Cursortasten  $[\blacktriangle] [\blacktriangledown] [\blacktriangle]$  MASTER TUNE/SCALE TUNE → [ENTER]. Die Tonhöhe kann in Schritten von etwa 0,2 Hz im Bereich 414,8 Hz bis 466,8 Hz verstellt werden. Einzelheiten hierzu finden Sie im Referenzhandbuch auf der Website.
### **Verwendung des Pitch-Bend-Rads**

Während Sie auf der Tastatur spielen, können Sie mit dem [PITCH BEND]-Rad die Tonhöhe einzelner Noten nach oben (wenn Sie das Rad von sich wegdrehen) oder nach unten (wenn Sie das Rad zu sich hindrehen) "ziehen". Das Pitch-Bend-Rad wirkt sich auf alle Tastatur-Parts aus (RIGHT 1, 2 und LEFT). Das [PITCH BEND]- Rad ist selbstzentrierend und kehrt, wenn es losgelassen wird, automatisch in die Ausgangsposition (normale Tonhöhe) zurück.

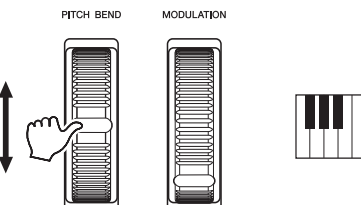

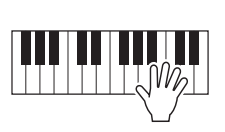

Der maximale Umfang der Tonhöhenbeugung kann im Mixing-Console-Display geändert werden: [MIXER] → TAB [◀][▶] TUNE → Cursortasten [▲][▼][◀][▶] PITCH BEND RANGE.

#### **Verwendung des Modulationsrads**

Mit der Modulationsfunktion wird ein Vibrato-Effekt auf die Noten angewendet, die Sie auf der Tastatur spielen. Die Modulation wird standardmäßig auf alle Tastatur-Parts (RIGHT 1, 2 und LEFT) angewendet. Wenn Sie das [MODULATION]-Rad nach oben (von Ihnen weg) bewegen, erhöht sich die Modulationstiefe, eine Bewegung nach unten (auf Sie zu) verringert sie.

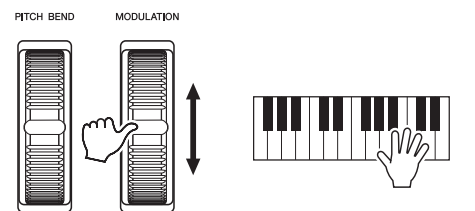

Sie können festlegen, ob sich der durch das [MODULATION]-Rad hervorgerufene Effekt auf einen bestimmten Tastatur-Part auswirken soll oder nicht: [FUNCTION] → TAB  $\blacksquare$  MENU  $1 \rightarrow$  Cursortasten  $\blacksquare$  $\blacksquare$  $\blacksquare$  $\blacksquare$  CONTROLLER  $\rightarrow$  [ENTER]  $\rightarrow$ TAB [ $\blacktriangleright$ ] KEYBOARD/PANEL  $\rightarrow$  Cursortasten [ $\blacktriangle$ ][ $\blacktriangledown$ ] 2 MODULATION WHEEL.

#### *HINWEIS*

Die mit dem [PITCH BEND]-Rad erzeugten Effekte werden während der Style-Wiedergabe je nach Style-Einstellung möglicherweise nicht auf den LEFT-Part angewendet.

1

#### *HINWEIS*

Je nach der ausgewählten Voice kann das [MODULATION]-Rad anstelle des Vibratos auch Lautstärke, Filter oder einen anderen Parameter steuern.

#### *HINWEIS*

Um ein versehentliches Anwenden der Modulation zu vermeiden, achten Sie vor dem Spielen darauf, dass das [MODULATION]-Rad in der Minimalstellung (unten) steht.

#### *HINWEIS*

Die mit dem [MODULATION]-Rad erzeugten Effekte werden während der Style-Wiedergabe je nach Style-Einstellung möglicherweise nicht auf den Part der linken Hand angewendet.

## <span id="page-37-1"></span><span id="page-37-0"></span>*Verwendung der LIVE-CONTROL-Regler*

ASSIGI

Sie können Ihrem Spiel intuitiv in Echtzeit dynamische Variationen hinzufügen, indem Sie den LIVE-CONTROL-Reglern [1] und [2] verschiedene Funktionen zuweisen.

#### *1* **Drücken Sie die [ASSIGN]-Taste, um das LIVE-CONTROL-Display aufzurufen.**

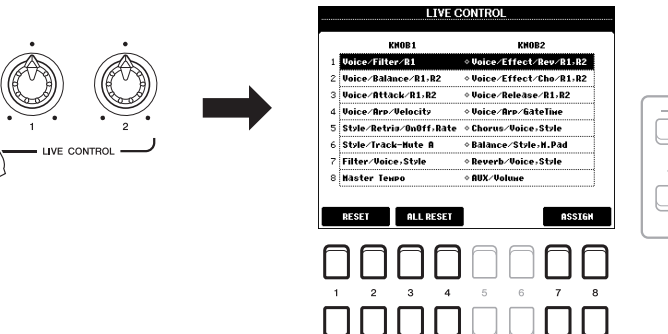

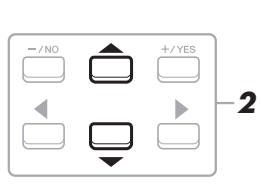

#### *2* **Wählen Sie mit den Cursortasten [][] die gewünschte Kombination von Funktionen aus.**

Die ausgewählte Nummer wird oben links im Main-Display angezeigt ([Seite 18\)](#page-17-0).

#### *HINWEIS*

Durch mehrmaliges Drücken der [ASSIGN]-Taste können Sie auch eine Kombination zu steuernder Funktionen auswählen.

<span id="page-37-2"></span>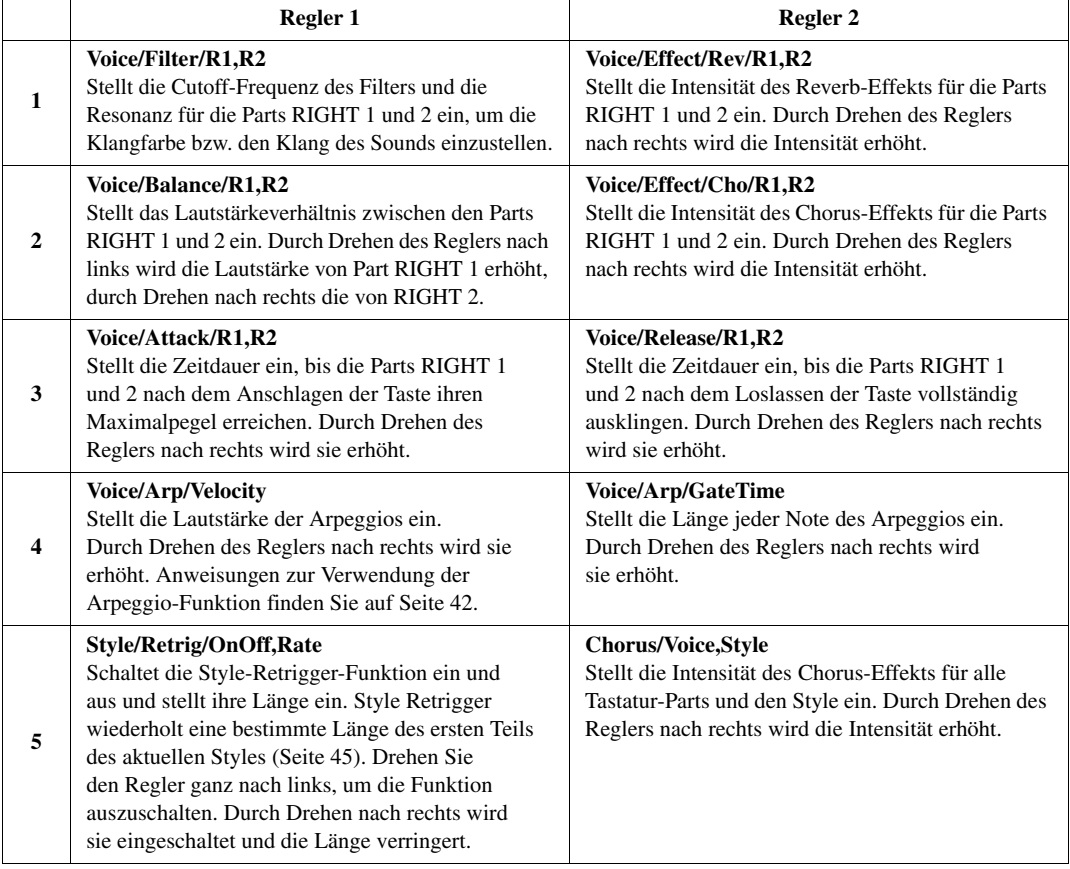

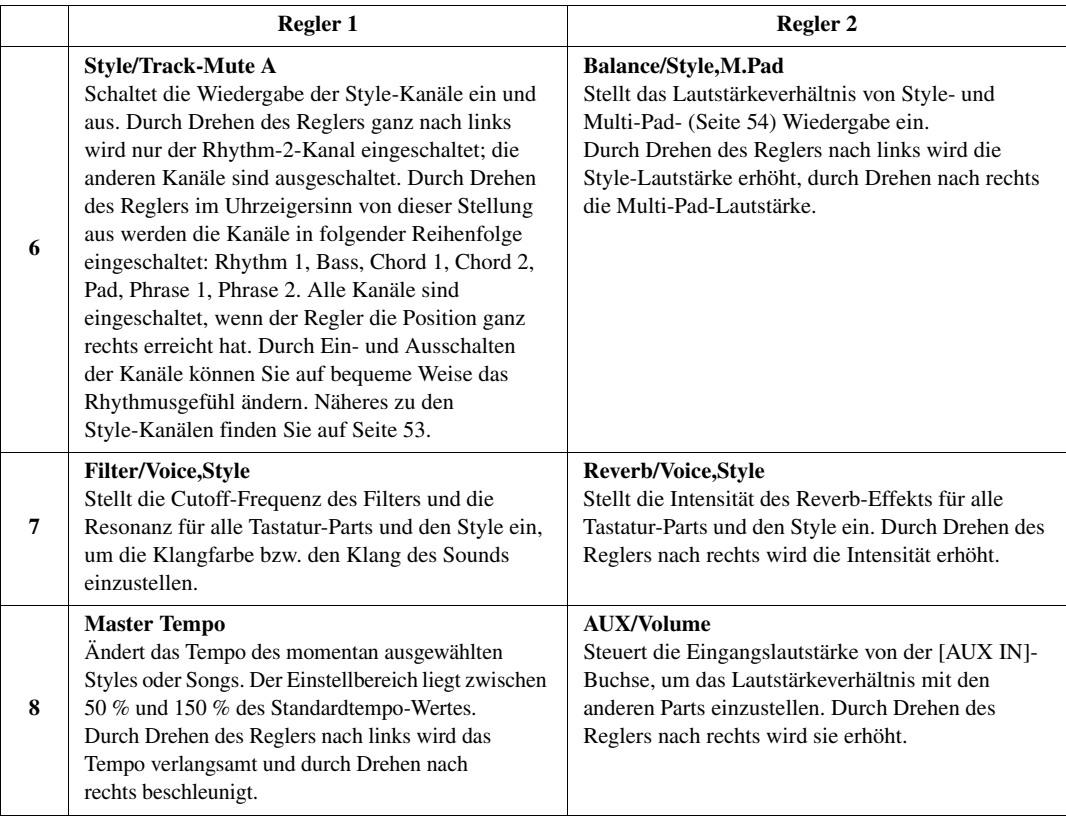

Die acht Funktionskombinationen können im PARAMETER-ASSIGN-Display bearbeitet werden, das mit den Tasten  $[7 \blacktriangle \blacktriangledown]/[8 \blacktriangle \blacktriangledown]$  (ASSIGN) aufgerufen wird. Anweisungen hierzu finden Sie im Referenzhandbuch auf der Website.

- *3* **Drücken Sie die [EXIT]-Taste, um das LIVE-CONTROL-Display zu schließen.**
- *4* **Drehen Sie die LIVE-CONTROL-Regler, um den Klang zu steuern, während Sie auf der Tastatur spielen oder den Style usw. wiedergeben.**

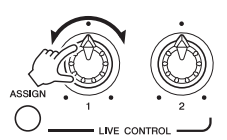

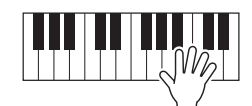

#### *HINWEIS*

Die Style-Retrigger-Funktion wird nur auf die Main-Section des Styles angewendet.

#### *HINWEIS*

Je nach den Bedienfeldeinstellungen oder Ihrer Betätigung des Reglers kann es sein, dass Sie keine Änderung des Parameterwerts bemerken oder der Regler nicht richtig arbeitet, auch wenn Sie ihn drehen.

#### *HINWEIS*

Mit der Taste [1 $\triangle \blacktriangledown$ ]/[2 $\triangle \blacktriangledown$ ] (RESET) wird der Parameterwert der ausgewählten Funktion auf den Vorgabewert zurückgesetzt, während die Taste [3  $\triangle \blacktriangledown$ ]/[4  $\triangle \blacktriangledown$ ] (ALL RESET) alle Parameterwerte der zuweisbaren Funktionen zurücksetzt.

### *Anwenden von Voice-Effekten*

Sie können verschiedene Effekte anwenden, um den Klang der Tastatur-Parts (LEFT, RIGHT 1, und 3) zu verbessern oder zu verändern. Die Effekte können mit Hilfe der folgenden Tasten ein- und ausgeschaltet werden.

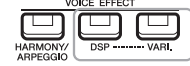

Diese Effekte werden nur angewendet, wenn der Part ausgewählt ist (die PART-SELECT-Taste leuchtet).

#### **• HARMONY/ARPEGGIO**

Der Harmony- oder Arpeggio-Effekt wird auf die Voices der rechten Hand angewendet. Beachten Sie den Abschnitt "Anwenden der Harmony/Echo-Funktion auf die mit der rechten Hand gespielte Melodie" (siehe unten) oder "Auslösen von Arpeggien mit der rechten Hand" [\(Seite 42](#page-41-0)).

#### **• DSP/DSP VARI.**

Mit den digitalen Effekten des Instruments können Sie Ihrem Spiel auf verschiedene Weise Atmosphäre und Tiefe verleihen. Beispielsweise können Sie Hall hinzufügen, so dass es klingt, als ob Sie in einem Konzertsaal spielen.

**[DSP]-Taste:** Wird verwendet, um den DSP-Effekt (Digital Signal Processor) für den momentan ausgewählten Tastatur-Part ein- und auszuschalten.

**[DSP VARI.]-Taste:** Wird verwendet, um zwischen den Variationen des DSP-Effekts hin- und herzuschalten. Beispielsweise können Sie hiermit die Drehgeschwindigkeit des Leslie-Effekts zwischen langsam und schnell umschalten, während Sie spielen.

#### *HINWEIS*

Der Effekttyp kann geändert werden. Wählen Sie im Auswahldisplay für Voices [5  $\blacktriangledown$ ] (VOICE SET)  $\rightarrow$ EFFECT/EQ  $\rightarrow$  2 DSP. Einzelheiten hierzu finden Sie im Referenzhandbuch auf der Website.

#### **Anwenden der Harmony/Echo-Funktion auf die mit der rechten Hand gespielte Melodie**

Auf die gespielten Noten können Spieleffekte wie Harmony (Duett, Trio usw.), Echo, Tremolo und Triller angewendet werden.

- *1* **Schalten Sie die [HARMONY/ARPEGGIO]-Taste ein.**
- *2* **Wählen Sie den gewünschten Harmony- oder Echo-Typ aus.**
	- **2-1** Rufen Sie das Funktionsdisplay auf.  $[FUNCTION] \rightarrow \text{Tab } [\blacktriangle] \text{MENU 1} \rightarrow \text{Cursortasten } [\blacktriangle] [\blacktriangledown] [\blacktriangle]$ HARMONY/ARPEGGIO → [ENTER]
	- **2-2** Verwenden Sie die Tasten  $[1 \blacktriangle \blacktriangledown] [3 \blacktriangle \blacktriangledown]$ , um "Harmony" oder "Echo" auszuwählen.
	- **2-3** Wählen Sie mit den Tasten  $[4 \blacktriangle \blacktriangledown] [6 \blacktriangle \blacktriangledown]$  den gewünschten Typ aus.

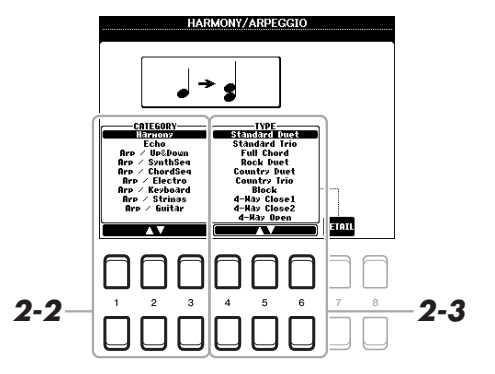

#### *HINWEIS*

Wenn Sie eine andere Voice auswählen, wird der Harmony/Echo/ Arpeggio-Typ automatisch auf den als Voice-Set gespeicherten Standardtyp zurückgesetzt. Näheres zur Voice-Set-Funktion finden Sie im Referenzhandbuch auf der Website.

#### *HINWEIS*

Drücken Sie eine der Tasten [7 ▲▼1 (DETAIL), um das Display für Detaileinstellungen aufzurufen. Informationen finden Sie im Referenzhandbuch auf der Website.

#### ■ Harmony-Kategorie

#### **• Standard Duet – Strum**

Der Harmony-Effekt wird auf die Note angewendet, die im Tastaturbereich für die rechte Hand gespielt wird, und zwar je nach dem Akkord, der im unten gezeigten Tastaturbereich für die Akkorde bzw. für die linke Hand gegriffen wird.

#### **Wenn die [ACMP]-Taste ein- und der LEFT-Part ausgeschaltet ist:**

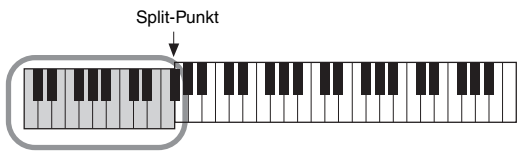

Akkordbereich für Style-Wiedergabe und Harmony-Effekt

#### **Wenn die [ACMP]-Taste aus- und der LEFT-Part eingeschaltet ist:**

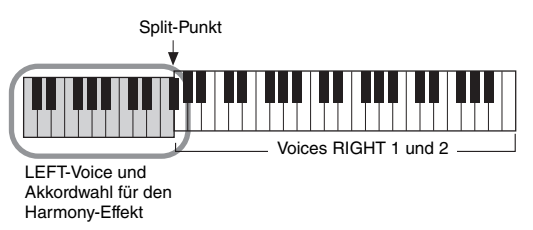

**Wenn sowohl [ACMP]-Taste als auch LEFT-Part eingeschaltet sind:** 

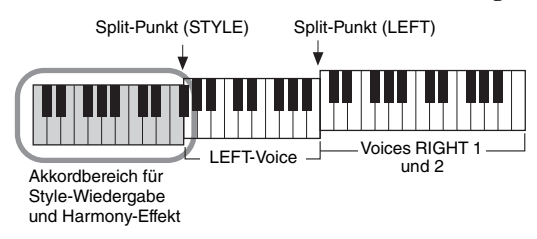

#### **• Multi Assign**

Der Multi-Assign-Effekt weist gleichzeitig im Tastaturbereich der rechten Hand gespielte Noten automatisch verschiedenen Parts (Voices) zu. Beide Tastatur-Parts – [RIGHT 1] und [RIGHT 2] – sollten eingeschaltet sein, wenn Sie den Multi-Assign-Effekt verwenden. Die Voices von RIGHT 1 und RIGHT 2 werden abwechselnd in der von Ihnen gespielten Reihenfolge den Noten zugewiesen.

#### ■ Echo-Kategorie (Echo, Tremolo, Trill)

Einer der Effekte Echo, Tremolo oder Triller wird synchron zum aktuell eingestellten Tempo auf die im Tastaturbereich für die rechte Hand gespielte Note angewendet, und zwar unabhängig vom Einschaltzustand von [ACMP] und des Parts LEFT. Denken Sie daran, dass "Trill" angewendet wird, wenn Sie auf der Tastatur zwei Tasten gleichzeitig gedrückt halten (oder die letzten beiden Noten, falls Sie mehr als zwei Noten gedrückt halten). Diese beiden Noten werden dann abwechselnd gespielt.

#### *3* **Spielen Sie auf der Tastatur.**

Der in Schritt 2 ausgewählte Effekt wird auf die Melodie der rechten Hand angewendet.

Um den Effekt auszuschalten, schalten Sie die [HARMONY/ARPEGGIO]- Taste aus.

#### *HINWEIS*

Die Einstellungen "1+5" und "Octave" werden nicht vom Akkord beeinflusst.

#### *HINWEIS*

Näheres zum Split-Punkt finden Sie auf [Seite 55](#page-54-0).

### <span id="page-41-0"></span>**Auslösen von Arpeggien mit der rechten Hand**

Mit der Arpeggio-Funktion können Sie Arpeggien (gebrochene Akkorde) spielen, indem Sie einfach die Noten des Akkords anschlagen. So könnten Sie beispielsweise die Noten C, E und G anschlagen, um interessante Phrasen auszulösen. Diese Funktion kann sowohl bei der Komposition als auch im Live-Spiel angewendet werden.

#### *1* **Schalten Sie die [HARMONY/ARPEGGIO]-Taste ein.**

#### *2* **Wählen Sie den gewünschten Arpeggio-Typ aus.**

- **2-1** Rufen Sie das Funktionsdisplay auf.  $[FUNCTION] \rightarrow \text{TAB} [\blacktriangle] \text{MENU 1} \rightarrow \text{Cursortasten} [\triangle] [\blacktriangledown] [\blacktriangle] [\blacktriangleright]$ HARMONY/ARPEGGIO → [ENTER]
- **2-2** Wählen Sie mit den Tasten  $[1 \blacktriangle \blacktriangledown] [3 \blacktriangle \blacktriangledown]$  eine andere Kategorie als "Harmony" oder "Echo" aus.
- **2-3** Wählen Sie mit den Tasten  $[4 \blacktriangle \blacktriangledown] [6 \blacktriangle \blacktriangledown]$  den gewünschten Typ aus.

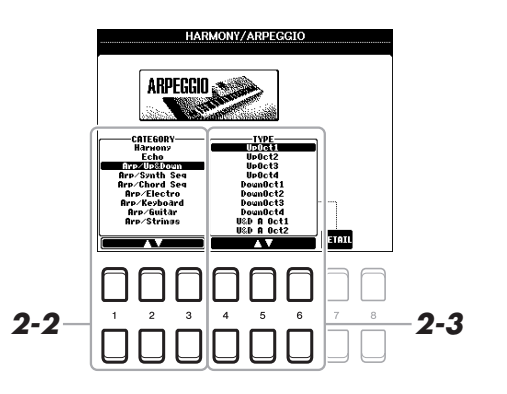

*3* **Spielen Sie eine oder mehrere Noten, um das Arpeggio auszulösen.** 

Die arpeggierte Phrase variiert je nach den gespielten Noten.

Um den Effekt auszuschalten, schalten Sie die [HARMONY/ARPEGGIO]- Taste aus.

#### *HINWEIS*

Wenn Sie eine andere Voice auswählen, wird der Harmony/Echo/ Arpeggio-Typ automatisch auf den als Voice-Set gespeicherten Standardtyp zurückgesetzt.

#### *HINWEIS*

In dem mit einer der Tasten [7 $\blacktriangle \blacktriangledown$ ] (DETAIL) aufgerufenen Display können Sie die Arpeggio-Lautstärke einstellen und den Part auswählen, mit dem das Arpeggio gespielt werden soll. Informationen finden Sie im Referenzhandbuch auf der Website.

#### *HINWEIS*

Mit Hilfe der Arpeggio-Quantize-Funktion kann die Arpeggio-Wiedergabe mit der Song-/Style-Wiedergabe synchronisiert werden. Leichte Tempoabweichungen können dabei korrigiert werden. Dies lässt sich in dem folgenden Display einstellen:  $[FUNCTION] \rightarrow MENU \hat{1} \rightarrow UTILITY$  $\rightarrow$  CONFIG 2.

#### *HINWEIS*

Die Arpeggio-Wiedergabe kann auch nach dem Loslassen der Note fortgesetzt werden, indem dem Fußschalter die Arpeggio-Hold-Funktion zugewiesen wird. Genauere Informationen finden Sie auf [Seite 90](#page-89-0).

#### *HINWEIS*

Sie können die Arpeggio-Lautstärke und die Länge der einzelnen Noten mit den LIVE-CONTROL-Reglern steuern. Anweisungen zur Zuweisung der Funktionen finden Sie auf [Seite 38.](#page-37-0)

### *Einstellen der Anschlagdynamik der Tastatur*

Touch Response legt fest, wie der Klang auf Ihre Anschlagstärke reagiert. Der Touch-Response-Typ gilt dann als Standardeinstellung für alle Voices.

*1* **Rufen Sie das Funktionsdisplay auf.**

 $[FUNCTION] \rightarrow TAB [\blacktriangle] MENU 1 \rightarrow Cursortasten [\triangle] [\blacktriangledown] [\blacktriangle] \rightarrow$  $CONTROLLER \rightarrow [ENTER] \rightarrow TAB [P] KEYBOARD/PANEL$ 

2 Verwenden Sie die Cursortaste [▼], um "1 TOUCH RESPONSE" **auszuwählen.**

1 TOUCH RESPONSE: HEDIUM

 $\overline{4}$ 

2 HODULATION HHEEL<br>3 TRANSPOSE ASSIGN:HASTER

#### *HINWEIS*

Touch Response wird auf die markierten Parts angewendet.

Einige Voices sind absichtlich nicht mit Anschlagdynamik (Touch Response) versehen, um die wirklichen Eigenschaften des tatsächlichen Instruments besser nachzubilden (z. B. Kirchenorgeln, die keine Anschlagdynamik haben).

1

- **3** Verwenden Sie die Tasten [1 ▲▼] [7 ▲▼], um die
	- **Anschlagdynamik einzustellen.**

*2*

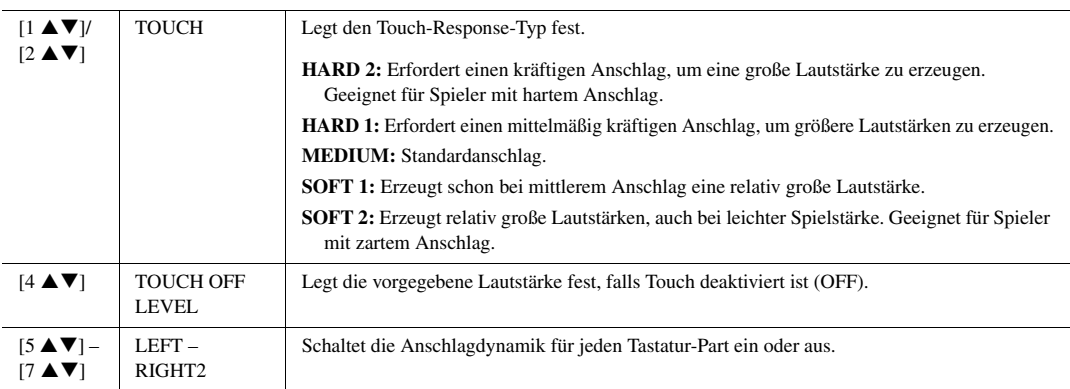

**TROLLER**<br>**FOOT PEACE LEVEDRATE**  $\begin{array}{|c|c|c|c|c|}\hline \text{LET} & \text{RI} & \text{R2} \\ \hline \text{CFT} & \text{M} & \text{R2} \\ \hline \end{array}$ 

 $PIEHH1_1P1$ 

### <span id="page-43-0"></span>*Hinzufügen neuer Inhalte – Expansion Packs*

Durch Installation von Expansion Packs (Erweiterungspaketen) können Sie eine große Auswahl optionaler Songs und Styles im Ordner "Expansion" auf dem USER-Laufwerk hinzufügen. Die installierten Voices und Styles lassen sich über die [EXPANSION/USER]-Taste in den Auswahltasten für VOICE- oder STYLE-Kategorien auswählen, so dass Sie Ihre Musikdarbietungs- und kreativen Möglichkeiten erweitern können. Sie können hochwertige von Yamaha erstellte Expansion-Pack-Daten erwerben oder mit Hilfe der Software "Yamaha Expansion Manager" auf Ihrem Computer eigene Expansion-Pack-Daten erstellen. Anweisungen zum Installieren der Expansion Packs finden Sie im Referenzhandbuch auf der Website.

Weitere Informationen über Expansion Packs finden Sie auf der folgenden Website: http://www.yamaha.com/awk/

Um die Software "Yamaha Expansion Manger" und die zugehörigen Handbücher herunterzuladen, gehen Sie zur Yamaha-Downloads-Website:

http://download.yamaha.com/

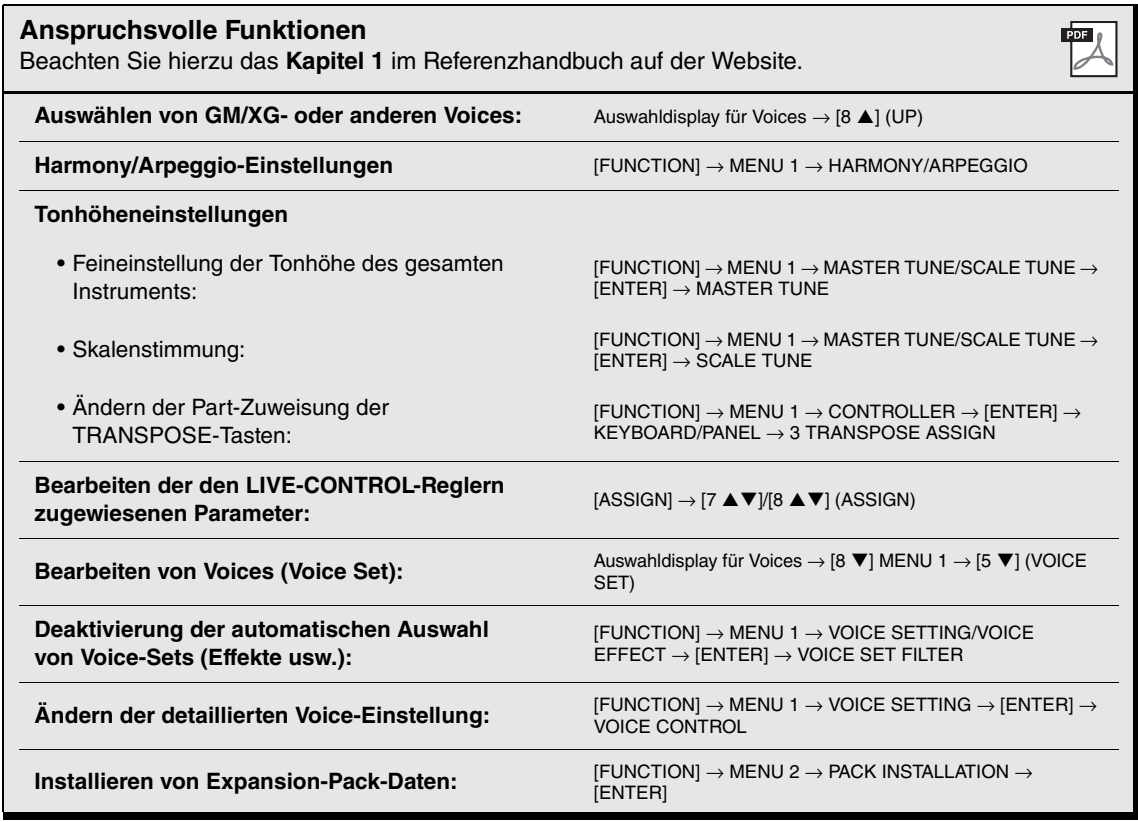

# 2 **Styles**

**– Spielen von Rhythmus und Begleitung –**

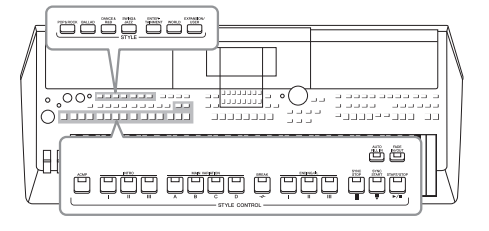

Das Instrument enthält verschiedene Begleitungs- und rhythmische Hintergrund-Patterns (als "Styles" bezeichnet) in einer Vielfalt unterschiedlicher Musikgattungen, darunter Pop, Jazz und viele weitere. Mit der Begleitautomatik-Funktion der Styles können Sie durch einfaches Spielen von "Akkorden" mit Ihrer linken Hand automatisch eine Begleitung erzeugen. Dadurch können Sie automatisch den Klang einer ganzen Band oder eines Orchesters erzeugen – selbst wenn Sie nur allein spielen.

## <span id="page-44-2"></span><span id="page-44-0"></span>*Spielen eines Styles mit Begleitautomatik*

<span id="page-44-1"></span>*1* **Drücken Sie eine der Auswahltasten für STYLE-Kategorien, um das Auswahldisplay für Styles aufzurufen.**

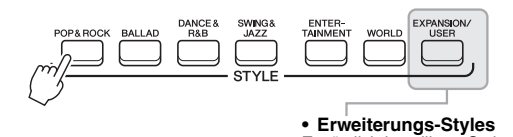

Zusätzlich installierte Styles [\(Seite 44\)](#page-43-0). **• User-Styles** Mit der Style-Creator-Funktion (siehe das Referenzhandbuch auf der Website) erstellte Styles oder auf das USER-Laufwerk kopierte Styles [\(Seite 28](#page-27-0)).

#### *2* **Bewegen Sie den Cursor mit den Cursortasten [][][**E**][**F**] zu dem gewünschten Style, und drücken Sie dann die [ENTER]-Taste.**

Die anderen Seiten können Sie aufrufen, indem Sie die den Seitennummern entsprechenden Tasten (P1, P2 ...) oder mehrmals dieselbe STYLE-Kategorie-Auswahltaste drücken.

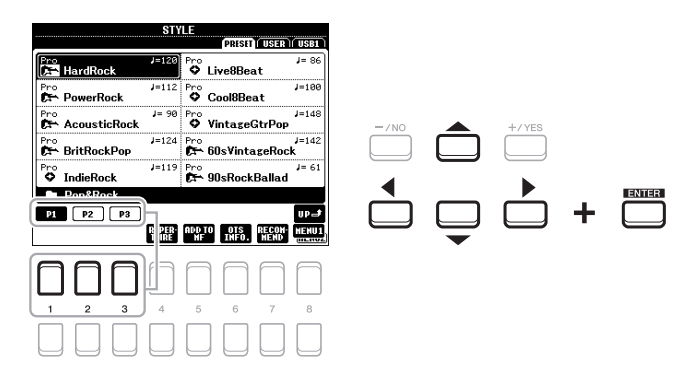

#### *HINWEIS*

Eine Liste der Preset-Styles dieses Instruments finden Sie in der "Style-Liste" in der Datenliste auf der Website.

#### *3* **Drücken Sie die [ACMP]-Taste, um die Begleitautomatik ("Auto Accompaniment") einzuschalten.**

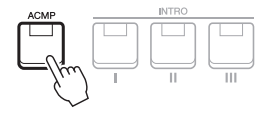

Der spezifische Tastaturbereich für die linke Hand ([Seite 55\)](#page-54-1) wird zum Akkordbereich (Chord-Bereich). In diesem Bereich gespielte Akkorde werden automatisch erkannt und als Grundlage für eine vollständig automatische Begleitung durch den ausgewählten Style verwendet.

*4* **Drücken Sie die [SYNC START]-Taste, um die Synchronstartfunktion ([Seite 47\)](#page-46-0) zu aktivieren.**

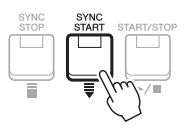

*5* **Der ausgewählte Style startet, sobald Sie mit der linken Hand einen Akkord spielen.**

Versuchen Sie, mit der linken Hand Akkorde und mit der rechten Hand eine Melodie zu spielen.

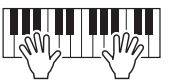

*6* **Drücken Sie die [START/STOP]-Taste, um die Style-Wiedergabe zu stoppen.**

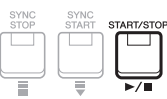

#### *HINWEIS*

Standardmäßig werden die Akkorde zwar anhand der von Ihnen im Tastaturbereich der linken Hand gespielten Noten erkannt, aber Sie können den Akkorderkennungsbereich auch vom Tastaturbereich der linken Hand in den der rechten verlegen. Genauere Informationen finden Sie auf [Seite 56](#page-55-0).

#### *HINWEIS*

- Informationen über Akkorde und Akkordgrifftechnik finden Sie auf [Seite 49.](#page-48-0)
- Der im Tastaturbereich für Akkorde gegriffene Akkord wird im Main-Display angezeigt [\(Seite 18\)](#page-17-0).

#### *HINWEIS*

Sie können die Tonhöhe der Style-Wiedergabe transponieren [\(Seite 36](#page-35-0)).

#### *HINWEIS*

Sie können die Style-Retrigger-Funktion verwenden, indem Sie sie dem LIVE-CONTROL-Regler zuweisen. Einzelheiten hierzu finden Sie auf [Seite 38](#page-37-1).

### **Eigenschaften der Styles**

Typ und definierender Charakter eines Styles werden oberhalb des Style-Namens angezeigt. Es gibt verschiedene Style-Eigenschaften. An dieser Stelle wird jedoch nur auf die DJ-Styles (im Display als "DJ" angezeigt) eingegangen. Informationen zu den weiteren Style-Eigenschaften finden Sie im Referenzhandbuch auf der Website.

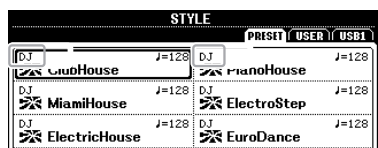

#### **DJ-Styles**

Diese Styles können aus der Kategorie ausgewählt werden, die mit der [DANCE & R&B]-Taste aufgerufen wird. Sie enthalten eigene spezielle Akkordfolgen, so dass Sie Ihrem Spiel Akkordwechsel hinzufügen können, indem Sie einfach die Grundtonart ändern. Beachten Sie jedoch, dass Sie bei Verwendung der DJ-Styles nicht den Akkordtyp wie z. B. Dur und Moll angeben können.

Die Multi-Pad- [\(Seite 74\)](#page-73-0) Daten im Ordner "DJ Phrase" wurden speziell für diese Styles erstellt. Passende Multi-Pads können Sie mit der One-Touch-Setting-Funktion aufrufen [\(Seite 50](#page-49-0)).

#### **Style-Dateikompatibilität**

Dieses Instrument nutzt das Dateiformat SFF GE ([Seite 8\)](#page-7-0). Das Instrument kann vorhandene SFF-Dateien wiedergeben. Diese werden jedoch im SFF-GE-Format gespeichert, wenn die Datei auf diesem Instrument gespeichert (oder eingefügt) wird. Bitte bedenken Sie, dass die gespeicherte Datei nur auf Instrumenten abgespielt werden kann, die mit dem Style-Dateiformat SFF GE kompatibel sind.

#### **Starten/Stoppen der Wiedergabe**

Ein Style besteht aus Rhythmus- und Begleit-Parts (Akkorde usw.). An dieser Stelle werden die Tasten für die Style-Wiedergabe behandelt.

#### **• [START/STOP]-Taste**

Schaltet die Style-Wiedergabe ein und aus. Es wird jedoch nur der Rhythmus-Part wiedergegeben.

#### **• [ACMP]-Taste**

Schaltet die Begleitautomatik ein und aus. Nach Aktivierung dieser Taste lassen sich sowohl der Rhythmus-Part als auch die Begleitautomatik wiedergeben, wenn Sie während der Style-Wiedergabe im Akkordbereich der Tastatur Akkorde spielen.

#### <span id="page-46-0"></span>**• [SYNC START]-Taste**

Diese versetzt die Style-Wiedergabe in "Bereitschaft". Der Style startet, wenn Sie eine beliebige Tastaturtaste anschlagen (wenn [ACMP] ausgeschaltet ist) oder mit der linken Hand einen Akkord spielen (wenn [ACMP] eingeschaltet ist). Während ein Style wiedergegeben wird, stoppt diese Taste den Style und versetzt die Wiedergabe in Bereitschaft.

#### **• [SYNC STOP]-Taste**

Vergewissern Sie sich, dass die [ACMP]-Taste eingeschaltet ist, drücken Sie dann die [SYNC STOP]-Taste, und spielen Sie auf der Tastatur. Sie können den Style zu jedem gewünschten Zeitpunkt starten und stoppen, indem Sie einfach im Akkordbereich der Tastatur Tasten anschlagen oder loslassen.

#### **• INTRO-Tasten [I] – [III]**

Das Instrument bietet drei verschiedene Intro-Sections, um vor dem Starten der Style-Wiedergabe einen Einführungsteil hinzuzufügen. Sobald Sie eine der INTRO-Tasten [I] – [III] gedrückt haben, starten Sie die Wiedergabe des Styles. Nach Beendigung des Einleitungsteils schwenkt die Style-Wiedergabe automatisch auf den Hauptteil um.

#### **• ENDING/rit.-Tasten [I] – [III]**

Das Instrument bietet drei verschiedene Ending-Sections, um vor dem Stoppen der Style-Wiedergabe einen Schlussteil hinzuzufügen. Wenn Sie eine der ENDING/rit.- Tasten [I] – [III] drücken, stoppt der Style automatisch nach Beendigung des Schlussteils. Sie können den Schluss allmählich langsamer werden lassen (ritardando), indem Sie während der Wiedergabe des Schlussteils erneut die gleiche ENDING/rit.-Taste drücken.

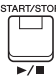

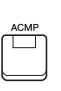

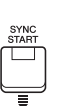

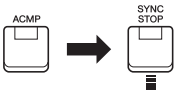

#### *HINWEIS*

Wenn der Akkordgrifftyp ([Seite 49\)](#page-48-0) auf "Full Keyboard" oder "AI Full Keyboard" eingestellt ist, kann die Synchronstopp-Funktion nicht aktiviert werden.

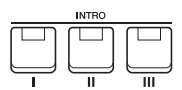

#### *HINWEIS*

Die INTRO-Section [I] besteht lediglich aus dem Rhythmus-Part, während INTRO [II] und [III] aus sämtlichen Parts einschließlich Rhythmus-Part bestehen. Wenn Sie INTRO [II] oder [III] spielen, müssen Sie, damit die vollständige Intro-Sequenz richtig klingt, im Tastaturbereich für Akkorde bei eingeschalteter [ACMP]-Taste Akkorde spielen.

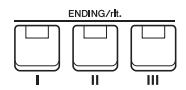

#### *HINWEIS*

Wenn Sie die ENDING/rit.-Taste [I] während der Style-Wiedergabe drücken, wird vor der Wiedergabe des Schlussteils [I] automatisch ein Fill-In (Füllteil) gespielt.

### **Umschalten der Pattern-Variation (Sections) während der Style-Wiedergabe**

Jeder Style ist mit vier verschiedenen Main-Sections, vier Fill-in-Sections und einer Break-Section (Pausenteil) ausgestattet. Durch den effektiven Einsatz dieser Sections können Sie Ihr Spiel auf einfache Weise dynamischer und professioneller klingen lassen. Die Section kann während der Style-Wiedergabe beliebig umgeschaltet werden.

#### **• MAIN-VARIATION-Tasten [A] – [D]**

Drücken Sie eine der MAIN-VARIATION-Tasten [A] – [D], um die gewünschte Main-Section auszuwählen (die Taste leuchtet rot). Jede ist ein mehrtaktiges Begleit-Pattern, das unbegrenzt wiederholt wird. Durch erneutes Drücken der ausgewählten MAIN-VARIATION-Taste wird derselbe Abschnitt beibehalten, aber ein geeignetes Fill-in-Pattern (Füllmuster) gespielt, um den Rhythmus interessanter zu machen und Abwechslung von den Wiederholungen zu bieten.

#### **AUTO-FILL-Funktion**

Wenn die [AUTO FILL IN]-Taste eingeschaltet ist, wird durch Drücken einer der MAIN-VARIATION-Tasten [A] – [D] während Ihres Spiels automatisch ein Füllteil gespielt, um einen weichen, dynamischen Übergang zur nächsten (oder gleichen) Section zu erreichen.

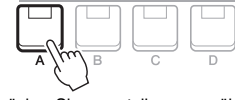

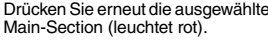

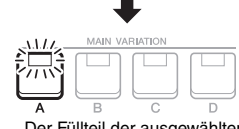

AUTO<br>FILL IN  $\Box$ 

Der Füllteil der ausgewählten Main-Section wird gespielt (blinkt rot).

#### **• [BREAK]-Taste**

Hiermit können Sie dynamische Unterbrechungen (Breaks) in den Begleitrhythmus einfügen. Drücken Sie während der Style-Wiedergabe die [BREAK]-Taste. Nach Beendigung des eintaktigen Break-Patterns geht die Style-Wiedergabe automatisch zum Hauptteil über.

#### **Über den Leuchtzustand der Section-Tasten (INTRO/MAIN VARIATION/BREAK/ENDING)**

- **Rot:** Die Section ist momentan ausgewählt**.**
- **Rot (blinkt):** Die Section wird als nächste gespielt, nach der momentan ausgewählten Section.
- \* Die MAIN-VARIATION-Tasten [A] [D] blinken während der Fill-in-Wiedergabe ebenfalls rot.
- **Grün:** Die Section enthält Daten, ist aber momentan nicht ausgewählt.
- **Aus:** Die Section enthält keine Daten und kann nicht wiedergegeben werden.

### <span id="page-47-0"></span>**Ein-/Ausblenden**

#### **• [FADE IN/OUT]-Taste**

Diese erzeugt ein weiches Ein- und Ausblenden beim Starten/Anhalten der Wiedergabe von Style und Song. Drücken Sie bei gestoppter Wiedergabe die [FADE IN/OUT]- Taste und danach die [START/STOP]-Taste, um die Style-Wiedergabe mit einer Einblendung zu starten (oder drücken Sie zur MIDI-Song-Wiedergabe die [PLAY/PAUSE]-Taste). Um die Wiedergabe mit einer Ausblendung zu stoppen, drücken Sie während der Wiedergabe die [FADE IN/OUT]-Taste.

### <span id="page-47-1"></span>**Einstellen des Tempos**

Mit den TEMPO-Tasten [–] und [+] können Sie das Wiedergabetempo von Style, Song und Metronom ändern. Das Tempo von Style und Song lässt sich auch mit der [TAP TEMPO]-Taste einstellen.

#### **• TEMPO-Tasten [–]/[+]**

Drücken Sie die TEMPO-Taste [–] oder [+], um das Einblend-Display für die Tempoeinstellung aufzurufen. Um das Tempo innerhalb eines Bereichs von 5 – 500 Schlägen pro Minute zu vermindern oder zu erhöhen, verwenden Sie die Tasten TEMPO [–]/[+]. Wenn Sie eine dieser Tasten gedrückt halten, ändert sich der Wert kontinuierlich. Durch gleichzeitiges Drücken der TEMPO-Tasten [–] und [+] können Sie das Standardtempo des zuletzt ausgewählten Styles oder Songs aufrufen.

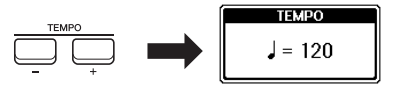

#### *HINWEIS*

LIVE-CONTROL-Reglern steuern. Anweisungen zur Zuweisung der Funktion finden Sie auf [Seite 38.](#page-37-1)

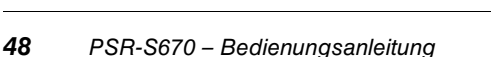

Sie können das Tempo auch mit den

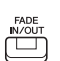

#### **• [TAP TEMPO]-Taste**

Sie können während der Wiedergabe eines Styles oder Songs das Tempo ändern, indem Sie zweimal im gewünschten Tempo auf die [TAP TEMPO]-Taste klopfen. Wenn Style- und Song-Wiedergabe gestoppt sind, wird die Style-Wiedergabe durch Tippen auf die [TAP TEMPO]-Taste (viermal für ein 4/4-Taktmaß) mit dem von Ihnen geklopften Tempo gestartet.

### <span id="page-48-0"></span>*Ändern der Akkordgrifftechnik*

Durch Ändern der Akkordgrifftechnik ("Chord Fingering") können Sie auch dann automatisch passende Begleitungen erzeugen, wenn Sie nicht alle Noten spielen, aus denen der Akkord besteht.

2 Drücken Sie die Tasten [1 ▲▼] – [3 ▲▼], um eine Akkordgrifftechnik auszuwählen.

#### *1* **Rufen Sie das Funktionsdisplay auf.**

 $[FUNCTION] \rightarrow TAB [\blacktriangle]$  MENU  $1 \rightarrow$  Cursortasten  $[\blacktriangle] [\blacktriangledown] [\blacktriangle]$  SPLIT POINT/CHORD FINGERING  $\rightarrow$  [ENTER]  $\rightarrow$  TAB [ $\blacktriangleright$ ] CHORD FINGERING

### SPLIT POINT/CHORD FINGERING **ETHER** ringer<br>ed are<br>or Single<br>es the<br>ckew(s) <u>TITULITII TITTII TIT</u> FING i TYPE YPE<br>: FINGER<br>: DICITIE .<br>BASS  $\overline{\mathbf{3}}$

*HINWEIS*

Wenn der Akkorderkennungsbereich auf "UPPER" ([Seite 56\)](#page-55-0) eingestellt ist, steht nur die Technik "FINGERED\*" zur Verfügung. Sie ist im Wesentlichen identisch mit "FINGERED", nur dass "1+5", "1+8" und Chord Cancel nicht verfügbar sind.

Z. B. können die folgenden Typen ausgewählt werden.

#### **• SINGLE FINGER**

Mit dieser Methode können Sie auf einfache Weise im Tastaturbereich für die Begleitung Akkorde spielen, indem Sie nur ein, zwei oder drei Finger benutzen.

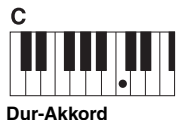

Spielen Sie nur den Grundton.

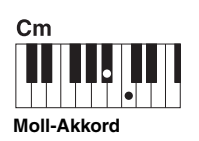

Schlagen Sie gleichzeitig die Taste für den Grundton sowie eine schwarze Taste links davon an.

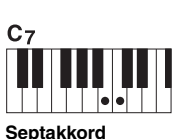

Schlagen Sie gleichzeitig den Grundton sowie eine weiße Taste links davon an.

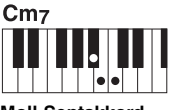

**Moll-Septakkord**

Schlagen Sie gleichzeitig den Grundton sowie eine weiße und eine schwarze Taste links davon an.

#### **• FINGERED**

Hiermit geben Sie den Akkord an, indem Sie die Noten, aus denen der Akkord besteht, im Tastaturbereich für die linke Hand spielen, wenn [ACMP] oder der LEFT-Part eingeschaltet ist. Informationen über die für die einzelnen Akkorde zu spielenden Noten erhalten Sie mit der Chord-Tutor-Funktion [\(Seite 50\)](#page-49-1) oder im Referenzhandbuch auf der Website.

#### **• AI FULL KEYBOARD**

Hiermit können Sie mit beiden Händen in beliebigen Tastaturbereichen praktisch alles spielen – genau wie auf einem herkömmlichen Klavier – und dennoch eine geeignete Begleitung haben. Sie brauchen sich in keiner Weise um das Spielen der richtigen Akkorde zu kümmern. (Je nach Arrangement des Songs erzeugt der Modus AI Full Keyboard nicht immer die genau passende Begleitung.)

Weitere Typen finden Sie im Referenzhandbuch auf der Website.

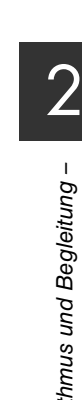

TAP TEMPO

### <span id="page-49-1"></span>**Verwendung der Chord-Tutor-Funktion**

Mit dieser Funktion in der rechten Display-Hälfte können Sie sehen, welche Noten Sie zur Angabe eines Akkords spielen müssen. Verwenden Sie diese Funktion, wenn Sie den Namen eines bestimmten Akkords kennen, aber nicht wissen wie er gespielt wird. Obwohl diese Funktion nur für den Modus "FINGERED" anzeigt, wie ein Akkord zu spielen ist, ist die Anzeige ebenfalls hilfreich, wenn ein anderer Typ als "SINGLE FINGER" gewählt ist.

Verwenden Sie die Tasten [6 ▲▼] zur Auswahl des Akkordgrundtons, und verwenden Sie die Tasten [7  $\triangle \blacktriangledown$ ] – [8  $\triangle \blacktriangledown$ ] zur Angabe des Akkordtyps. Die zu spielenden Noten werden im Display angezeigt.

#### *HINWEIS*

Je nach Akkord können einige Noten ausgelassen werden.

### <span id="page-49-0"></span>*Aufrufen der geeigneten Bedienfeldeinstellungen für den aktuellen Style (One-Touch-Einstellung).*

One Touch Setting (OTS) ist eine leistungsstarke und praktische Funktion, die es Ihnen erlaubt, mit einem einzigen Tastendruck automatisch die für den aktuell ausgewählten Style passendsten Bedienfeldeinstellungen (Voices, Effekte usw.) aufzurufen. Wenn Sie bereits entschieden haben, welchen Style Sie verwenden möchten, können Sie über OTS automatisch die passende Voice auswählen.

*1* **Wählen Sie einen Style aus (Schritte 1 und 2 auf [Seite 45](#page-44-1)).**

#### *2* **Drücken Sie eine der ONE-TOUCH-SETTING-Tasten [1] – [4].**

Dadurch werden nicht nur sämtliche Einstellungen (Voices, Effekte usw.) aufgerufen, die zum aktuellen Style passen, sondern auch [ACMP] und [SYNC START] werden automatisch eingeschaltet, so dass Sie sofort mit dem Spielen des Styles beginnen können.

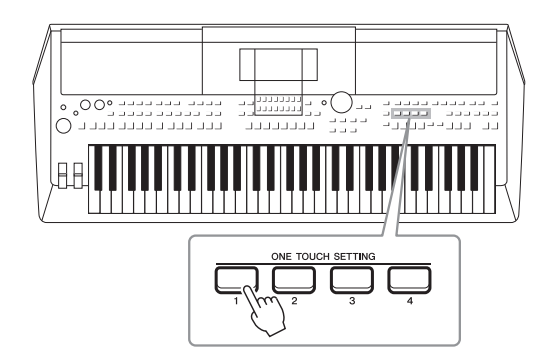

#### *HINWEIS*

Informationen über die Bedienfeldeinstellungen, die per One-Touch-Einstellung aufgerufen werden, finden Sie im OTS-Abschnitt der "Parametertabelle" in der Datenliste auf der Website.

#### **Den Inhalt der One-Touch-Einstellungen überprüfen**

Drücken Sie im Auswahldisplay für Styles die Taste [6 ▼] (OTS INFO) (wenn "MENU 1" in der rechten oberen Ecke des Displays angezeigt wird), um das Informationsfenster aufzurufen, das anzeigt, welche Voices den ONE-TOUCH-SETTING-Tasten [1] – [4] für den aktuellen Style zugeordnet sind.

#### *HINWEIS*

Wenn der Name eines Voice-Parts (R1/R2/L) grau dargestellt ist, zeigt dies an, dass der entsprechende Voice-Part beim Drücken der ONE-TOUCH-SETTING-Tasten [1] – [4] ausgeschaltet ist.

Um das Fenster zu schließen, drücken Sie eine der Tasten [7  $\triangle$   $\nabla$ ]/[8  $\triangle$   $\nabla$ ] (CLOSE).

#### *3* **Der ausgewählte Style startet, sobald Sie im Tastaturbereich für Akkorde einen Akkord spielen.**

Jeder Style hat vier One-Touch-Einstellungen. Drücken Sie eine der ONE TOUCH SETTING-Tasten [1] – [4], um die anderen Einstellungen auszuprobieren.

#### *HINWEIS*

Sie können eigene Einstellungen als One-Touch-Einstellung speichern. Anweisungen hierzu finden Sie im Referenzhandbuch auf der Website.

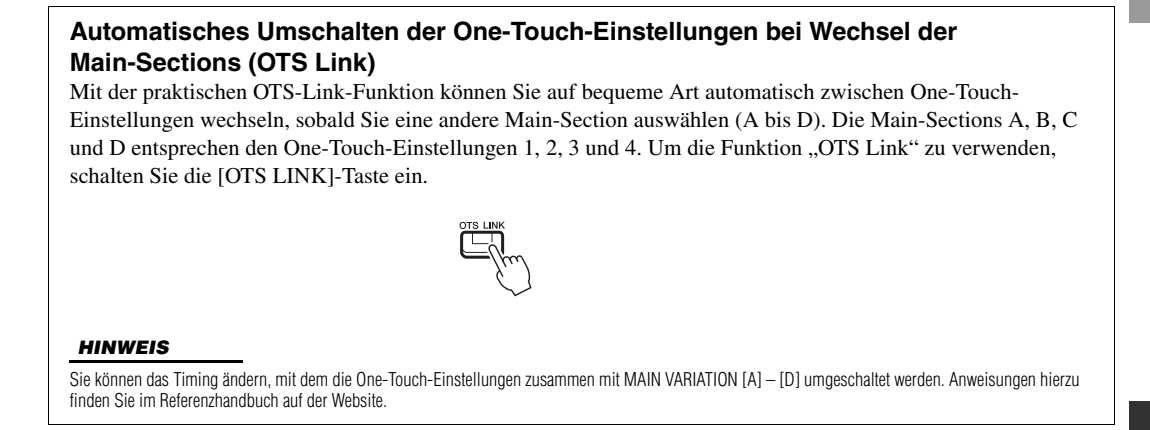

### *Finden von geeignete Musikstücken für den aktuellen Style (Repertoire)*

Mit den Music-Finder-Datensätzen [\(Seite 78](#page-77-0)) können Sie nach Musikstücken und Songs suchen, die für das Spielen mit dem aktuellen Style am besten geeignet sind. Sie können automatisch geeignete Einstellungen wie beispielsweise Voice, Effekt und Pedal abrufen, indem Sie das gewünschte Musikstück auswählen.

**Zur optimalen Nutzung der Repertoire-Funktion empfehlen wir Ihnen, Music-Finder-Datensätze zu importieren ([Seite 80](#page-79-0)).**

*1* **Wählen Sie den gewünschten Style aus (Schritte 1 – 2 auf [Seite 45](#page-44-1)).**

#### *2* **Drücken Sie die Taste [4 ] (REPERTOIRE).**

Das MUSIC-FINDER-Display wird automatisch aufgerufen, und die Musikstücke, die mit dem aktuellen Style gespielt werden können, werden angezeigt.

#### *HINWEIS*

Achten Sie darauf, dass in der unteren rechten Ecke des Displays "MENU 1" angezeigt wird ([Seite 24\)](#page-23-0).

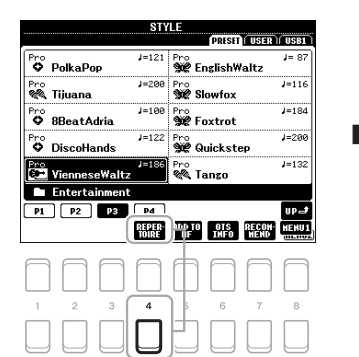

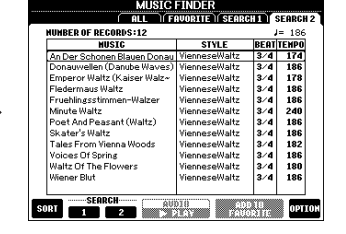

*3* **Wählen Sie mit den Cursortasten [][] das gewünschte Musikstück (den Datensatz) aus.**

Die geeigneten Bedienfeldeinstellungen für das Abspielen des Musikstücks werden abgerufen.

*4* **Der ausgewählte Style startet, sobald Sie im Tastaturbereich für Akkorde einen Akkord spielen.**

#### *HINWEIS*

Je nach ausgewähltem Style kann es sein, dass keine Datensätze aufgerufen werden.

### *Aufrufen der optimalen Styles für Ihr Spiel (Style Recommender)*

Diese praktische Funktion "empfiehlt" die optimalen Styles für den Song, den Sie spielen möchten, basierend auf dem Rhythmus, den Sie ein oder zwei Takte lang spielen.

#### *1* **Drücken Sie im Auswahldisplay für Styles ([Seite 45\)](#page-44-2) die Taste [7 ] (RECOMMEND), um das STYLE-RECOMMENDER-Display aufzurufen.**

Die Tastatur wird durch die Taste H1 wie unten gezeigt in zwei Abschnitte unterteilt.

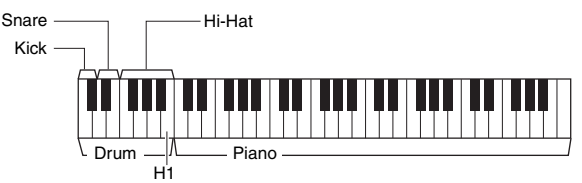

*HINWEIS*

Achten Sie darauf, dass in der unteren rechten Ecke des Displays "MENU 1" angezeigt wird ([Seite 24\)](#page-23-0).

Die Drums (Kick, Snare und Hi-Hat) werden links von der Taste H1 zugewiesen, während der Klavierklang dem Tastaturbereich rechts zugewiesen wird.

#### *2* **Verwenden Sie die Style-Recommender-Funktion, um den entsprechenden Style zu finden.**

- **2-1** Drücken Sie die Taste [7 ▲ ▼ |/[8 ▲ ▼ | (START), um das Metronom zu starten, das das Starten der Style-Recommender-Funktion anzeigt.
- **2-2** Stellen Sie mit den TEMPO-Tasten [–]/[+] oder der [TAP TEMPO]-Taste das Tempo ein, und wählen Sie mit den Tasten  $[1 \blacktriangle \blacktriangledown ]/[2 \blacktriangle \blacktriangledown ]$  $(METRONOME3/4)/[3 \blacktriangle \blacktriangledown] / [4 \blacktriangle \blacktriangledown] (METRONOME4/4)$  den Beat aus.
- **2-3** Spielen Sie ein oder zwei Takte lang zum Metronom im Klavierbereich der Tastatur den beabsichtigten Song (empfohlen wird das Spiel mit beiden Händen) oder im Tastaturbereich für das Schlagzeug den Rhythmus.

Das Spiel wird mehrere Sekunden lang analysiert. Danach startet die Wiedergabe des empfehlenswertesten Styles. Außerdem werden weitere empfehlenswerte Styles im Display aufgelistet.

• Beispiel 1: Spielen Sie das folgende Stück im Klavierbereich der Tastatur.

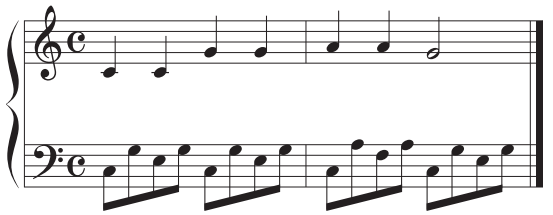

Die Styles, die am besten zu Ihrem Spiel passen und ein ähnliches Tempo haben, werden aufgelistet.

• Beispiel 2: Spielen Sie den folgenden Rhythmus im Tastaturbereich für das Schlagzeug.

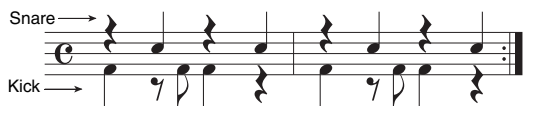

Die Styles, die ähnliche Schlagzeugrhythmen enthalten, werden aufgelistet.

*3* **Wählen Sie den gewünschten Style aus der Liste aus, indem Sie die Cursortasten [][] verwenden.** 

Spielen Sie zum Style auf der Tastatur, um zu sehen, ob er zu dem Song passt, den Sie spielen möchten.

**NÄCHSTE SEITE** 

#### *HINWEIS*

Mit den Tasten [7 $\blacktriangle \blacktriangledown$ ]/[8 $\blacktriangle \blacktriangledown$ ] wird zwischen START und CANCEL umgeschaltet.

#### *HINWEIS*

Um bessere Ergebnisse zu erzielen, beginnen Sie mit dem nächsten Takt, wenn ein Song, den Sie spielen möchten, mitten in einem Takt anfängt, oder der Song vor der ersten Note eine kurze Pause hat.

Wenn der aufgerufene Style nicht zu dem zu spielenden Song passt, drücken Sie die Taste [5  $\triangle \blacktriangledown$ ]/[6  $\triangle \blacktriangledown$ ] (RETRY), und kehren Sie dann zu Schritt 2-3 zurück.

- *4* **Wenn Sie einen Style gefunden haben, mit dem Sie zufrieden**  sind, drücken Sie eine der Tasten [7 **▲** ▼]/[8 ▲ ▼] (OK), um das **STYLE-RECOMMENDER-Display zu verlassen.**
- *5* **Spielen Sie zu dem soeben gefundenen Style auf der Tastatur.**

### <span id="page-52-0"></span>*Ein- und Ausschalten einzelner Kanäle eines Styles*

Jeder Style enthält die nachstehend aufgelisteten Kanäle. Sie können während der Style-Wiedergabe Variationen hinzufügen und das Spielgefühl eines Styles verändern, indem Sie Kanäle ein- und ausschalten.

#### **Style-Kanäle**

- **RHY1, 2 (Rhythm 1, 2):** Dies sind die Basis-Parts des Styles mit Rhythmus-Patterns für Schlagzeug- und Perkussionsinstrumente.
- **BASS:** Der Bass-Part verwendet die Sounds verschiedener Instrumente passend zum Style.
- **CHD1, 2 (Chord 1, 2):** Dies sind die Parts für die rhythmische Akkordbegleitung, für gewöhnlich mit Klavier- oder Gitarren-Voices.
- **PAD:** Dieser Part wird für ausgehaltene Instrumente wie Streicher, Orgel, Chor usw. verwendet.
- **PHR1, 2 (Phrase1, 2):** Diese Parts werden für druckvolle Blechbläsersätze, für Arpeggio-Akkorde und andere Extras verwendet, die eine Begleitung interessanter machen.
- *1* **Drücken Sie ggf. mehrmals die [CHANNEL ON/OFF]-Taste, um das CHANNEL-ON/OFF-Display für Styles aufzurufen, das den gewünschten Kanal enthält.**

Wenn das CHANNEL-ON/OFF-Display für Styles nicht angezeigt wird, drücken Sie erneut die [CHANNEL ON/OFF]-Taste.

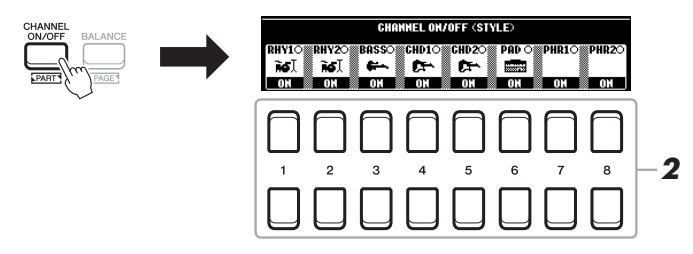

*2* **Verwenden Sie die Tasten [1 ] – [8 ], um die einzelnen Kanäle ein- oder auszuschalten.**

Wenn Sie nur einen Kanal allein hören möchten, halten Sie die entsprechende Taste für den Kanal gedrückt, um den Kanal auf SOLO zu stellen. Zum Aufheben der SOLO-Funktion drücken Sie einfach erneut die entsprechende Kanaltaste.

#### *HINWEIS*

Sie können die Einstellungen hier im Registration Memory speichern [\(Seite 83](#page-82-0)).

#### **Die Voice für jeden Kanal ändern**

Rufen Sie mit einer der Tasten  $[1 \blacktriangle] - [8 \blacktriangle]$ , die dem gewünschten Kanal entspricht, das Auswahldisplay für Voices [\(Seite 33\)](#page-32-0) auf, und wählen Sie dann die gewünschte Voice aus.

#### *3* **Drücken Sie die [EXIT]-Taste, um das CHANNEL-ON/OFF-Display für Styles zu schließen.**

#### *HINWEIS*

Sie können auch dynamische Effekte erzeugen, indem Sie mit den LIVE-CONTROL-Reglern die Style-Kanäle ein- und ausschalten. Anweisungen zur Zuweisung der Funktionen zu den Reglern finden Sie auf [Seite 38](#page-37-1).

## <span id="page-53-0"></span>*Einstellen des Lautstärkeverhältnisses der Parts*

Sie können das Lautstärkeverhältnis der Parts (Song, Style, LEFT, RIGHT 1/2 usw.) einstellen.

#### *1* **Drücken Sie ein- oder zweimal die [BALANCE]-Taste, um die Seite des BALANCE-Displays aufzurufen, die den gewünschten Kanal enthält.**

Es gibt zwei Seiten, 1/2 und 2/2.

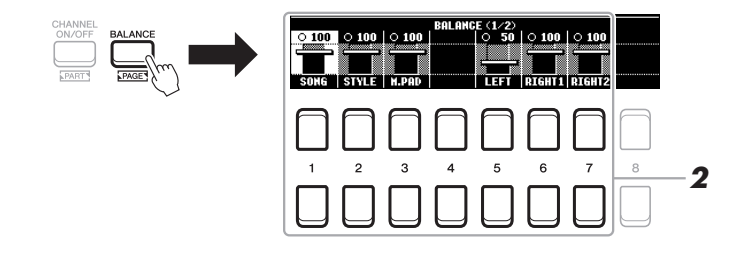

2 Stellen Sie mit den Tasten [1 ▲▼] – [8 ▲▼] die Lautstärke der **gewünschten Parts ein.**

Auf der Seite BALANCE 1/2 können Sie das Lautstärkeverhältnis der Song- (MIDI-Song, [Seite 59](#page-58-0)), Style-, Multi-Pad- (M.PAD, [Seite 74](#page-73-0)) und Tastatur-Parts (LEFT, RIGHT 1 und 2) einstellen.

Auf der Seite BALANCE 2/2 können Sie das Lautstärkeverhältnis von Song (MIDI), Audio [\(Seite 69\)](#page-68-0), über die [AUX IN]-Buchse ([Seite 89](#page-88-0)) zugeführtem Klang und allen Tastatur-Parts (KBD) einstellen.

Informationen zu den Tasten  $[2 \blacktriangle \blacktriangledown] - [3 \blacktriangle \blacktriangledown]$  finden Sie auf [Seite 72](#page-71-0).

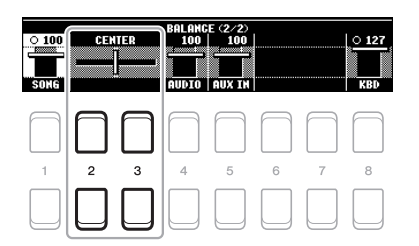

#### *HINWEIS*

- Sie können das Lautstärkeverhältnis der Parts auch mit den LIVE-CONTROL-Reglern steuern. Anweisungen zur Zuweisung der Funktionen finden Sie auf Seite 38.
- Auf der VOL/VOICE-Seite des MIXING-CONSOLE-Displays (Seite 86) können Sie die Lautstärke des Song- und des Style-Parts unabhängig voneinander einstellen.

#### *HINWEIS*

Wenn der USB-Wireless-LAN-Adapter UD-WL01 mit dem Instrument verbunden ist, erscheint "WLAN" auf der Seite BALANCE (2/2).

*3* **Drücken Sie die [EXIT]-Taste, um das BALANCE-Display zu schließen.**

### <span id="page-54-1"></span><span id="page-54-0"></span>*Einstellen des Split-Punkts (Teilungspunkt)*

Die Taste, die die Tastatur in zwei Bereiche unterteilt, wird als "Split-Punkt" bezeichnet. Es gibt zwei Split-Punkte: den Split-Punkt (LEFT) und den Split-Punkt (STYLE)

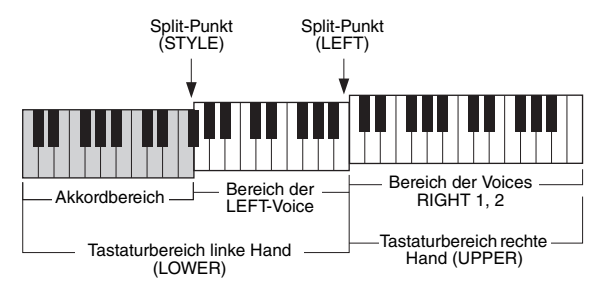

#### **• Split-Punkt (LEFT):**

Unterteilt die Tastatur in den Bereich für die linke (LOWER) und den für die rechte Hand (UPPER).

#### **• Split-Punkt (STYLE):**

Unterteilt den Bereich der linken Hand (LOWER) in den Akkordbereich und den Bereich für die LEFT-Voice.

#### *1* **Rufen Sie das Split-Point-Display auf.**

 $[FUNCTION] \rightarrow \text{Tab } [\blacktriangle]$  MENU  $1 \rightarrow$  Cursortasten  $[\blacktriangle] [\blacktriangledown] [\blacktriangle] [\blacktriangleright]$  SPLIT  $POINT/CHORD$  FINGERING  $\rightarrow$  [ENTER]  $\rightarrow$  TAB [ $\blacktriangleleft$ ] SPLIT POINT

#### *2* **Stellen Sie den Split-Punkt ein.**

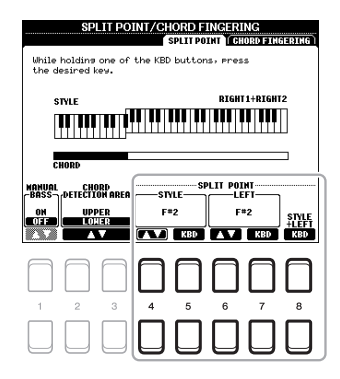

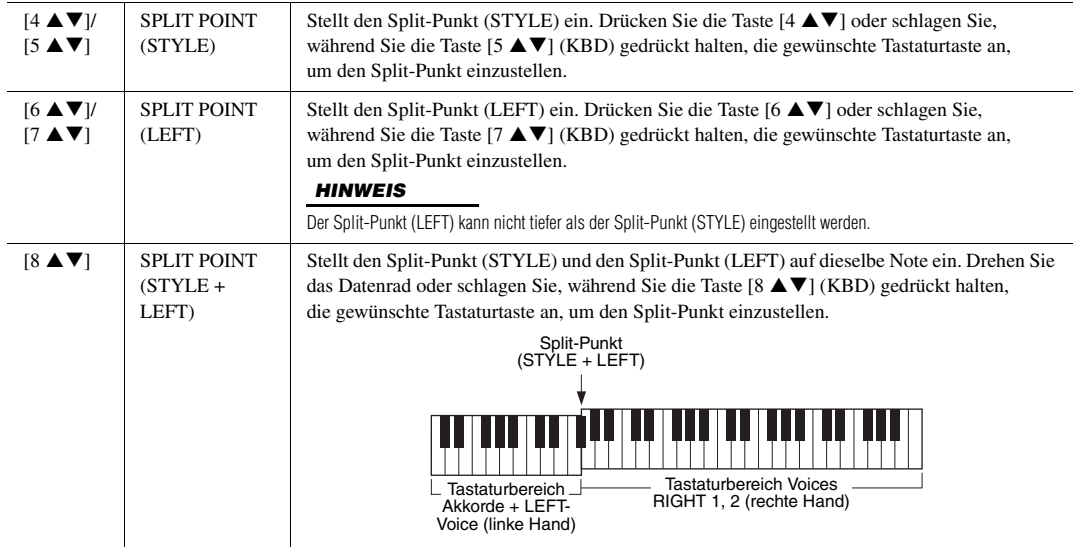

## <span id="page-55-0"></span>*Mit der rechten Hand Akkorde angeben und mit der linken Hand Bass spielen*

Indem Sie den Akkorderkennungsbereich vom Tastaturbereich der rechten Hand auf den der linken umschalten, können Sie die Basslinie mit der linken Hand spielen und die rechte zum Steuern der Style-Wiedergabe verwenden.

*1* **Rufen Sie das Split-Point-Display auf.**

 $[FUNCTION] \rightarrow TAB [\blacktriangle] MENU 1 \rightarrow Cursortasten [\triangle] [\blacktriangledown] [\blacktriangle] \rightarrow$ SPLIT POINT/CHORD FINGERING  $\rightarrow$  [ENTER]  $\rightarrow$  TAB [ $\blacktriangleleft$ ] SPLIT POINT

#### 2 Stellen Sie mit den Tasten [2 ▲▼)/[3 ▲▼] den Wert für den **CHORD DETECTION AREA auf "UPPER" ein.**

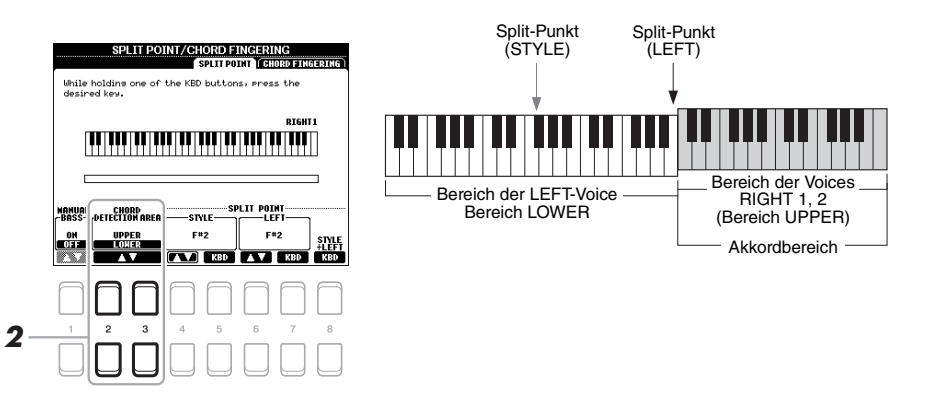

Mit dieser Einstellung dient der gesamte Bereich der rechten Hand (UPPER) sowohl als Akkordbereich als auch zum Spielen der Melodie. Beachten Sie in diesem Zustand die folgenden Punkte:

- Sie können im Bereich der rechten Hand (UPPER) den Akkordtyp angeben, während Sie die Melodie spielen.
- Wenn die Manual-Bass-Funktion eingeschaltet ist (ON), ist die Voice für den Bass-Part des aktuellen Styles stummgeschaltet und dem Bereich der linken Hand (LOWER) zugewiesen. Um diese Funktion ein- und auszuschalten, verwenden Sie die Tasten [1 $\blacktriangle$   $\blacktriangledown$ ].
- Die Akkordgrifftechnik ([Seite 49](#page-48-0)) wird auf einen bestimmten Typ ("FINGERED<sup>\*\*\*</sup>) eingestellt, bei dem Sie drei oder mehr Noten gleichzeitig spielen sollten, um den Akkord anzugeben. Beim Spielen von zwei oder weniger Noten ändert sich der Akkordtyp nicht.
- *HINWEIS*

"FINGERED\*" ist im Wesentlichen identisch mit "FINGERED", nur dass "1+5", "1+8" und Chord Cancel nicht verfügbar sind.

• Der Split-Punkt (STYLE) ist nicht verfügbar.

### *Erstellen/Bearbeiten von Styles (Style Creator)*

Mit der Style-Creator-Funktion können Sie eigene Styles erstellen, indem Sie Rhythmus-Patterns auf der Tastatur einspielen und bereits aufgezeichnete Style-Daten verwenden. Grundsätzlich wählen Sie einen Style aus, der dem zu erzeugenden Style nahekommt, und nehmen dann für jeden Kanal in jeder Section das Rhythmus-Pattern, die Basslinie, die Akkordbegleitung oder Phrasen auf (in Style Creator als "Source Pattern" bezeichnet).

Dieser Abschnitt gibt Ihnen eine kurze Einführung in die Style-Creator-Funktion. Anweisungen zur Verwendung der Funktion finden Sie im Referenzhandbuch auf der Website.

#### **Struktur der Style-Daten – Source Patterns**

Jeder Style besteht aus den verschiedenen "Sections" (Intro, Main, Ending, usw.) und jede Section besitzt acht separate Kanäle, die jeweils als "Source Pattern" (Quell-Pattern) bezeichnet werden. Mit der Style-Creator-Funktion können Sie einen Style erzeugen, indem Sie jeweils ein Source Pattern getrennt für jeden Kanal aufnehmen oder indem Sie Pattern-Daten aus vorhandenen anderen Styles importieren.

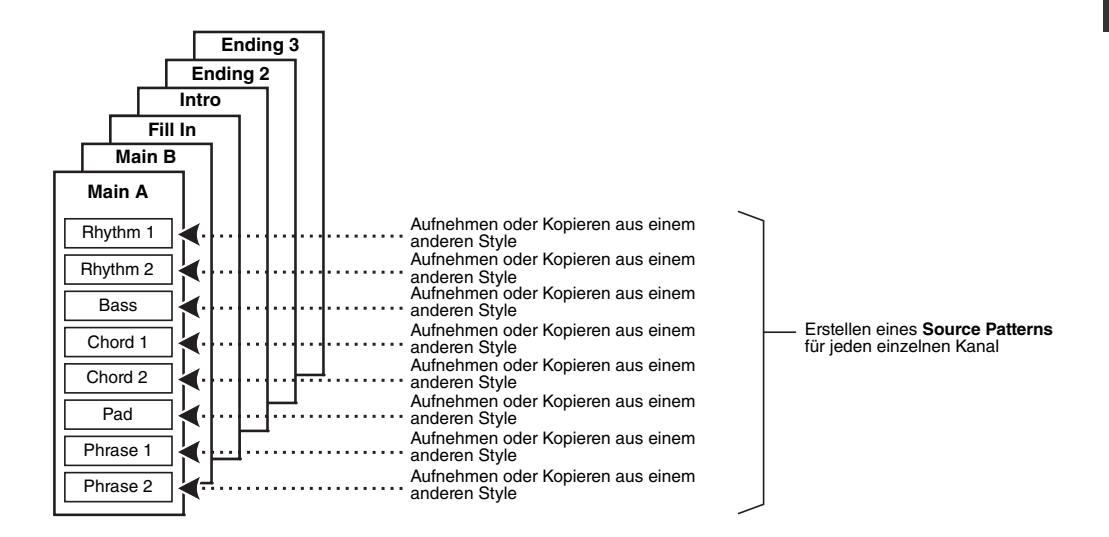

### **Den Rhythmus-Part eines Styles bearbeiten (Drum Setup)**

Die Rhythmus-Parts eines Preset-Styles bestehen aus einem Preset-Schlagzeug-Set, und jeder Schlagzeugsound ist einer separaten Note zugewiesen. Vielleicht möchten Sie die Sounds und die Notenzuweisungen ändern oder detailliertere Einstellungen vornehmen wie Lautstärkeverhältnis, Effekt usw. Mit Hilfe der Drum-Setup-Funktion des Style Creators können Sie den Rhythmus-Part eines Styles bearbeiten und ihn als eigenen Style speichern. Einzelheiten hierzu finden Sie im Referenzhandbuch auf der Website.

#### *HINWEIS*

Informationen zu den Preset-Schlagzeug-Sets und den Voices finden Sie in der "Drum/SFX-Kit-Liste" in der Datenliste auf der Website. Diese Liste stellt Informationen darüber bereit, welche Voices den einzelnen Tastaturnoten zugeordnet sind.

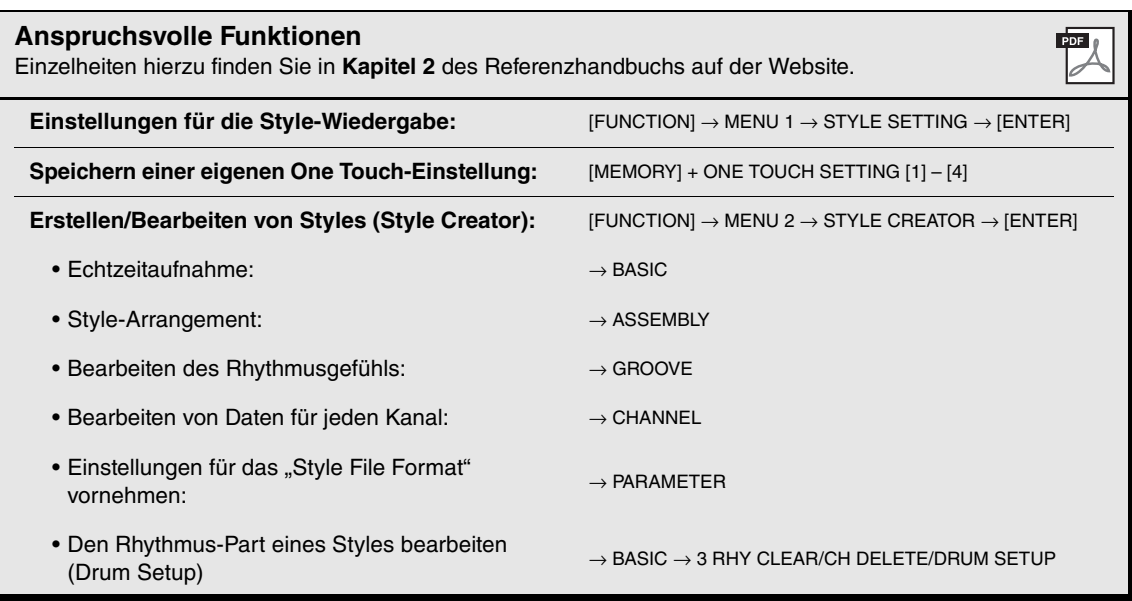

# 3 **Songs**

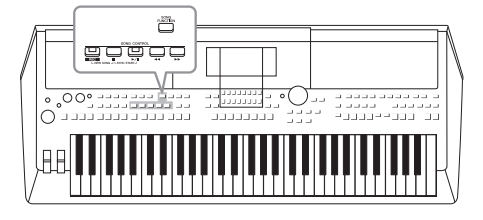

Beim PSR-S670 bezieht sich "Song" auf die MIDI-Songs einschließlich der Preset-Songs, im Handel erhältlicher Dateien im MIDI-Format usw. Sie können nicht nur Songs abspielen und anhören, sondern auch auf der Tastatur zur Song-Wiedergabe spielen und Ihr eigenes Spiel als Song aufzeichnen.

#### <span id="page-58-0"></span>**MIDI-Song**

Ein MIDI-Song besteht aus den Informationen über Ihr Spiel auf der Tastatur und ist keine Aufzeichnung des eigentlichen Klangs. Die Informationen über Ihr Spiel beziehen sich darauf, welche Tasten zu welchem Zeitpunkt und mit welcher Anschlagstärke gedrückt wurden – genau wie in einer Partitur. Der Klangerzeuger gibt anhand der aufgezeichneten Spieldaten den entsprechenden Klang aus. Da MIDI-Song-Daten Informationen wie Tastatur-Part und Voice enthalten, können Sie effektiv üben, indem Sie sich die Noten ansehen, den betreffenden Part ein- oder ausschalten oder die Voices ändern.

### *Wiedergabe von Songs*

Sie können folgende Arten von Songs abspielen.

- Preset-Songs (auf der PRESET-Registerkarte des Auswahldisplays für Songs)
- Selbst aufgenommene Songs ([Seite 66](#page-65-0))
- Im Handel erhältliche Song-Daten: SMF (Standard MIDI File)

Wenn Sie einen auf einem USB-Flash-Laufwerk befindlichen Song wiedergeben möchten, schließen Sie zuvor das USB-Flash-Laufwerk mit den betreffenden Song-Daten an der [USB TO DEVICE]-Buchse an.

#### <span id="page-58-1"></span>*1* **Drücken Sie die [SONG FUNCTION]-Taste, um das SONG-FUNCTION-MENU-Display aufzurufen.**

#### *HINWEIS*

Anweisungen zur Wiedergabe und Aufnahme von Audiodateien finden Sie auf [Seite 69](#page-68-1).

Für Informationen zu kompatiblen Datenformaten lesen Sie auf [Seite 8.](#page-7-0)

#### *HINWEIS*

*HINWEIS*

Achten Sie darauf, vor Verwendung eines USB-Flash-Laufwerks den Abschnitt "Anschließen von USB-Geräten" auf [Seite 91](#page-90-0) zu lesen.

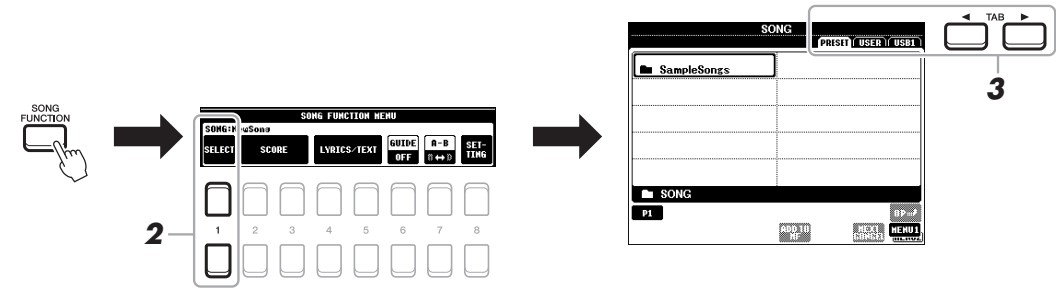

*2* **Drücken Sie im SONG-FUNCTION-MENU-Display eine der Tasten [1 ] (SELECT), um das Auswahldisplay für Songs aufzurufen.**

#### *HINWEIS*

Sie können schnell zum Auswahldisplay für Songs gelangen, indem Sie die [DIRECT ACCESS]- Taste und danach die [SONG NÄCHSTE SEITE FUNCTION]-Taste drücken.

Songs – Abspielen, Üben und Aufnehmen von Songs –

Songs - Abspielen, Üben und Aufnehmen von Songs -

- *3* **Wählen Sie mit den TAB-Tasten [**E**][**F**] den Ort aus, an dem der gewünschte Song gespeichert ist.**
	- **PRESET-Registerkarte** .....Die Preset-Songs werden angezeigt.
	- **USER-Registerkarte**..........Auf dem USER-Laufwerk gespeicherte aufgenommene oder bearbeitete Songs werden angezeigt.
	- **USB-Registerkarte** ............Auf dem USB-Flash-Laufwerk gespeicherte Songs werden angezeigt. Diese Registerkarte erscheint nur, wenn an der [USB TO DEVICE]-Buchse ein USB-Flash-Laufwerk angeschlossen ist.
- *4* **Bewegen Sie den Cursor mit den Cursortasten [][][**E**][**F**] zu dem gewünschten Song, und drücken Sie dann die [ENTER]-Taste.**
- *5* **Drücken Sie die SONG-CONTROL-Taste [**F**/**K**] (PLAY/PAUSE), um die Wiedergabe zu starten.**

*HINWEIS*

Sie können die Tonhöhe der Song-Wiedergabe transponieren [\(Seite 36](#page-35-0)).

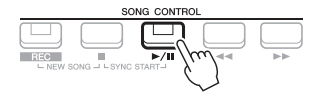

#### **Warteschlange für die nächste Song-Wiedergabe**

Während ein Song abgespielt wird, können Sie den nächsten Song für die Wiedergabe auf Wartestellung setzen. Das ist eine praktische Funktion, wenn Sie z. B. für einen Live-Auftritt die Songs nahtlos miteinander verbinden möchten. Wählen Sie, noch während der aktuelle Song wiedergegeben wird, im Auswahldisplay für Songs den Song aus, der als Nächstes gespielt werden soll. Oben rechts vom entsprechenden Song-Namen erscheint der Hinweis "NEXT". Um die Einstellung abzubrechen, drücken Sie die Taste [7 ▼] (NEXT CANCEL). *HINWEIS*

Achten Sie darauf, dass in der unteren rechten Ecke des Displays "MENU 1" angezeigt wird ([Seite 24](#page-23-0)).

#### *6* **Drücken Sie die SONG-CONTROL-Taste [**J**] (STOP), um die Wiedergabe anzuhalten.**

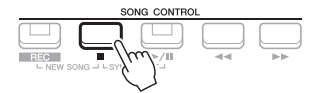

### **Bedienung der Wiedergabefunktionen**

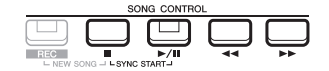

- **Synchronstart** ........Sie können die Wiedergabe gleichzeitig mit Ihrem Spiel auf der Tastatur starten lassen. Halten Sie bei gestoppter Wiedergabe die SONG-CONTROL-Taste [1] (STOP) gedrückt und drücken Sie die Taste [F**/** K] (PLAY/PAUSE). Die Taste [▶/**Ⅱ**] (PLAY/PAUSE) blinkt und zeigt dadurch den Bereitschaftszustand an. Sie können die Wiedergabe automatisch starten lassen, sobald Sie auf der Tastatur zu spielen beginnen. Um die Synchronstartfunktion auszuschalten, drücken Sie die Taste  $[\blacksquare]$  (STOP).
- Pause ........................Drücken Sie während der Song-Wiedergabe die Taste [ $\blacktriangleright$ /**II**] (PLAY/PAUSE). Durch erneutes Drücken der Taste wird die Song-Wiedergabe von der aktuellen Position an fortgesetzt.

#### **• Zurück-/Vorspulen**

...............................Drücken Sie während der Wiedergabe oder bei angehaltenem Song die Taste  $\left[\right. \blacktriangleleft \right]$  (REW) bzw.  $\left[\right. \blacktriangleright \right]$  (FF). Durch einmaliges Drücken der jeweiligen Taste bewegt sich die Wiedergabeposition um einen Takt zurück/nach vorn. Durch Gedrückthalten der jeweiligen Taste wird fortlaufend vor- bzw. zurückgespult.

#### *HINWEIS*

- Sie können das Lautstärkeverhältnis von Song-Wiedergabe und Tastatur anpassen [\(Seite 54](#page-53-0)). Auf der VOL/ VOICE-Seite des Mixing-Console-Displays [\(Seite 86](#page-85-0)) können Sie die Lautstärke der einzelnen Song-Kanäle einstellen.
- Sie können auch das Lautstärkeverhältnis von Song und Audiodatei anpassen ([Seite 72\)](#page-71-0).

#### *HINWEIS*

Außerdem können Sie bestimmte Parts ein- oder ausschalten [\(Seite 63\)](#page-62-0).

Durch Drücken von [ $\blacktriangleleft$ ] (REW) oder [ $\blacktriangleright$ ] (FF) wird ein Display mit der aktuellen Taktnummer (oder Phrasenmarkierungsnummer) eingeblendet.

Während das Song-Positionsfenster im Display eingeblendet ist, können Sie den Wert auch mit dem Datenrad einstellen.

#### *HINWEIS*

Eine Phrasenmarkierung ist eine vorprogrammierte Marke in bestimmten Song-Daten, die eine spezielle Stelle im Song angibt.

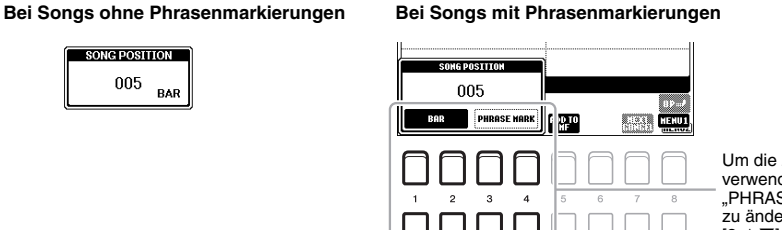

Um die zum Zurück-/Vorspulen im Song verwendeten Einheiten von "BAR" (Takt) auf "PHRASE MARK" (Phrasenmarkierung) zu ändern, drücken Sie eine der Tasten [3  $\blacktriangle$   $\nabla$ ]/[4  $\blacktriangle$   $\nabla$ ]. Um wieder in der Einheit "BAR" zurück-/vorzuspulen, drükken Sie<br>eine der Tasten [1 ▲▼]/[2 ▲▼].

**• Ein-/Ausblenden**.....Der Vorgang entspricht dem für Styles. Siehe [Seite 48.](#page-47-0)

#### **• Einstellen des Tempos**

### <span id="page-60-1"></span>*Anzeigen der Notenschrift (Notendarstellung)*

Sie können die Notenschrift (englisch: "Score") eines ausgewählten Songs anzeigen.

- *1* **Wählen Sie einen Song aus (Schritte 1 4 auf [Seite 59](#page-58-1)).**
- *2* **Drücken Sie die [SONG FUNCTION]-Taste, um das SONG-FUNCTION-MENU-Display aufzurufen.**

#### *HINWEIS*

DOCE 178

**POOPE** As

Dieses Instrument kann die Notenschrift Ihrer aufgezeichneten Songs oder im Handel erhältlicher MIDI-Dateien anzeigen (nur bei solchen, die die Notenschriftanzeige auf Geräten zulassen).

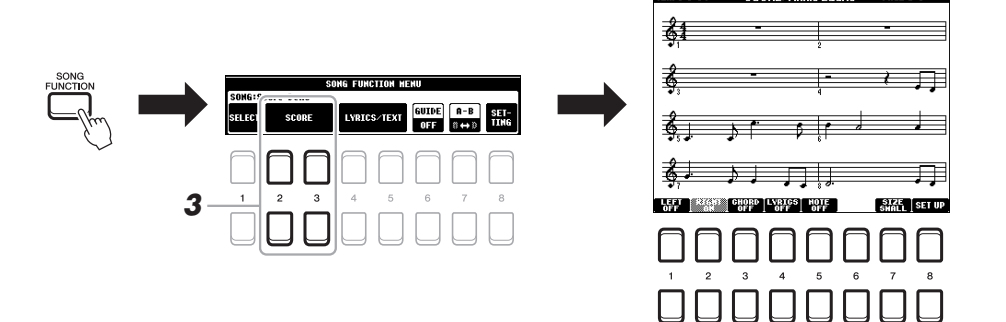

#### <span id="page-60-0"></span>**3** Drücken Sie eine der Tasten [2 ▲▼)/[3 ▲▼] (SCORE), um das **SCORE-Display aufzurufen.**

Mit Hilfe der TAB-Tasten [ $\blacktriangleleft$ [ $\blacktriangleright$ ] können Sie sich bei gestoppter Song-Wiedergabe alle Noten ansehen. Wenn die Wiedergabe gestartet wird, springt der "Ball" durch die Noten und zeigt Ihnen immer die aktuelle Position.

Mit den Tasten  $[1 \blacktriangle \blacktriangledown] - [8 \blacktriangle \blacktriangledown]$  können Sie die Art der Notendarstellung ändern. Einzelheiten hierzu finden Sie im Referenzhandbuch auf der Website.

#### *HINWEIS*

Die angezeigten Noten werden vom Instrument anhand der Song-Daten erzeugt. Das hat zur Folge, dass diese nicht genau den Druckversionen von Songs in Notenheften entsprechen – besonders dann, wenn komplizierte Passagen oder viele kurze Noten dargestellt werden müssen.

<sup>...............................</sup>Der Vorgang entspricht dem für das Style-Tempo. Siehe [Seite 48](#page-47-1).

### *Anzeigen von Liedtexten/Text*

Wenn der ausgewählte Song Liedtextdaten enthält, können Sie diese auf dem Display des Instruments betrachten. Auch wenn der Song keine Liedtextdaten enthält, können Sie den Liedtext am Display betrachten, indem Sie über ein USB-Flash-Laufwerk die an einem Computer erstellte Textdatei (.txt) laden. Die Textanzeige bietet eine Vielzahl nützlicher und praktischer Möglichkeiten wie z. B. die Anzeige von Liedtext, Akkordtabellen und Ausführungshinweisen.

- *1* **Wählen Sie einen Song aus (Schritte 1 4 auf [Seite 59](#page-58-1)).**
- *2* **Drücken Sie die [SONG FUNCTION]-Taste, um das SONG-FUNCTION-MENU-Display aufzurufen.**

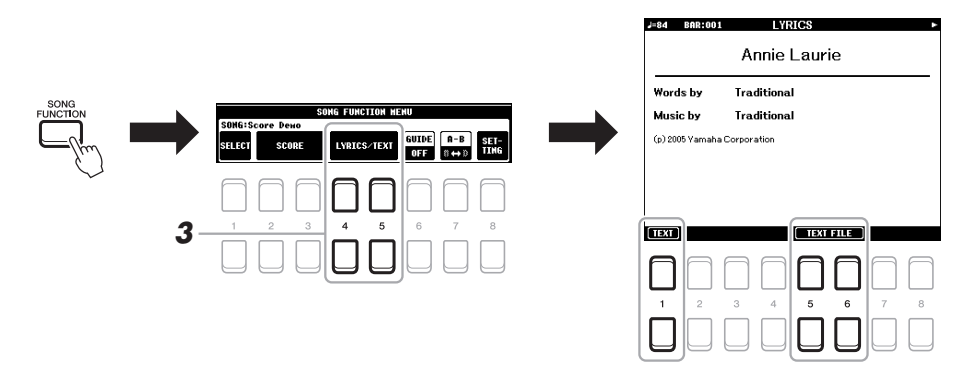

#### **3** Drücken Sie die Taste [4 ▲▼]/[5 ▲▼] (LYRICS/TEXT), um das **LYRICS/TEXT-Display aufzurufen.**

Mit den [1 $\blacktriangle$   $\blacktriangledown$ ]-Tasten können Sie zwischen LYRICS- und TEXT-Display umschalten.

Wenn die Song-Daten Liedtextdaten enthalten, werden diese im LYRICS-Display angezeigt. Mit Hilfe der TAB-Tasten [E][F] können Sie sich bei gestoppter Song-Wiedergabe alle Liedtexte ansehen. Wenn die Wiedergabe gestartet wird, ändert sich die Farbe des Liedtexts und gibt dadurch die aktuelle Position an.

Um die Textdatei im TEXT-Display zu betrachten, drücken Sie eine der Tasten  $[5 \blacktriangle \blacktriangledown] / [6 \blacktriangle \blacktriangledown]$  (TEXT FILE), um das Dateiauswahl-Display aufzurufen, und wählen Sie die gewünschte auf Ihrem Computer erstellte Datei aus.

Weitere Informationen zum LYRICS- bzw. TEXT-Display finden Sie im Referenzhandbuch auf der Website.

#### *HINWEIS*

Wenn der Liedtext durcheinander oder unleserlich sein sollte, müssen Sie evtl. die Einstellung der Textsprache (Lyrics Language) ändern:  $[$ FUNCTION]  $\rightarrow$  MENU 1  $\rightarrow$ SONG SETTING  $\rightarrow$  [ENTER].

#### *HINWEIS*

Informationen über die Auswahl einer Textdatei können im Registration Memory gespeichert werden [\(Seite 83](#page-82-0)).

#### *HINWEIS*

Sie können zur nächsten/vorherigen Textseite blättern, indem Sie die Funktion dem Pedal zuweisen:  $[FUNCTION] \rightarrow MENU 1 \rightarrow$  $COMTROLLER \rightarrow [ENTER] \rightarrow$ FOOT PEDAL

### <span id="page-62-0"></span>*Ein- und Ausschalten einzelner Kanäle eines Songs*

Ein Song besteht aus 16 getrennten Kanälen. Sie können jeden Kanal für die ausgewählte Song-Wiedergabe einzeln ein- und ausschalten.

*1* **Drücken Sie mehrmals die [CHANNEL ON/OFF]-Taste, um das CHANNEL-ON/OFF-Display (SONG) aufzurufen.**

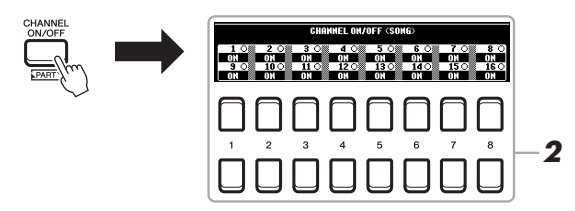

**2** Schalten Sie die einzelnen Kanäle mit den Tasten [1 ▲▼] – [8 ▲▼] **ein bzw. aus.**

Wenn Sie nur einen bestimmten Kanal abspielen möchten (Solo-Wiedergabe), halten Sie eine der Tasten  $[1 \blacktriangle \blacktriangledown] - [8 \blacktriangle \blacktriangledown]$  gedrückt, um den gewünschten Kanal auf SOLO zu schalten. Nur der ausgewählte Kanal wird eingeschaltet, die anderen bleiben ausgeschaltet. Um die Solo-Wiedergabe aufzuheben, drücken Sie dieselbe Taste erneut.

#### *HINWEIS*

Üblicherweise werden die einzelnen Parts auf den folgenden Kanälen aufgezeichnet. Kanal 1 – 3: Tastatur-Parts (RIGHT 1, LEFT, RIGHT 2) Kanal 5 – 8: Multi-Pad-Parts Kanal 9 – 16: Style-Parts

## *Einhändiges Üben mit der Guide-Funktion*

Sie können den Part der rechten Hand stumm schalten, um diesen Part selbst zu üben. Diese Erläuterungen gelten, wenn Sie den Part der rechten Hand mit "Follow Lights" (Führungslämpchen) der Guide-Funktionen üben. Sie können dabei auch in Ihrem ganz eigenen Tempo üben – die Begleitung wartet, bis Sie die Noten korrekt gespielt haben. Im SCORE-Display können Sie die zu spielende Note und die aktuelle Position sehen.

- *1* **Wählen Sie einen Song aus, und rufen Sie das SCORE-Display auf ([Seite 61](#page-60-0)).**
- *2* **Drücken Sie die [SONG FUNCTION]-Taste, um das SONG-FUNCTION-MENU-Display aufzurufen.**

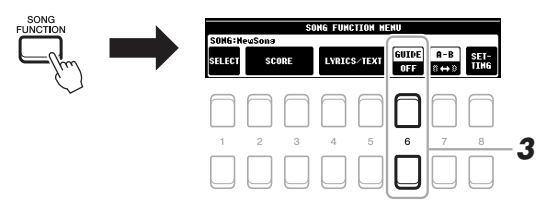

*3* **Schalten Sie mit der Taste [6 ] (GUIDE) die Guide-Funktion ein.**

#### *4* **Drücken Sie die [CHANNEL ON/OFF]-Taste, um das gleichnamige Display für Songs aufzurufen.**

Wenn das CHANNEL-ON/OFF-Display für Songs nicht angezeigt wird, drücken Sie die [CHANNEL ON/OFF]-Taste noch einmal.

*5* **Drücken Sie die Taste [1 ], um Kanal 1 (Part RIGHT 1) auszuschalten.**

Drücken Sie, wenn nötig, die Taste [3 ▲], um Kanal 3 (Part RIGHT 2) auszuschalten.

Jetzt können Sie den Part selbst spielen.

#### *HINWEIS*

Üblicherweise ist der LEFT-Part Kanal 2 zugewiesen.

#### *6* **Drücken Sie die SONG-CONTROL-Taste [**F**/**K**] (PLAY/PAUSE), um die Wiedergabe zu starten.**

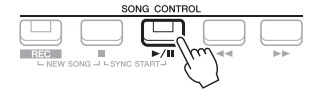

Üben Sie den stummgeschalteten Part, während Sie dabei das SCORE-Display betrachten. Die Wiedergabe des linken Parts und zusätzlicher Parts wartet, bis Sie die Noten richtig gespielt haben.

*7* **Drücken Sie die [SONG FUNCTION]-Taste, um das SONG-FUNCTION-MENU-Display aufzurufen, und drücken Sie dann**  die Taste [6 ▲▼] (GUIDE), um nach dem Üben die Guide-**Funktion auszuschalten.**

#### *HINWEIS*

Drücken Sie die [EXIT]-Taste, um das CHANNEL-ON/OFF-Display (SONG) zu schließen, damit Sie sehen können, wie der "Ball" durch die Noten springt [\(Seite 61](#page-60-1)).

#### **Weitere Guide-Funktionen**

Zusätzlich zu der oben aufgeführten Funktion "Follow Lights" gibt es noch weitere Funktionen in den Guide-Features – zum Üben des Timings beim Spiel auf den Tasten (Any Key), für Karaoke oder zum Üben eines Songs in Ihrem eigenen Tempo (Ihr Tempo).

 $[FUNCTION] \rightarrow$  TAB  $[\blacktriangle]$  MENU  $1 \rightarrow$  Cursortasten  $[\blacktriangle] [\blacktriangledown] [\blacktriangle]$  SONG SETTING  $\rightarrow$  [ENTER]  $\rightarrow$ Cursortasten [ $\triangle$ ] 1 GUIDE MODE

Weitere Informationen hierzu finden Sie im Referenzhandbuch auf der Website.

### *Wiederholte Wiedergabe (Repeat Playback)*

Die Song-Wiederholungsfunktion kann dazu verwendet werden, die Wiedergabe eines Songs, mehrerer Songs oder eines bestimmten Taktbereichs innerhalb eines Songs ständig zu wiederholen.

#### **Auswählen des Wiederholungsmodus für die Song-Wiedergabe**

#### *1* **Rufen Sie das Funktionsdisplay auf.**

 $[FUNCTION] \rightarrow TAB [\blacktriangle] MENU 1 \rightarrow Cursortasten [\triangle] [\blacktriangledown] [\blacktriangle] SDNG$  $SETTING \rightarrow [ENTER] \rightarrow Cursortaste$  [ $\P$ ] 2 REPEAT MODE

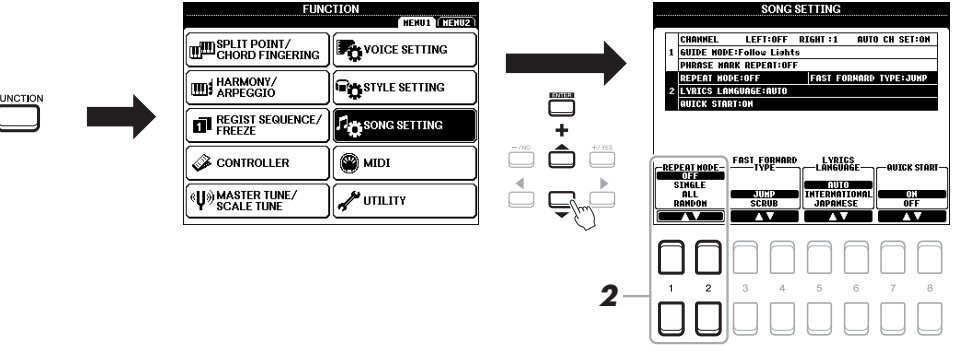

#### *2* **Legen Sie mit den Tasten [1 ]/[2 ] (REPEAT MODE) die Methode der Wiedergabewiederholung fest.**

- •**OFF**..................Spielt den ausgewählten Song und hält dann an.
- •**SINGLE**...........Spielt den ausgewählten Song wiederholt ab.
- •**ALL** .................Alle Songs im angegebenen Ordner werden wiederholt abgespielt.
- •**RANDOM** .......Alle Songs im angegebenen Ordner werden in zufälliger Reihenfolge wiederholt abgespielt.
- *1* **Wählen Sie einen Song aus (Schritte 1 4 auf [Seite 59](#page-58-1)).**
- *2* **Drücken Sie die [SONG FUNCTION]-Taste, um das SONG-FUNCTION-MENU-Display aufzurufen.**

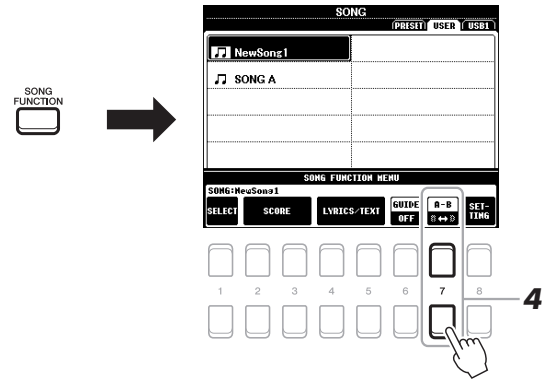

#### *3* **Drücken Sie die SONG-CONTROL-Taste [**F**/**K**] (PLAY/PAUSE), um die Wiedergabe zu starten.**

#### *4* **Legen Sie den Wiederholungsbereich fest.**

Drücken Sie am Startpunkt (A) des zu wiederholenden Bereichs eine der Tasten  $[7 \blacktriangle \blacktriangledown]$  (A-B). Drücken Sie am Endpunkt (B) erneut eine der Tasten  $[7 \blacktriangle \blacktriangledown]$ (A-B). Nach einer automatischen Einsatzvorgabe (mit der Sie sich in das Tempo der Phrase einfühlen können) wird der Bereich von Punkt A bis Punkt B wiederholt abgespielt.

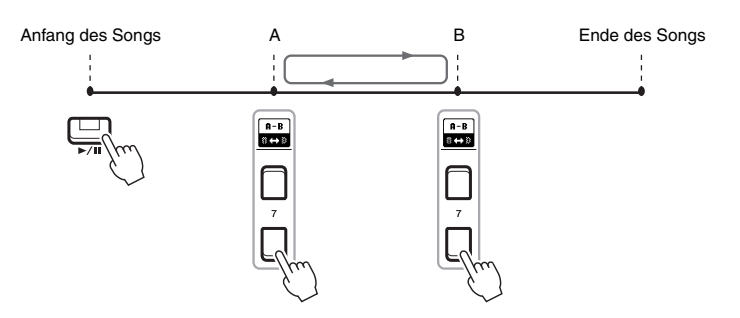

#### *HINWEIS*

Wenn Sie nur Punkt A angeben, wird der Bereich von Punkt A bis zum Ende des Songs wiederholt.

#### *HINWEIS*

Wenn Sie vom Song-Anfang bis zu einer Position mitten im Song wiederholen möchten:

- 1 Drücken Sie eine der Tasten  $[7 \blacktriangle \blacktriangledown]$  (A-B), und starten Sie dann die Song-Wiedergabe.
- 2 Drücken Sie am Endpunkt (B) erneut eine der Tasten [7 $\blacktriangle \blacktriangledown$ ] (A-B).

#### *5* **Um die Wiedergabe anzuhalten, drücken Sie die SONG-CONTROL-Taste [**J**] (STOP).**

Die Song-Position kehrt zu Punkt A zurück, und durch Drücken der Taste [ $\blacktriangleright$ /  $\blacksquare$ ] (PLAY/PAUSE) können Sie die Wiedergabe ab diesem Punkt starten.

Drücken Sie, wenn Sie mit dem Üben fertig sind, eine der Tasten [7 $\blacktriangle \blacktriangledown$ ] (A-B), um die Wiedergabewiederholung auszuschalten.

#### **Wiederholungsbereich bei gestoppter Song-Wiedergabe angeben**

- 1. Spulen Sie den Song mit der SONG-CONTROL-Taste [ $\blacktriangleright$ ] (FF) zu Punkt A vor, und drücken Sie dann eine der Tasten  $[7 \blacktriangle \blacktriangledown] (A-B)$ .
- 2. Spulen Sie den Song zu Punkt B vor, und drücken Sie dann erneut eine der Tasten [7  $\blacktriangle \blacktriangledown$ ] (A-B).

### <span id="page-65-1"></span><span id="page-65-0"></span>*Aufzeichnen Ihres Spiels*

Sie können Ihr Spiel aufzeichnen und als MIDI-Datei (SMF-Format 0) auf dem USER-Laufwerk oder einem USB-Flash-Laufwerk speichern. Da die aufgezeichneten Daten MIDI-Daten sind, können Sie Ihre Songs sehr einfach bearbeiten.

Es stehen zwei Aufnahmemethoden zur Verfügung:

- **Schnellaufzeichnung...............Siehe Abschnitt unten.** Sie können alle Parts Ihres Spiels gemeinsam oder einen bestimmten Part (rechte Hand, linke Hand oder Style-Wiedergabe) aufzeichnen.
- **Mehrspuraufnahme...............[.Seite 67](#page-66-0)** Sie können Daten nacheinander auf einzelnen Kanälen aufnehmen, um einen einzigen, aus mehreren Parts bestehenden Song zu erstellen. Die Kanal-/Part-Zuweisungen können beliebig geändert werden.

#### *HINWEIS*

Anweisungen zur Aufnahme von Audiodateien finden Sie auf [Seite 72](#page-71-1).

#### *HINWEIS*

Audiodaten wie z. B. die über die Audiodaten von Audio-Link-Multi-Pads ([Seite 76\)](#page-75-0) erstellten Rhythmuskanäle und Audiodateien [\(Seite 69](#page-68-0)) lassen sich nicht als MIDI-Songs aufzeichnen.

#### **Schnellaufzeichnung**

Nehmen Sie vor der Aufnahme die notwendigen Einstellungen wie z. B. Voice-Style-Auswahl vor. Bei dieser Aufnahme wird jeder Part auf den folgenden Kanälen aufgezeichnet.

- **Tastatur-Parts:** Kanäle 1 3
- **Multi-Pad-Parts:** Kanäle 5 8
- **Style-Parts:** Kanäle 9 16
- *1* **Drücken Sie gleichzeitig die SONG-CONTROL-Tasten [REC] und [**J**] (STOP).**

Es wird automatisch ein leerer Song für die Aufnahme eingestellt, und der Song-Name im Main-Display ([Seite 18\)](#page-17-0) wird auf "NewSong" (Neuer Song) eingestellt.

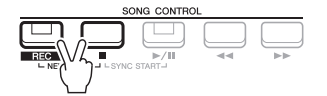

#### *2* **Drücken Sie die [REC]-Taste.**

Die Tasten [REC] und [F/ $\blacksquare$ ] (PLAY/PAUSE) blinken und zeigt dadurch den Bereitschaftszustand an.

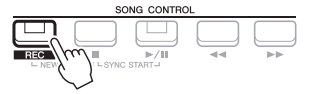

#### *3* **Starten Sie die Aufnahme.**

Sie können die Aufnahme starten, indem Sie auf der Tastatur spielen, einen Style starten, ein Multi-Pad spielen oder die SONG-CONTROL-Taste [ $\blacktriangleright$ / $\blacksquare$ ] (PLAY/PAUSE) drücken.

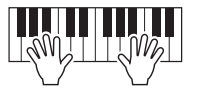

*HINWEIS*

Um die Aufnahme abzubrechen, drücken Sie, bevor Sie mit Schritt 3 fortfahren, die Taste [ $\blacksquare$ ] (STOP).

#### *HINWEIS*

Sie können während der Aufnahme das Metronom [\(Seite 35\)](#page-34-0) verwenden, dessen Tonsignal wird jedoch nicht mit aufgenommen.

#### NÄCHSTE SEITE

#### *4* **Wenn Sie Ihr Spiel beendet haben, drücken Sie eine der Tasten [**J**] (STOP) oder [REC], um die Aufnahme zu stoppen.**

Es kann eine Meldung erscheinen, die Sie auffordert, die aufgezeichneten Daten zu speichern. Drücken Sie die [EXIT]-Taste, um die Meldung zu schließen.

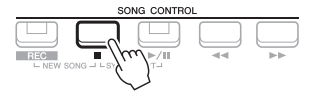

#### *5* **Speichern Sie das aufgenommene Spiel als Song.**

- **5-1** Drücken Sie die [SONG FUNCTION]-Taste, um das SONG-FUNCTION-MENU-Display aufzurufen, und drücken Sie dann eine der Tasten [1 $\blacktriangle \blacktriangledown$ ] (SELECT), um das Auswahldisplay für Songs aufzurufen.
- **5-2** Speichern Sie die aufgenommenen Daten als Datei. Befolgen Sie dazu die Anweisungen auf [Seite 26](#page-25-0).

#### *6* **Drücken Sie die Taste [**F**/** <sup>K</sup>**] (PLAY/PAUSE), um das aufgenommene Spiel wiederzugeben.**

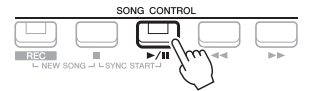

#### *ACHTUNG*

**Der aufgezeichnete Song geht verloren, wenn Sie auf einen anderen Song umschalten oder das Instrument ausschalten, ohne den Speichervorgang auszuführen.**

### <span id="page-66-0"></span>**Jeden Kanal einzeln aufzeichnen (Mehrspuraufnahme)**

Sie können einen aus 16 Kanälen bestehenden Song erstellen, indem Sie Ihr Spiel auf jedem Kanal nacheinander aufzeichnen. Bei der Aufnahme eines Klavierstücks können Sie zum Beispiel den Part der rechten Hand auf Kanal 1 aufzeichnen und dann den Part der linken Hand auf Kanal 2, so dass Sie das vollständige Stück aufnehmen können, welches mit beiden Händen gleichzeitig schwer zu spielen wäre. Um beispielsweise ein Spiel mit Style-Wiedergabe aufzunehmen, nehmen Sie die Style-Wiedergabe auf den Kanälen 9 - 16 auf und zeichnen dann die Melodien auf Kanal 1 auf, während Sie die bereits aufgezeichnete Style-Wiedergabe anhören. Auf diese Weise können Sie einen ganzen Song erstellen, der live schwierig, wenn nicht gar unmöglich zu spielen wäre.

Nehmen Sie vor der Aufnahme die notwendigen Einstellungen wie z. B. Voice-Style-Auswahl vor.

#### *1* **Drücken Sie gleichzeitig die SONG-CONTROL-Tasten [REC] und [**J**] (STOP).**

Es wird automatisch ein leerer Song für die Aufnahme eingestellt, und der Song-Name im Main-Display [\(Seite 18\)](#page-17-0) wird auf "NewSong" (Neuer Song) eingestellt.

*2* **Halten Sie die [REC]-Taste gedrückt, und drücken Sie dann die entsprechende Taste [1 ] – [8 ], um die gewünschten**  Kanäle auf "REC" einzustellen.

Um die Aufnahmebereitschaft des Kanals aufzuheben, drücken Sie die Taste des gewünschten Kanals.

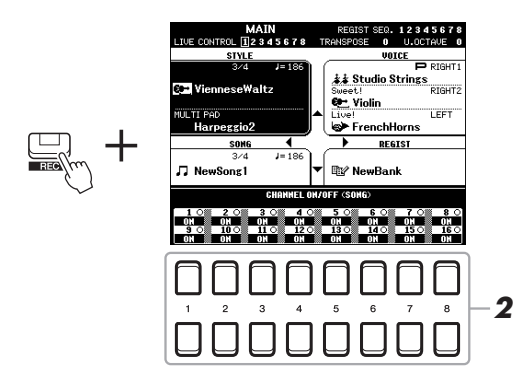

*3* **Ändern Sie, während das folgende Fenster angezeigt wird, mit dem Datenrad oder der [+/YES]/[–/NO]-Taste die Part-Zuweisung für den aufzuzeichnenden Kanal.**

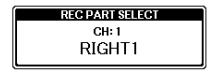

#### *4* **Starten Sie die Aufnahme.**

Sie können die Aufnahme starten, indem Sie auf der Tastatur spielen, einen Style starten, ein Multi-Pad spielen oder die SONG-CONTROL-Taste [ $\blacktriangleright$ / $\blacksquare$ ] (PLAY/PAUSE) drücken.

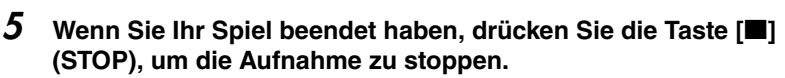

Es kann eine Meldung erscheinen, die Sie auffordert, die aufgezeichneten Daten zu speichern. Drücken Sie die [EXIT]-Taste, um die Meldung zu schließen.

- *6* **Drücken Sie die Taste [**F**/** <sup>K</sup>**] (PLAY/PAUSE), um das aufgenommene Spiel wiederzugeben.**
- *7* **Nehmen Sie Ihr Spiel auf weiteren Kanälen auf, indem Sie die vorstehenden Schritte 2 bis 6 wiederholen.**

#### *8* **Speichern Sie das aufgenommene Spiel als Song.**

- **8-1** Drücken Sie die [SONG FUNCTION]-Taste, um das SONG-FUNCTION-MENU-Display aufzurufen, und drücken Sie dann die Taste [1 **△▼**] (SELECT), um das Auswahldisplay für Songs aufzurufen.
- **8-2** Speichern Sie die aufgenommenen Daten als Datei. Befolgen Sie dazu die Anweisungen auf [Seite 26](#page-25-0), Schritte 1 – 5.

#### **Anspruchsvolle Funktionen**

Einzelheiten hierzu finden Sie in **Kapitel 3** des Referenzhandbuchs auf der Website.

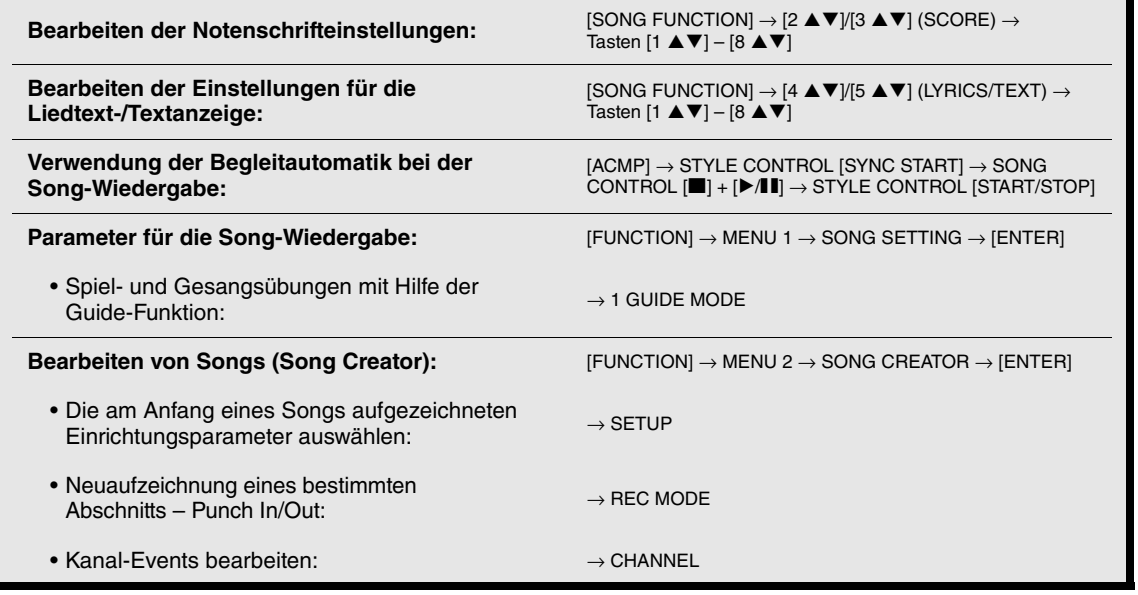

#### *HINWEIS*

Um die Aufnahme abzubrechen, drücken Sie, bevor Sie mit Schritt 4 fortfahren, die Taste [I] (STOP).

#### *HINWEIS*

Wenn Sie auf einen bereits aufgenommenen Song einen weiteren Durchgang aufnehmen, kann die Style-Retrigger-Funktion ([Seite 38\)](#page-37-2) nicht verwendet werden.

#### *ACHTUNG*

**Der aufgezeichnete Song geht verloren, wenn Sie auf einen anderen Song umschalten oder das Instrument ausschalten, ohne den Speichervorgang auszuführen.**

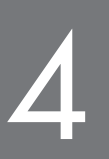

# <span id="page-68-0"></span>**USB-Audio-Player/-Recorder**

**– Wiedergabe und Aufnahme von Audiodateien –**

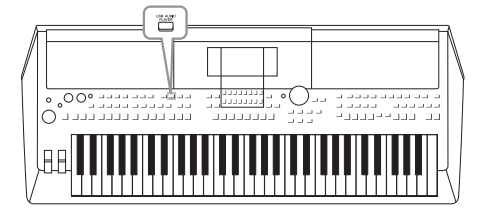

Die praktische USB-Audio-Player/-Recorder-Funktion ermöglicht Ihnen die Wiedergabe von Audiodateien (WAVE), die auf einem USB-Flash-Laufwerk gespeichert sind – direkt vom Instrument aus. Da Sie darüber hinaus auch Ihr Spiel und Aufnahmen als Audiodateien (WAVE) auf einem USB-Flash-Laufwerk aufnehmen können, können Sie die Dateien auf einem Computer abspielen, sie mit Freunden untereinander austauschen und sogar Ihre eigenen CDs daraus erzeugen.

#### *HINWEIS*

- Anweisungen zur Wiedergabe und Aufnahme von MIDI-Dateien finden Sie auf [Seite 59.](#page-58-0)
- Wenn Sie verschiedene Parts separat aufnehmen oder die Daten nach dem Aufnehmen auf diesem Instrument bearbeiten möchten, nehmen Sie sie als MIDI-Dateien auf [\(Seite 66](#page-65-1)).

### <span id="page-68-1"></span>*Wiedergabe von Audiodateien*

Sie können auf einem USB-Flash-Laufwerk Audiodateien im WAV-Format (Sampling-Frequenz 44,1 kHz, Auflösung 16 Bit, Stereo) wiedergeben, die auf dem USB-Flash-Laufwerk gespeichert wurden.

- *1* **Schließen Sie das USB-Flash-Laufwerk mit den Audiodateien an der [USB TO DEVICE]-Buchse an.**
- *2* **Drücken Sie die [USB AUDIO PLAYER]-Taste, um das USB-AUDIO-PLAYER-Display aufzurufen.**

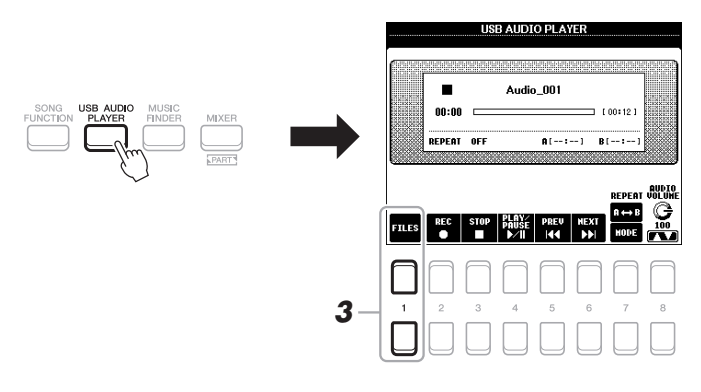

**3** Drücken Sie eine der Tasten [1 ▲▼] (FILES), um das **Auswahldisplay für Audiodateien aufzurufen.**

#### *HINWEIS*

Mit DRM (Digital Rights Management) geschützte Dateien können nicht wiedergegeben werden.

#### *HINWEIS*

Achten Sie darauf, vor Verwendung eines USB-Flash-Laufwerks den Abschnitt "Anschließen von USB-Geräten" auf [Seite 91](#page-90-0) zu lesen.

#### *HINWEIS*

Während der Auswahl der gewünschten WAVE-Datei in der Audio-Link-Multi-Pad-Funktion (Schritt 5 auf [Seite 76\)](#page-75-1) funktioniert die [USB AUDIO PLAYER]-Taste nicht.

NÄCHSTE SEITE

*4* **Bewegen Sie den Cursor mit den Cursortasten [][][**E**][**F**] zu der gewünschten Datei, und drücken Sie dann die [ENTER]-Taste.**

#### *HINWEIS*

Audiodateien benötigen etwas mehr Zeit zum Laden als andere Dateien.

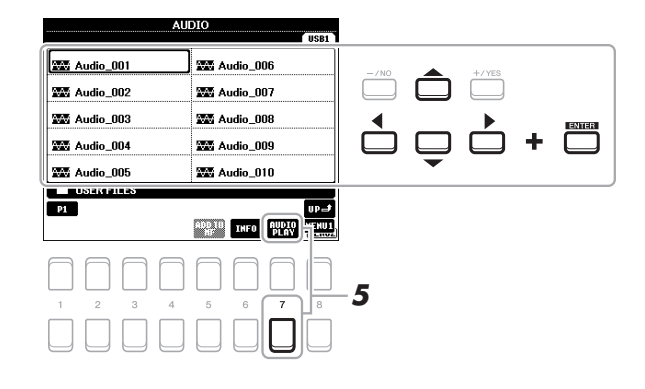

#### **Audiodatei-Informationen betrachten**

Durch Drücken der Taste [6 ▼] (INFO) wird das Informationsfenster aufgerufen, in dem Sie sich die Eigenschaften der ausgewählten rot umrahmten Datei ansehen können (Dateiname, Speicherpfad, Sampling-Frequenz usw.).

#### *HINWEIS*

Achten Sie darauf, dass in der unteren rechten Ecke des Displays "MENU 1" angezeigt wird ([Seite 24](#page-23-0)).

Um das Fenster zu schließen, drücken Sie die Taste [7  $\triangle \blacktriangledown$ ]/[8  $\triangle \blacktriangledown$ ] (OK).

#### *5* **Drücken Sie die Taste [7 ] (AUDIO PLAY), um die Wiedergabe zu starten.**

Das Display wechselt automatisch zurück zum USB-AUDIO-PLAYER-Display.

#### *6* **Um die Wiedergabe anzuhalten, drücken Sie die Taste**   $[3 \triangle \blacktriangledown]$  (STOP).

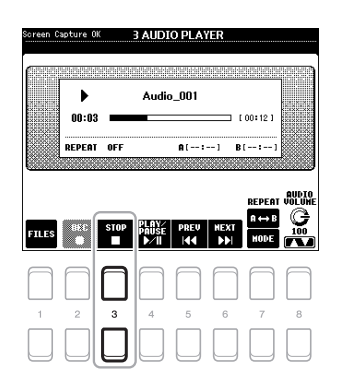

#### *HINWEIS*

Achten Sie darauf, dass in der unteren rechten Ecke des Displays "MENU 1" angezeigt wird ([Seite 24\)](#page-23-0).

#### *ACHTUNG*

**Versuchen Sie niemals, während eines Zugriffs auf das USB-Flash-Laufwerk dieses zu entfernen oder das Gerät auszuschalten. Dadurch könnten die Daten im USB-Flash-Laufwerk beschädigt werden.**

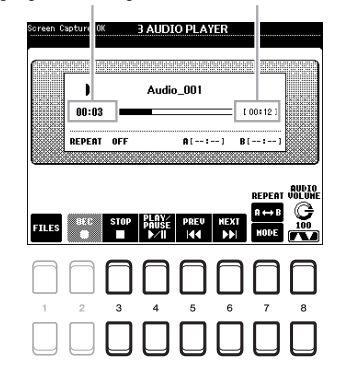

Vergangene Wiedergabedauer Gesamt-Wiedergabedauer

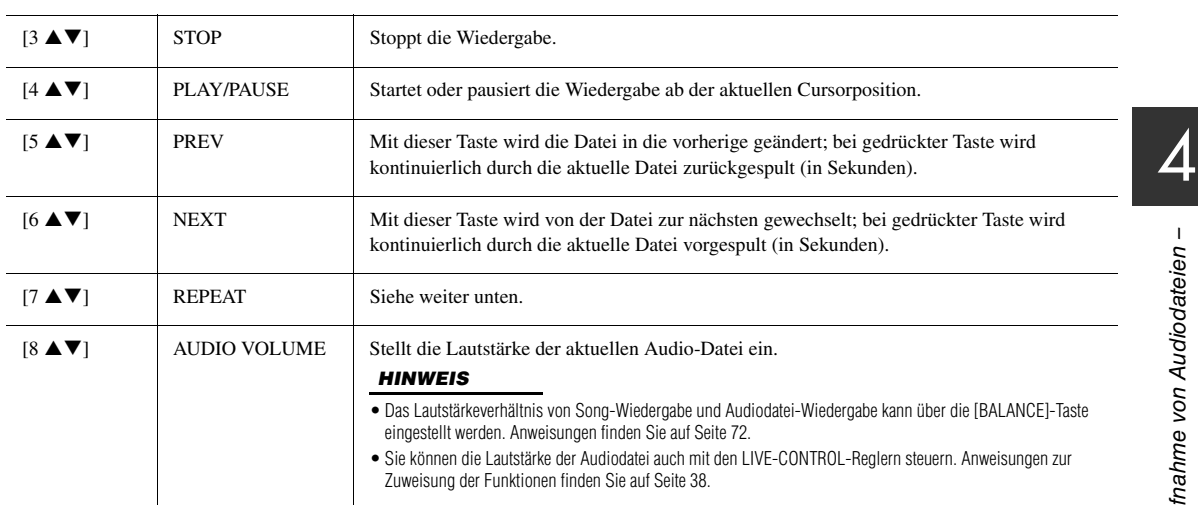

#### **A-B-Repeat-Wiedergabe über die Taste [7 ▲] (A↔B)**

Der angegebene Bereich (zwischen den Punkten A und B) kann wiederholt wiedergegeben werden.

**1.** Um Punkt A einzustellen, drücken Sie die Taste [7 ▲] (A→B), wenn die Wiedergabe die gewünschte Stelle erreicht.

Die als Punkt A festgelegte Zeit wird unter "A [--:--]" im Display angezeigt und wird durch das erste Keilzeichen im Fortschrittsbalken angezeigt.

**2.** Um Punkt B einzustellen, drücken Sie erneut die Taste [ $\Delta$ ] (A  $\rightarrow$  B), wenn die Wiedergabe die gewünschte Stelle erreicht.

Die als Punkt B festgelegte Zeit wird unter "B [--:--]" im Display angezeigt und wird durch das zweite Keilzeichen im Fortschrittsbalken angezeigt.

Der auf diese Weise angegebene Bereich zwischen A und B der Audio-Datei wird nun wiederholt abgespielt.

**3.** Um die Wiedergabewiederholung auszuschalten, drücken Sie erneut die Taste [7  $\triangle$ ] (A  $\rightarrow$ B).

#### **Wiedergabewiederholung über die Taste [7 ] (MODE)**

Drücken Sie die Taste [7 ▼] (MODE), um das REPEAT-MODE-Fenster aufzurufen, und wählen Sie dann mit den Tasten [6 ▲ ▼ ]/[7 ▲ ▼ ] den Wiederholungsmodus (REPEAT MODE) aus. Um das Fenster zu schließen, drücken Sie die [EXIT]-Taste.

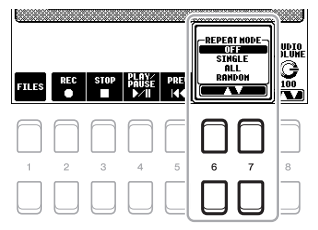

- **OFF (OFF)** ...........................Spielt die ausgewählte Datei ab und stoppt.
- •**SINGLE** ( $\downarrow \downarrow \downarrow$ ).................Spielt die ausgewählte Datei wiederholt ab.
- •**ALL ( )**......................Spielt alle Dateien im aktuellen Ordner wiederholt ab.
- •**RANDOM** ( $\sim$ )............Alle Dateien im aktuellen Ordner werden in zufälliger Reihenfolge wiederholt abgespielt.

#### <span id="page-71-2"></span><span id="page-71-0"></span>**Das Lautstärkeverhältnis von Song (MIDI) und Audiowiedergabe einstellen**

Durch ein- oder zweimaliges Drücken der [BALANCE]-Taste wird das BALANCE-Display (2/2) aufgerufen. In diesem Display können Sie mit den Tasten  $[2 \blacktriangle \blacktriangledown] - [3 \blacktriangle \blacktriangledown]$  das Lautstärkeverhältnis von Song (MIDI) und Audio einstellen. Wenn die Einstellung auf CENTER festgelegt wird, sind die Lautstärken für Song und Audio gleich. Um das Lautstärkeverhältnis sofort auf CENTER zurückzusetzen, drücken Sie die Tasten [2 ▲] und [3 ▲] (oder die Tasten  $[2 \blacktriangledown]$  und  $[3 \blacktriangledown]$ ) gleichzeitig.

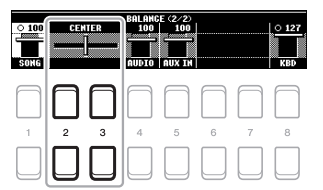

#### *HINWEIS*

Weitere Informationen zu den BALANCE-Displays finden Sie auf [Seite 54](#page-53-0).

### <span id="page-71-1"></span>*Aufzeichnen Ihres Spiels als Audiodaten*

Sie können Ihr Spiel direkt auf ein USB-Flash-Laufwerk als Audiodatei (WAV-Format – Sampling-Frequenz 44,1 kHz, Auflösung 16 Bit, Stereo) aufzeichnen.

#### **Klänge, die aufgezeichnet werden können:**

- Die Klänge, die über sämtliche Tastatur-Parts (LEFT, RIGHT 1, 2), Song-Parts, Style-Parts und Multi-Pad-Parts [\(Seite 74](#page-73-0)) erzeugt werden.
- Klänge des tragbaren Audio-Players, die über die [AUX IN]-Buchse [\(Seite 89\)](#page-88-0) eingegeben werden.
- Klänge der MIDI-Daten usw., die über die [USB TO HOST]-Buchse ([Seite 93\)](#page-92-0) eingegeben werden.

#### **Maximale Dauer der Aufnahmezeit:**

- 80 Minuten pro Aufnahme, diese Dauer kann sich aber je nach Kapazität des jeweiligen USB-Flash-Laufwerks unterschieden.
- *1* **Schließen Sie das USB-Flash-Laufwerk an der [USB TO DEVICE]- Buchse an.**
- *2* **Nehmen Sie notwendigen Einstellungen wie z. B. Voice-/Style-Auswahl vor.**

#### **NÄCHSTE SEITE**

#### *HINWEIS*

Achten Sie darauf, vor Verwendung eines USB-Flash-Laufwerks den Abschnitt "Anschließen von USB-Geräten" auf [Seite 91](#page-90-0) zu lesen.

#### *HINWEIS*

Wenn Sie verschiedene Parts separat aufnehmen oder die Daten nach dem Aufnehmen auf diesem Instrument bearbeiten möchten, nehmen Sie sie als MIDI-Dateien auf ([Seite 66\)](#page-65-1).

#### *HINWEIS*

Zu Daten, die nicht aufgezeichnet werden können, gehören: Urheberrechtlich geschützte Songs (beispielsweise Preset-Songs), Audio-Link-Multi-Pads und der Metronom-Sound.
*3* **Drücken Sie die [USB AUDIO PLAYER]-Taste, um das USB-AUDIO-PLAYER-Display aufzurufen.**

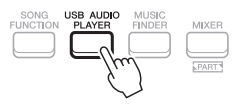

<span id="page-72-0"></span>**4** Aktivieren Sie mit den Tasten [2 ▲▼] (REC) die **Aufnahmebereitschaft.**

Die [PLAY/PAUSE]-Taste im Display blinkt.

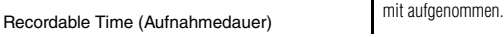

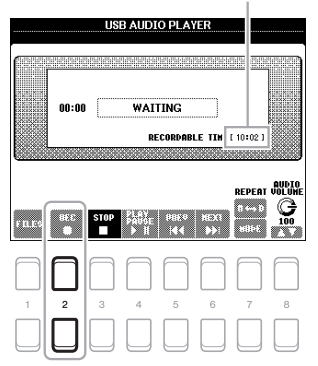

*5* **Starten Sie mit den Tasten [4 ] (PLAY/PAUSE) die Aufnahme, und beginnen Sie dann zu spielen.**

Die vergangene Aufnahmedauer wird während der Aufnahme im Display angezeigt.

> Vergangene Aufnahmedauer **USB AUDIO PLAYER** RECORDING  $00:03$ RECORDABLE TIME [ 10:02 **AUPA** REPEAT

#### *HINWEIS*

Sie können während der Aufnahme das Metronom [\(Seite 35\)](#page-34-0) verwenden, dessen Tonsignal wird jedoch nicht

#### *ACHTUNG*

**Versuchen Sie niemals, während eines Aufnahmevorgangs das USB-Flash-Laufwerk zu entfernen oder das Gerät auszuschalten. Andernfalls können die Daten auf dem USB-Flash-Laufwerk oder die Aufnahmedaten beschädigt werden.**

4

#### *6* **Wenn Sie Ihr Spiel beendet haben, stoppen Sie mit den**  Tasten [3 **A V**] (STOP) die Aufnahme.

Aufgezeichnete Daten werden automatisch als Datei mit automatisch vorgegebenem Namen auf dem USB-Flash-Laufwerk gespeichert.

*7* **Verwenden Sie die Tasten [4 ] (PLAY/PAUSE), um das aufgezeichnete Spiel abzuspielen.**

Um sich die Datei des aufgezeichneten Spiels im Dateiauswahl-Display anzusehen, verwenden Sie die Tasten [1 $\blacktriangle$ **V**] (FILE).

#### *HINWEIS*

Der Aufnahmevorgang wird auch dann fortgesetzt, wenn Sie das USB AUDIO PLAYER-Display durch Drücken der [EXIT]-Taste schließen. Drücken Sie die [USB AUDIO PLAYER]-Taste, um das USB-AUDIO-PLAYER-Display erneut aufzurufen, und beenden Sie mit der Taste [3 ▲▼] (STOP) die Aufnahme.

#### *HINWEIS*

Beachten Sie, dass Sie, wenn Sie sich verspielen, den Fehler nicht durch Überschreiben einer vorhandenen Datei korrigieren können. Löschen Sie die aufgenommene Datei im Dateiauswahl-Display, und nehmen Sie Ihr Spiel erneut auf.

# <span id="page-73-1"></span>5 **Multi-Pads**

# **– Hinzufügen von Musikphrasen zu Ihrem Spiel –**

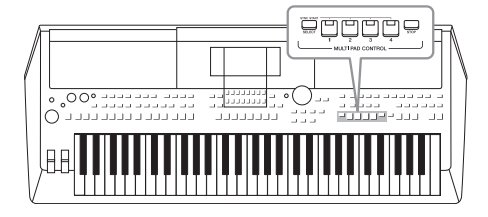

Mit den Multi-Pads können Sie eine Reihe von kurzen, vorher aufgenommenen rhythmischen und melodischen Sequenzen abspielen, die Ihr Spiel wirkungsvoller und abwechslungsreicher gestalten.

Multi-Pads werden in Bänken zu je vier Sequenzen angeordnet. Das Instrument bietet eine Vielfalt von Multi-Pad-Bänken in vielen unterschiedlichen Musikgattungen.

Darüber hinaus ermöglicht Ihnen die Funktion "Audio Link Multi Pad", ein neues Pad mit Ihren WAVE-Daten (Audiodaten) zu erstellen, um es während Ihres Spiels wiederzugeben.

# <span id="page-73-0"></span>*Abspielen der Multi-Pads*

Dieser Abschnitt behandelt die separate Wiedergabe von Multi-Pads. Sie können die Multi-Pads jedoch auch während der Wiedergabe eines Styles/Songs abspielen, um Ihr Spiel interessanter zu gestalten.

*1* **Drücken Sie die MULTI-PAD-CONTROL-Taste [SELECT], um das Auswahldisplay für Multi-Pad-Bänke aufzurufen.**

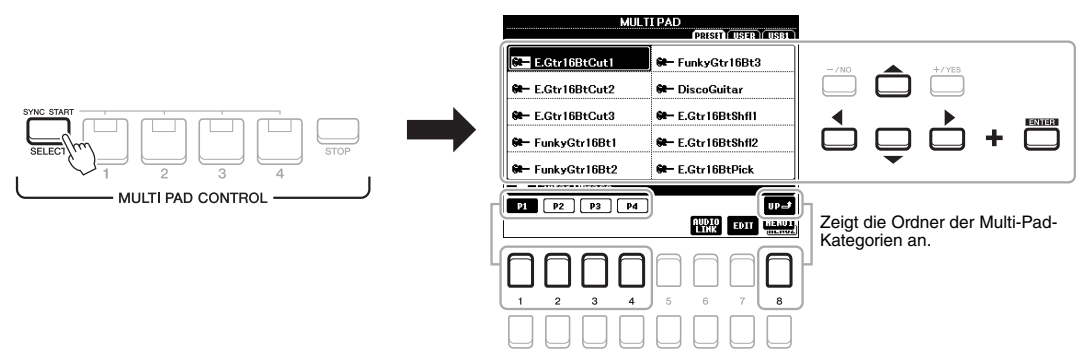

### *2* **Bewegen Sie den Cursor mit den Cursortasten [][][**E**][**F**] zu der gewünschten Bank, und drücken Sie dann die [ENTER]-Taste.**

Sie können weitere Seiten aufrufen, indem Sie die Tasten  $[1 \blacktriangle] - [7 \blacktriangle]$ drücken, die "P1, P2..." im Display entsprechen, oder indem Sie mehrmals die MULTI-PAD-CONTROL-Taste [SELECT] drücken.

Drücken Sie die Taste [8 ▲] (UP), um den nächsthöheren Ordner aufzurufen, in dem die Multi-Pads kategorisiert sind.

### *3* **Drücken Sie eine der MULTI-PAD-CONTROL-Tasten [1] – [4], um eine Multi-Pad-Phrase abzuspielen.**

Die entsprechende Phrase für die Taste wird vollständig im momentan eingestellten Tempo wiedergegeben. Sie können bis zu vier Multi-Pads gleichzeitig abspielen.

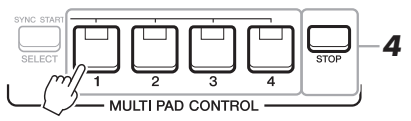

*HINWEIS*

Es gibt zwei Typen von Multi-Pad-Daten. Der erste Typ wird nach einmaligem Abspielen sofort angehalten. Der andere wird wiederholt abgespielt (Loop).

#### *HINWEIS*

Wenn Sie während der Wiedergabe erneut die Pad-Taste drücken, wird die Wiedergabe angehalten, und sie beginnt von vorne.

### NÄCHSTE SEITE

### *4* **Drücken Sie die [STOP]-Taste, um die Wiedergabe des/der Multi-Pads zu stoppen.**

Wenn Sie bestimmte Pads stoppen möchten, halten Sie die [STOP]-Taste gedrückt und drücken Sie gleichzeitig die Taste(n) des/der zu stoppenden Pads.

### <span id="page-74-1"></span>**Über den Leuchtzustand der MULTI-PAD-CONTROL-Tasten [1] – [4]**

- **Grün:** Zeigt an, dass das entsprechende Pad Daten (eine Phrase) enthält.
- **Rot:** Zeigt an, dass das entsprechende Pad gerade wiedergegeben wird.
- **Rot (blinkt):** Zeigt an, dass sich das entsprechende Pad in der Wiedergabebereitschaft befindet (Synchronstart; siehe unten).
- <span id="page-74-0"></span>• **Aus:** Zeigt an, dass das entsprechende Pad keine Daten enthält und nicht gespielt werden kann.

#### *HINWEIS*

- Während der Style- oder Song-Wiedergabe wird durch Drücken der Multi-Pad-Taste die Wiedergabe am Anfang des nächsten Takts gestartet. Wenn der Style oder Song angehalten wurde, wird durch Drücken der Multi-Pad-Taste sofort die Wiedergabe gestartet.
- Während der Style- oder Song-Wiedergabe wird auch durch Drücken der STYLE-CONTROL-Taste [START/STOP] oder der SONG-Taste [ $\blacksquare$ ] (STOP) die Multi-Pad-Wiedergabe gestoppt. Wenn sowohl Style als auch Song wiedergegeben werden, wird durch Drücken der SONG-Taste [ $\blacksquare$ ] (STOP) die Wiedergabe von Song, Style und Multi-Pad(s) gestoppt.

# *Anpassung von Akkorden (Chord Match)*

Wenn die [ACMP]-Taste oder der LEFT-Part eingeschaltet ist, passen Multi-Pad-Phrasen ihre Tonhöhe automatisch an den von Ihnen im Tastaturbereich für Akkorde gespielten Akkord an.

Spielen Sie den Akkord im Tastaturbereich für Akkorde, bevor/nachdem Sie eine Multi-Pad-Taste gedrückt haben.

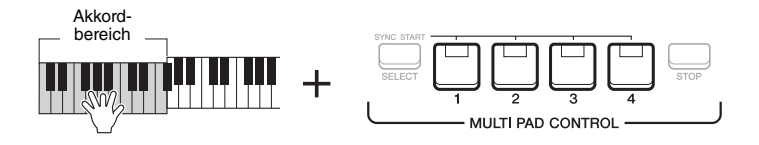

### *HINWEIS*

- Auf einige Multi-Pads hat die Akkordanpassung keine Wirkung.
- Die im Ordner "DJ Phrase" kategorisierten Multi-Pads wurden speziell für DJ-Styles [\(Seite 46\)](#page-45-0) erstellt. Bei ihnen kann nur die Grundtonart geändert werden.

# <span id="page-74-2"></span>*Verwenden der Synchronstartfunktion für Multi-Pads*

Sie können die Multi-Pad-Wiedergabe starten, indem Sie auf der Tastatur spielen oder die Style-Wiedergabe starten.

*1* **Halten Sie die MULTI-PAD-CONTROL-Taste [SELECT] gedrückt und drücken Sie gleichzeitig die gewünschte Taste bzw. eine der Tasten [1] – [4].**

Die entsprechenden Tasten blinken rot und zeigen dadurch den Bereitschaftszustand an.

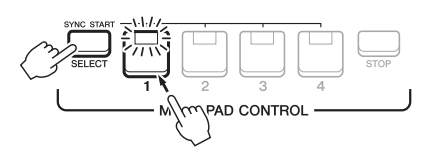

## *2* **Starten Sie die Multi-Pad-Wiedergabe.**

- Bei ausgeschalteter [ACMP]-Taste: Schlagen Sie eine Tastaturtaste an oder spielen Sie einen Style ab.
- Bei eingeschalteter [ACMP]-Taste: Spielen Sie im Tastaturbereich für Akkorde einen Akkord oder spielen Sie einen Style ab.

Wenn Sie das Multi-Pad während der Style- oder Song-Wiedergabe in den Bereitschaftszustand versetzen, wird durch Anschlagen einer beliebigen Tastaturtaste (wenn [ACMP] ausgeschaltet ist) oder durch Spielen eines Akkords im Tastaturbereich für Akkorde (wenn [ACMP] eingeschaltet ist) am Anfang des nächsten Taktes die Multi-Pad-Wiedergabe gestartet.

#### *HINWEIS*

Um den Bereitschaftszustand des ausgewählten Pads aufzuheben, führen Sie den gleichen Bedienvorgang aus, oder drücken Sie einfach die [STOP]-Taste, um den Zustand aller Pads aufzuheben.

#### *HINWEIS*

Wenn sich zwei oder mehr Multi-Pads im Bereitschaftszustand befinden, wird durch Drücken einer ihrer Tasten die gleichzeitige Wiedergabe beider Multi-Pads gestartet.

5

# *Erstellen eines Multi-Pads mit WAVE-Dateien (Audio-Link-Multi-Pad)*

Sie können ein neues Multi-Pad erstellen, indem Sie die einzelnen Multi-Pads mit WAVE-Dateien auf dem USB-Flash-Laufwerk verknüpfen (englisch: Link). Die WAVE-Dateien können Daten sein, die Sie auf diesem Instrument aufgezeichnet ([Seite 69\)](#page-68-0) oder im Handel erworben haben. Multi-Pads, mit denen WAVE-Dateien verknüpft wurden, werden als Audio-Link-Multi-Pads bezeichnet. Die neuen Audio-Link-Multi-Pads können auf dem USER-Laufwerk oder einem USB-Flash-Laufwerk gespeichert werden.

- *1* **Schließen Sie das USB-Flash-Laufwerk mit den WAVE-Dateien an der [USB TO DEVICE]-Buchse an.**
- *2* **Drücken Sie die MULTI-PAD-CONTROL-Taste [SELECT], um das Auswahldisplay für Multi-Pad-Bänke aufzurufen.**
- *3* **Drücken Sie die Taste [6 ] (AUDIO LINK), um das AUDIO-LINK-MULTI-PAD-Display aufzurufen.**

An diesem Punkt kann eine Bestätigungsaufforderung eingeblendet werden. Folgen Sie in diesem Fall den Anweisungen im Display.

#### <span id="page-75-0"></span>*HINWEIS*

Während der Wiedergabe, der Aufnahmebereitschaft oder der Aufnahme von Audiodateien können Audio-Link-Multi-Pads nicht erstellt oder abgespielt werden.

#### *HINWEIS*

Achten Sie darauf, vor Verwendung eines USB-Flash-Laufwerks den Abschnitt "Anschließen von USB-Geräten" auf [Seite 91](#page-90-0) zu lesen.

#### *HINWEIS*

Achten Sie darauf, dass in der unteren rechten Ecke des Displays "MENU 1" angezeigt wird ([Seite 24\)](#page-23-0).

#### *HINWEIS*

WAVE-Dateien können nicht mit MIDI-Multi-Pads verknüpft werden.

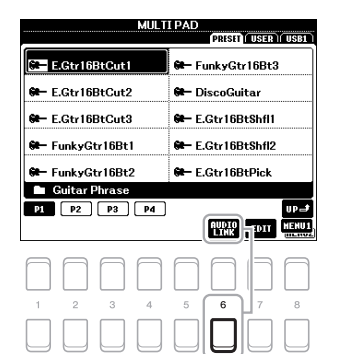

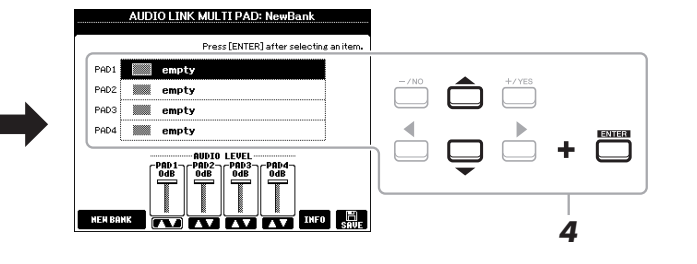

- *4* **Wählen Sie mit den Cursortasten [][] das gewünschte Pad aus, und drücken Sie dann die [ENTER]-Taste.** Das Auswahldisplay für WAVE-Dateien erscheint.
- *5* **Bewegen Sie den Cursor mit den Cursortasten [][][**E**][**F**] zu der gewünschten WAVE-Datei, und drücken Sie dann die [ENTER]-Taste.**

Link des betreffenden Pads erneut aus. **Informationen zur ausgewählten WAVE-Datei anzeigen** Durch Drücken der Taste [6 $\blacktriangledown$ ] (INFO) im Auswahldisplay für WAVE-Dateien können Sie Informationen zu der Datei anzeigen lassen (Titelname, Bitrate, Sampling-Frequenz usw.). Drücken Sie eine der Tasten [7  $\triangle \blacktriangledown$ ]/[8  $\triangle \blacktriangledown$ ] (OK), um die Anzeige zu schließen.

*6* **Drücken Sie die [EXIT]-Taste, um zum AUDIO-LINK-MULTI-PAD-Display zurückzukehren.**

**Dateipfad der ausgewählten WAVE-Dateien anzeigen** Durch Drücken der Tasten [7 ▲▼] (INFO) im AUDIO-LINK-MULTI-PAD-Display können Sie den Dateipfad anzeigen lassen. Verwenden Sie die Tasten  $[7 \blacktriangle \blacktriangledown]/[8 \blacktriangle \blacktriangledown]$  (OK), um die Anzeige zu schließen.

#### **NÄCHSTE SEITE**

#### *HINWEIS*

Wenn ein Audio-Link-Multi-Pad ausgewählt ist, während Sie in Schritt 3 die Taste [6 ▼] (AUDIO LINK) drücken, erscheinen die für das ausgewählte Pad vorgenommenen Verknüpfungen. Um ein neues Pad zu erstellen, achten Sie darauf, eine der Tasten [1 $\blacktriangle \blacktriangledown$ ]/ [2 ▲▼] (NEW BANK) zu drücken. Andernfalls wählen Sie lediglich den<br>Link des betreffenden Pads erneut aus.

## *7* **Wiederholen Sie die Schritte 4 bis 6, um weiteren Pads WAVE-Dateien zuzuordnen.**

### **8** Wenn Sie möchten, können Sie mit den Tasten [3  $\angle \blacktriangledown$ ] – [6  $\angle \blacktriangledown$ ] **die Lautstärke der einzelnen WAVE-Dateien einstellen.**

Durch Drücken der entsprechenden MULTI-PAD-CONTROL-Taste [1] – [4] können Sie die Lautstärke einstellen, während Sie eine Multi-Pad-Phrase spielen.

## *9* **Speichern Sie die Einstellungen als Multi-Pad-Bank.**

- **9-1** Drücken Sie eine der Tasten [8  $\triangle \blacktriangledown$ ] (SAVE) im AUDIO-LINK-MULTI-PAD-Display, um das Auswahldisplay für Multi-Pad-Bänke aufzurufen.
- **9-2** Speichern Sie die Einstellungen als Bank-Datei. Befolgen Sie dazu die Anweisungen auf [Seite 26.](#page-25-0)

## *10* **Drücken Sie die [EXIT]-Taste, um sich das neue Audio-Link-Multi-Pad im Auswahldisplay für Multi-Pad-Bänke anzusehen.**

Das neu erstellte Audio-Link-Multi-Pad ist oben links im Feld für den Dateinamen mit "Audio Link" gekennzeichnet.

#### **Link-Einstellungen ändern:**

Wählen Sie das gewünschte Audio-Link-Multi-Pad aus und führen Sie die Schritte 3 bis 10 aus.

## **Abspielen der Audio-Link-Multi-Pads**

Sie können ein Multi-Pad, dem eine WAVE-Datei zugewiesen ist, abspielen, indem Sie sie in der Registerkarte USER oder USB des Auswahldisplays für Multi-Pad-Bänke auswählen. Die Wiedergabe erfolgt wie auf [Seite 74](#page-73-0) beschrieben, es sind jedoch folgende Voraussetzungen/Einschränkungen zu beachten.

- Das USB-Flash-Laufwerk mit den benötigten WAVE-Dateien muss angeschlossen sein.
- Eine Wiedergabewiederholung ist nicht verfügbar.
- Das gleichzeitige Abspielen mehrerer Pads ist nicht möglich.
- Die Akkordanpassung steht nicht zur Verfügung.

#### *ACHTUNG*

**Die Einstellungen gehen verloren, wenn Sie ein anderes Audio-Link-Multi-Pad auswählen oder das Instrument ausschalten, ohne den Speichervorgang auszuführen.**

#### *HINWEIS*

WAVE-Dateien benötigen etwas mehr Zeit zum Laden als MIDI-Dateien.

#### *HINWEIS*

Wenn der Link zu der WAVE-Datei unterbrochen ist (zum Beispiel, wenn Sie nicht das USB-Flash-Laufwerk anschließen, das die entsprechenden WAVE-Dateien enthält usw.), wird über dem Pad-Namen die Meldung "Not Found!" (Nicht gefunden!) angezeigt.

<span id="page-76-0"></span>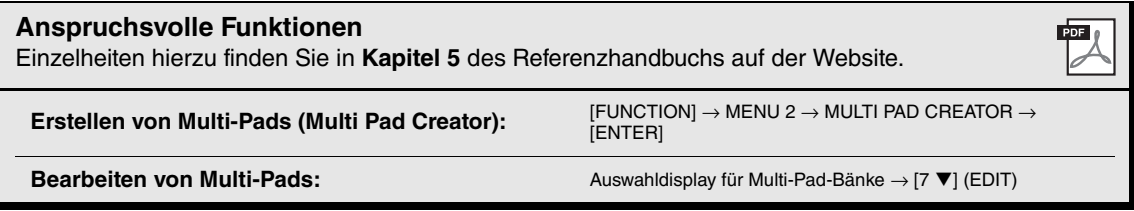

Multi-Pads – Hinzufügen von Musikphrasen zu Ihrem Spiel –

# <span id="page-77-1"></span>6 **Music Finder**

**– Abrufen idealer Bedienfeldeinstellungen für Ihre Performance –**

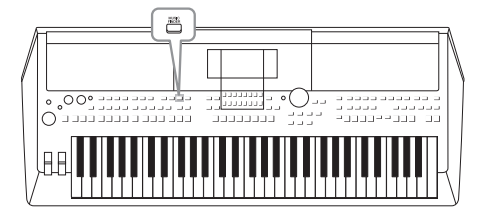

Diese Funktion hilft Ihnen, diejenigen Bedienfeldeinstellungen aufzurufen, die sich ideal für die Musik, die Sie spielen wollen, eignen, indem Sie einfach einen Music-Finder-"Datensatz" aufrufen, der Voice- und Style-Einstellungen enthält. Wenn Sie ein bestimmtes Musikstück spielen möchten, aber nicht wissen, welche Style- und Voice-Einstellungen geeignet sind, können Sie anhand des Titels des Musikstücks nach relevanten Datensätzen suchen. Indem Sie an verschiedenen Orten gespeicherte Song-, Audiound Style-Dateien im Music Finder registrieren, können Sie leicht die gewünschte Datei aus dem entsprechenden Datensatz abrufen.

# <span id="page-77-0"></span>*Auswählen der gewünschten Datensätze (Bedienfeldeinstellungen)*

*1* **Drücken Sie die [MUSIC FINDER]-Taste, um das MUSIC-FINDER-Display aufzurufen.** Falls erforderlich, wählen Sie mit den TAB-Tasten  $\lceil \blacktriangleleft \rceil \blacktriangleright \rceil$  die Registerkarte aus.

- **ALL**........................Alle Music-Finder-Datensätze
- **FAVORITE**............Lieblings-Datensätze, die Sie hinzugefügt haben (Näheres hierzu finden Sie im Referenzhandbuch auf der Website)
- **SEARCH 1, 2** ........Suchergebnis [\(Seite 79\)](#page-78-0)

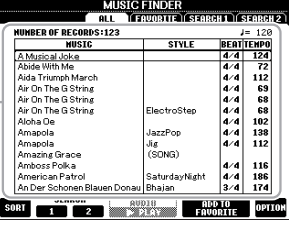

## *2* **Wählen Sie mit den Cursortasten [][] den gewünschten Datensatz aus.**

Drücken Sie gleichzeitig die Cursortasten [ $\blacktriangle$ ] und [ $\nabla$ ], um den Cursor auf dem ersten Datensatz zu platzieren.

Die Bedienfeldeinstellungen in den Datensätzen werden aufgerufen. Wenn ein Datensatz einschließlich Style-Name ausgewählt wurde, werden die Tasten [ACMP] und [SYNC START] eingeschaltet, und der entsprechende Style wird aufgerufen. Damit können Sie die Style-Wiedergabe sofort beginnen.

#### **Datensätze sortieren**

Jeder Eintrag ist ein "Datensatz". Hiermit werden die Song-Titel (MUSIC) und Informationen zu den enthaltenen Styles angezeigt.

Drücken Sie im MUSIC-FINDER-Display eine der Tasten [7 ▲ ▼] (SORT), um das Fenster mit den Sortiereinstellungen aufzurufen.

Drücken Sie dann gegebenenfalls mehrmals eine der Tasten [1  $\triangle \blacktriangledown$ ]/[2  $\triangle \blacktriangledown$ ] (SORT BY), um die Sortierung der Datensätze zu ändern: nach MUSIC (Musikstück), STYLE, BEAT oder TEMPO. Drücken Sie eine der Tasten [3 ▲ ▼]/[4 ▲ ▼] (SORT ORDER), um die Reihenfolge der Datensätze aufsteigend (ASCENDING) oder absteigend (DESCENDING) zu ändern. Drücken Sie die [EXIT]-Taste, um das Fenster mit den Sortiereinstellungen zu schließen.

#### *3* **Starten Sie die Wiedergabe des Styles, indem Sie im Tastaturbereich für Akkorde die Akkorde angeben.**

#### **Verhindern, dass das Tempo während der Style-Wiedergabe geändert wird, wenn ein anderer Datensatz ausgewählt wird**

Drücken Sie im MUSIC-FINDER-Display eine der Tasten [8 ▲▼] (OPTION), um das OPTION-MENU-Fenster aufzurufen.

Drücken Sie eine der Tasten [3  $\blacktriangle$   $\nabla$ ]/[4  $\blacktriangle$   $\nabla$ ] (STYLE TEMPO), um "STYLE TEMPO" auf "HOLD" oder "LOCK" einzustellen. Bei Einstellung "LOCK" wird das Tempo sowohl beim Stoppen als auch während der Wiedergabe gesperrt. Wenn Sie das Tempo bei jeder Auswahl eines anderen Datensatzes zurücksetzen möchten, wählen Sie die Einstellung "RESET". Drücken Sie die [EXIT]-Taste, um das OPTION-MENU-Fenster zu schließen.

# <span id="page-78-0"></span>*Nach Datensätzen suchen (Bedienfeldeinstellungen)*

Sie können die Datensätze mit der Suchfunktion (Search) des Music Finders durchsuchen, indem Sie einen Song-Titel oder ein Suchwort angeben.

**7** Drücken Sie im MUSIC-FINDER-Display eine der Tasten [2 ▲▼] (SEARCH 1), um das **MUSIC-FINDER-SEARCH-Display 1 aufzurufen.**

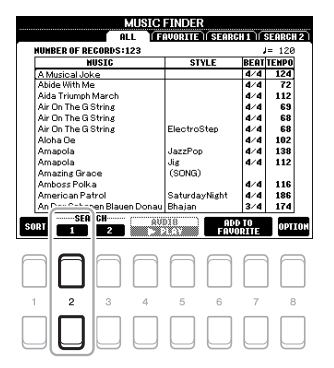

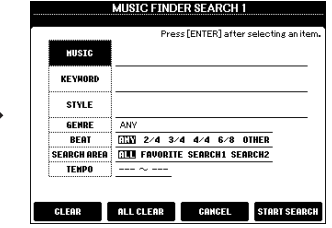

## *2* **Geben Sie die Suchkriterien ein.**

Wählen Sie mit den Cursortasten [ $\Box$ ]  $\blacktriangledown$ ] die einzugebenden Suchkriterien aus, und drücken Sie dann die [ENTER]-Taste.

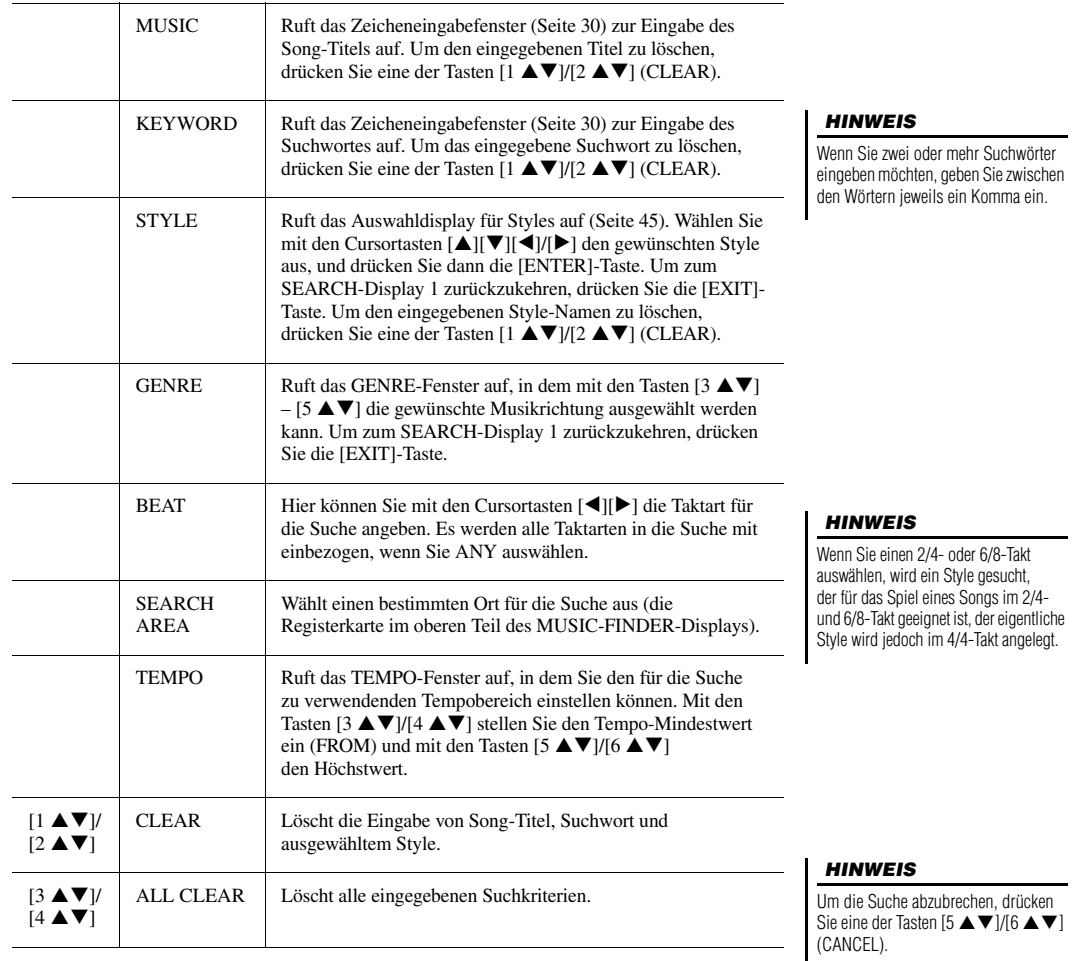

6

*80* PSR-S670 – Bedienungsanleitung

**3** Drücken Sie eine der Tasten [7 ▲▼]/[8 ▲▼] (START SEARCH), **um die Suche zu starten.**

Nach Beendigung des Suchvorgangs erscheinen die gefundenen Datensätze in der Registerkarte SEARCH 1 des MUSIC-FINDER-Displays. Falls keine Datensätze aufgelistet sind, probieren Sie noch einmal damit, dass Sie die Schritte 1 – 3 mit einem anderen Song-Titel oder Suchwort ausführen.

- *4* **Wählen Sie mit den Cursortasten [][] den gewünschten Datensatz aus.**
- *5* **Starten Sie die Wiedergabe des Styles, indem Sie im Tastaturbereich für Akkorde die Akkorde angeben.**

#### *HINWEIS*

Wenn Sie die aktuellen Suchergebnisse behalten und eine weitere Suche starten möchten, drücken Sie in Schritt 1 eine der Tasten  $[3 \blacktriangle \blacktriangledown]$  (SEARCH 2). (Die in der aktuellen Suche gefundenen Datensätze bleiben auf der Registerkarte SEARCH 1 erhalten.)

# *Laden von Datensätzen (Bedienfeldeinstellungen) von der Website*

Der Music Finder ist werksseitig mit einigen Musterdatensätzen ausgestattet. Um die Music-Finder-Funktion bequemer und wirksamer einzusetzen, empfehlen wir Ihnen, die Datensätze von der Yamaha-Website herunterund in dieses Instrument zu laden.

- *1* **Greifen Sie auf dem Computer auf die folgende Website zu und laden Sie die Music-Finder-Datei (\*\*\*.mfd) auf ein an ein Computer angeschlossenes USB-Flash-Laufwerk herunter.** http://download.yamaha.com/
- *2* **Schließen Sie das USB-Flash-Laufwerk mit der Music-Finder-Datei (\*\*\*.mfd) an der [USB TO DEVICE]-Buchse des Instruments an.**
- *3* **Drücken Sie die [MUSIC FINDER]-Taste, um das MUSIC-FINDER-Display aufzurufen.**

#### *HINWEIS*

Achten Sie darauf, vor Verwendung eines USB-Flash-Laufwerks den Abschnitt "Anschließen von USB-Geräten" auf [Seite 91](#page-90-0) zu lesen.

**4** Drücken Sie im MUSIC-FINDER-Display eine der Tasten [8 ▲▼] **(OPTION), um das OPTION-MENU-Fenster aufzurufen.**

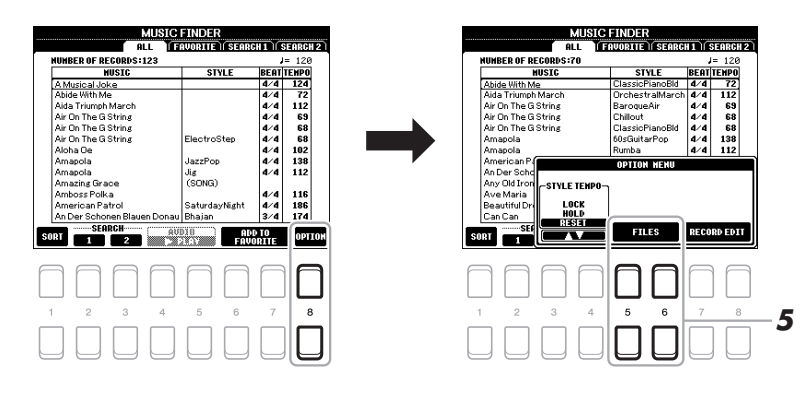

NÄCHSTE SEITE

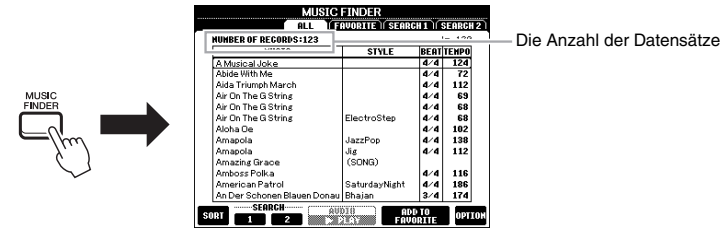

- *5* Drücken Sie eine der Tasten [5 ▲▼)/[6 ▲▼] (FILES), um das **Auswahldisplay für Dateien aufzurufen.**
- *6* **Wählen Sie durch Drücken der Cursortasten [][][**E**][**F**] die Music-Finder-Datei auf dem USB-Flash-Laufwerk aus, um eine Abfrage aufzurufen, ob Datensätze ersetzt (REPLACE) oder angefügt (APPEND) werden sollen.**
- **7** Verwenden Sie die Tasten [6 ▲▼] (APPEND), wenn Sie **Datensätze zu der ausgewählten Music-Finder-Datei hinzufügen**  möchten, oder drücken Sie die Tasten [7 ▲ ▼] (REPLACE), **wenn Sie alle Datensätze durch neue ersetzen möchten.**
- **8** Verwenden Sie die Tasten [7 ▲▼] (OK), um auf die **Bestätigungsaufforderung zu reagieren.**
- **9** Verwenden Sie die Tasten [7 ▲ ▼] (YES), um den Bedienvorgang **abzuschließen.**

Anhand der in der unteren rechten Ecke des Displays angegebenen Anzahl der Datensätze können Sie prüfen, ob die Datensätze angefügt wurden.

#### *HINWEIS*

Auch nach dem Anfügen oder Ersetzen aller Music-Finder-Datensätze können Sie diese auf die ursprünglichen Werksvoreinstellungen zurücksetzen, indem Sie auf der PRESET-Registerkarte von Schritt 6 die Datei "MusicFinderPreset" auswählen.

# *Registrieren einer Song-, Audio- oder Style-Datei in einem Datensatz*

Indem Sie an verschiedenen Orten (PRESET, USER und USB) befindliche Song-, Audio- oder Style-Dateien im Music Finder registrieren, können Sie Ihre Lieblingsdateien bequem aufrufen.

*1* **Wählen Sie im Display für die Song-, Audio- oder Style-Auswahl die gewünschte Datei aus.**

Anweisungen zu Songs finden Sie auf [Seite 59](#page-58-0) zu Audiodateien auf [Seite 69](#page-68-1)  und zu Styles auf [Seite 45](#page-44-0).

#### *HINWEIS*

- Wenn Sie Dateien des USB-Flash-Laufwerks registrieren möchten, schließen Sie das USB-Flash-Laufwerk an der [USB TO DEVICE]- Buchse an.
- Achten Sie darauf, vor Verwendung eines USB-Flash-Laufwerks den Abschnitt "Anschließen von USB-Geräten" auf [Seite 91](#page-90-0) zu lesen.

6

#### 200 Audio\_001 225 Audio 006 **255 Audio 002 955 Audio 007** WA Audio 003 WA Audio 008 225 Audio\_004 **225 Audio 009 222** Audio 005 **225 Audio\_010**  $p_1$  $\begin{bmatrix} 0 & 0 \\ 0 & 0 \end{bmatrix}$   $\begin{bmatrix} 0 & 0 \\ 0 & 0 \end{bmatrix}$ **HERO** *2*  $\overline{\phantom{a}}$

*2* **Drücken Sie die Taste [5 ] (ADD TO MF), um das MUSIC-FINDER-RECORD-EDIT-Display aufzurufen.**

### *HINWEIS*

Achten Sie darauf, dass in der unteren rechten Ecke des Displays "MENU 1" angezeigt wird ([Seite 24\)](#page-23-0).

#### *HINWEIS*

Weitere Informationen über das MUSIC-FINDER-RECORD-EDIT-Display finden Sie im Referenzhandbuch auf der Website.

### **3** Drücken Sie eine der Tasten [7 ▲▼)/[8 ▲▼] (OK), um die Datei **zu registrieren.**

#### *4* **Vergewissern Sie sich, dass der registrierte Datensatz im MUSIC-FINDER-Display angezeigt wird.**

In der STYLE-Spalte des Datensatzes sind Songs als "(SONG)" registriert, Audiodateien als "(AUDIO)" und Styles unter ihrem Style-Namen.

## **Aufrufen der im Music Finder registrierten Song-, Audio- oder Style-Datei**

Sie können die registrierten Song-, Audio- oder Style-Datei genauso aufrufen wie in den Abschnitten "Auswählen der gewünschten Datensätze" ([Seite 78](#page-77-0)) und "Nach Datensätzen suchen" [\(Seite 79](#page-78-0)) beschrieben.

Die ausgewählte Datei kann wie folgt abgespielt werden.

- **Song:** Drücken Sie die SONG-CONTROL-Taste [F**/** K] (PLAY/PAUSE) oder spielen Sie auf der Tastatur. Um die Wiedergabe anzuhalten, drücken Sie die SONG-CONTROL-Taste [ $\Box$ ] (STOP).
- **Audio:** Drücken Sie im MUSIC-FINDER-Display die Taste  $[4 \triangle \blacktriangledown]/[5 \triangle \blacktriangledown]$ ( $\blacktriangleright$  PLAY). Um die Wiedergabe anzuhalten, drücken Sie die Taste [4  $\blacktriangle$   $\nabla$ ]/  $[5 \blacktriangle \blacktriangledown]$  ( $\blacksquare$  (STOP).
- **Style:** Geben Sie mit der linken Hand die Akkorde an und spielen Sie mit der rechten Hand die Melodie. Um die Wiedergabe anzuhalten, drücken Sie die STYLE-CONTROL-Taste [START/STOP].

#### *HINWEIS*

Wenn Sie eine als Datensatz registrierte Song-, Audio- oder Style-Datei auf einem USB-Flash-Laufwerk abspielen möchten, achten Sie darauf, das betreffende USB-Flash-Laufwerk an der [USB TO DEVICE]-Buchse anzuschließen.

#### *HINWEIS*

Bei der Suche nach Songs oder Audiodateien ([Seite 79](#page-78-0)) müssen Sie die Suchkriterien wie folgt angeben. STYLE: Leer BEAT: ANY TEMPO: "---" - "---"

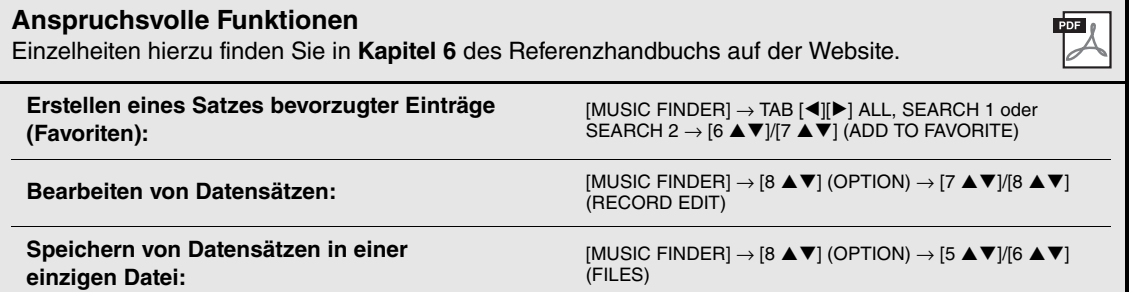

#### *HINWEIS*

Um den Vorgang abzubrechen, drücken Sie eine der Tasten [5  $\triangle \blacktriangledown$ ]/[6  $\triangle \blacktriangledown$ ] (CANCEL).

# <span id="page-82-1"></span>**Registration Memory**

**– Speichern und Abrufen eigener Bedienfeldeinstellungen –**

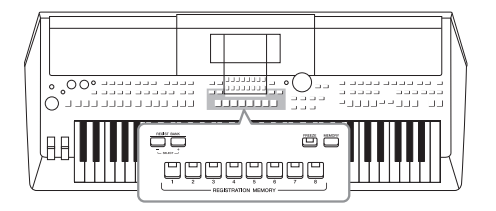

7

Die Funktion "Registration Memory" erlaubt das Speichern ("registrieren") praktisch aller Einstellungen des Bedienfelds auf einer Registrierungsspeicher-Taste sowie das sofortige und einfache Abrufen dieser spezifischen Einstellungen mit einem Tastendruck. Die jeweils auf acht Tasten hinterlegten Einstellungen des Registration Memory (Registrierungsspeicher) werden in einer so genannten "Bank-Datei" gespeichert.

# <span id="page-82-0"></span>*Speichern Ihrer Bedienfeldeinstellungen*

*1* **Nehmen Sie die gewünschten Bedienfeldeinstellungen vor, beispielsweise für Voices, Styles und Effekte.**

Informationen zu den Bedienfeldeinstellungen, die sich mit der Registration-Memory-Funktion speichern lassen, finden Sie im Registration-Memory-Abschnitt der "Parametertabelle" in der Datenliste.

*2* **Drücken Sie die [MEMORY]-Taste im REGISTRATION-MEMORY-Bereich.**

Das Display für die Auswahl der zu speichernden Gruppen erscheint.

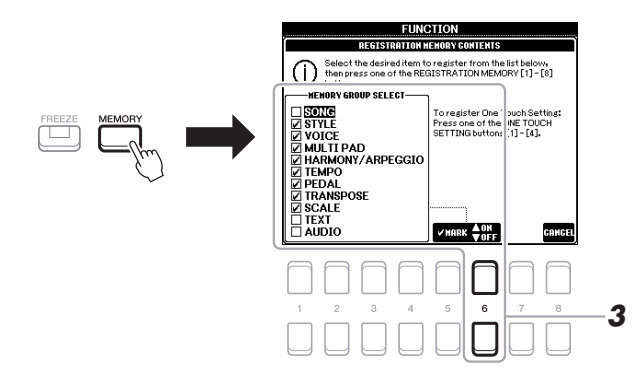

## *3* **Legen Sie die zu speichernden Gruppen fest.**

Wählen Sie mit den Cursortasten [ $\blacktriangle$ ][ $\blacktriangledown$ ] das gewünschte Element aus, und setzen oder entfernen Sie dann mit den Tasten [6  $\triangle$ ] (MARK ON)/ [6  $\triangle$ ] (MARK OFF) die Markierung.

Um den Vorgang abzubrechen, drücken Sie eine der Tasten [8  $\triangle \blacktriangledown$ ] (CANCEL).

#### *HINWEIS*

Sie können auch das Datenrad zum Auswählen und die Tasten [–/NO]/ [+/YES] zum Setzen und Entfernen von Markierungen verwenden.

7

#### *4* **Drücken Sie eine der REGISTRATION-MEMORY-Tasten [1] – [8], auf der Sie die Bedienfeldeinstellung speichern möchten.**

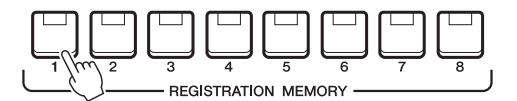

Die gespeicherte Taste leuchtet nun rot und zeigt dadurch an, dass die Nummerntaste Daten enthält und diese Nummer ausgewählt ist.

#### <span id="page-83-0"></span>**Über den Leuchtzustand**

- **Rot:** Es sind Daten gespeichert und momentan ausgewählt
- **Grün:** Es sind Daten gespeichert, aber momentan nicht ausgewählt
- **Aus:** Es sind keine Daten gespeichert
- *5* **Speichern Sie andere Bedienfeldeinstellungen unter weiteren Tasten, indem Sie die Schritte 1 – 4 wiederholen.**

Die gespeicherten Bedienfeldeinstellungen können durch einfaches Drücken der gewünschten Nummerntaste aufgerufen werden.

#### *ACHTUNG*

**Wenn Sie hier eine Taste auswählen, die rot oder grün leuchtet, wird die zuvor auf der Taste gespeicherte Bedienfeldeinstellung gelöscht und durch die neue Einstellung ersetzt.**

#### *HINWEIS*

Die auf den Nummerntasten gespeicherten Bedienfeldeinstellungen bleiben auch beim Ausschalten des Instruments erhalten. Wenn Sie alle acht aktuellen Bedienfeldeinstellungen zugleich löschen möchten, halten Sie die Taste B5 (die letzte Taste B rechts auf der Tastatur) gedrückt und schalten die Stromversorgung ein.

# <span id="page-83-1"></span>*Speichern des Registration Memory als Bank-Datei*

Sie können alle acht gespeicherten Bedienfeldeinstellungen in einer einzigen Registration-Memory-Bankdatei speichern.

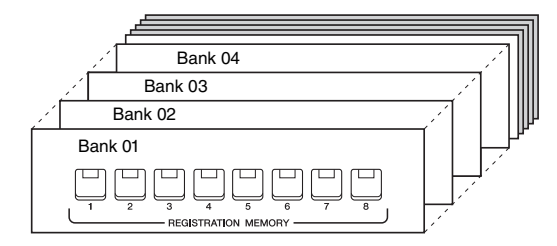

*1* **Drücken Sie gleichzeitig die REGIST-BANK-Tasten [+] und [–], um das Auswahldisplay für Registrierungsbänke aufzurufen.**

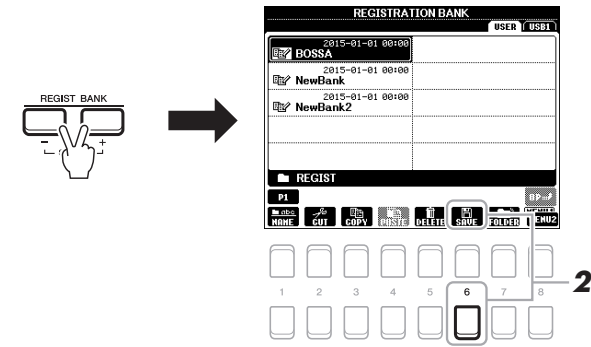

*2* **Drücken Sie die Taste [6 ] (SAVE), um die Bank-Datei zu speichern.**

Anweisungen zum Speichern finden Sie auf [Seite 26.](#page-25-0)

#### *HINWEIS*

Achten Sie darauf, dass in der unteren rechten Ecke des Displays "MENU 2" angezeigt wird ([Seite 24\)](#page-23-0).

# *Aufrufen gespeicherter Bedienfeldeinstellungen*

Die gespeicherten Registration-Memory-Bank-Dateien können mit den REGIST-BANK-Tasten [–]/[+] oder dem folgenden Verfahren aufgerufen werden.

- *1* **Drücken Sie gleichzeitig die REGIST-BANK-Tasten [+] und [–], um das REGISTRATION-BANK-Auswahldisplay aufzurufen.**
- *2* **Bewegen Sie den Cursor mit den Cursortasten [][][**E**][**F**] zu der gewünschten Bank, und drücken Sie dann die [ENTER]-Taste.**

**Überprüfen der Informationen im Registration Memory** Drücken Sie im REGISTRATION-BANK-Auswahldisplay die Taste [6 ▼] (INFO), um das Information-Fenster aufzurufen, in dem angezeigt wird, welche Voices und Styles auf den Tasten [1] – [8] einer Registrierungsbank gespeichert sind.

#### *HINWEIS*

Achten Sie darauf, dass in der unteren rechten Ecke des Displays "MENU 1" angezeigt wird ([Seite 24](#page-23-0)).

Mit den TAB-Tasten [ $\P$ ][ $\blacktriangleright$ ] können Sie zwischen den beiden Seiten des Informationsdisplays umschalten: Informationen für die REGISTRATION-MEMORY-Tasten  $[1] - [4]$  sowie  $[5] - [8]$ .

#### *HINWEIS*

Wenn der Name eines Voice-Parts (R1/R2/L) grau dargestellt ist, zeigt dies an, dass der entsprechende Voice-Part beim Drücken der REGISTRATION-MEMORY-Tasten [1] – [8] ausgeschaltet ist.

Um das Fenster zu schließen, drücken Sie die Taste [8  $\blacktriangle \blacktriangledown$ ] (CLOSE).

*3* **Drücken Sie eine der REGISTRATION-MEMORY-Tasten [1] – [8], deren LED grün leuchtet.**

#### *HINWEIS*

- Beim Aufrufen von Setups mit Song-/Style-/Text-Dateiauswahl usw. von einem USB-Flash-Laufwerk sollten Sie darauf achten, dass das entsprechende USB-Flash-Laufwerk mit dem gespeicherten Song/Style an der [USB TO DEVICE]-Buchse angeschlossen ist.
- Achten Sie darauf, vor Verwendung eines USB-Flash-Laufwerks den Abschnitt "Anschließen von USB-Geräten" auf [Seite 91](#page-90-0) zu lesen.

#### *HINWEIS*

Durch Einschalten der [FREEZE]-Taste können bestimmte Elemente vom Abruf ausgenommen werden. Anweisungen hierzu finden Sie im Referenzhandbuch auf der Website.

PDF

7

### **Anspruchsvolle Funktionen**

Beachten Sie hierzu das **Kapitel 7** der Referenzanleitung auf der Website.

<span id="page-84-0"></span>**Abruf bestimmter Elemente deaktivieren (Freeze):**

[FUNCTION] → MENU 1 → REGIST SEQUENCE/FREEZE  $\rightarrow$  [ENTER]  $\rightarrow$  FREEZE

<span id="page-84-1"></span>**Registration-Memory-Nummern der Reihe nach aufrufen (Registration Sequence):**

 $[FUNCTION] \rightarrow MENU 1 \rightarrow REGIST SEQUENCE/FREEZE$  $\rightarrow$  [ENTER]  $\rightarrow$  REGISTRATION SEQUENCE

# <span id="page-85-0"></span>**Mischpult (Mixing Console)**

**– Bearbeiten von Lautstärke und Klangbalance –**

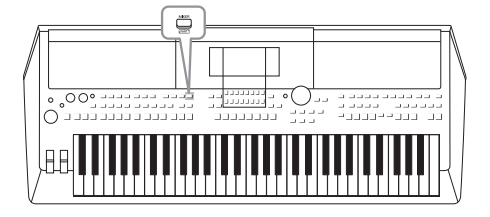

Mit dem Mischpult können Sie bestimmte Aspekte der Tastatur-Parts und Style-/Song-Kanäle intuitiv steuern, u. a. das Lautstärkeverhältnis und die Klangfarbe der Sounds. Hier können Sie den Pegel und die Stereoposition (Pan) der einzelnen Voices einstellen, um ein optimales Verhältnis und Stereobild zu erreichen, und auch, wie die Effekte angewendet werden sollen.

# *Allgemeine Vorgehensweise*

*1* **Drücken Sie die [MIXER]-Taste, um das MIXING-CONSOLE-Display aufzurufen.**

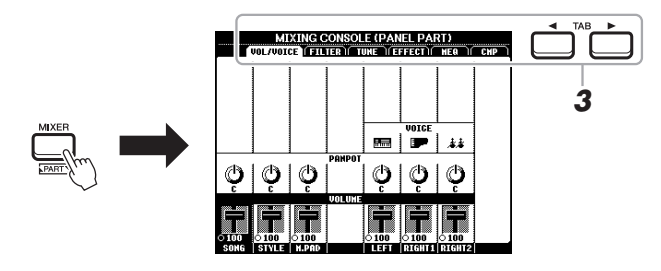

*2* **Drücken Sie mehrmals die [MIXER]-Taste, um das MIXING-CONSOLE-Display für die betreffenden Parts aufzurufen.**

Der Notenname wird im oberen Displaybereich angezeigt.

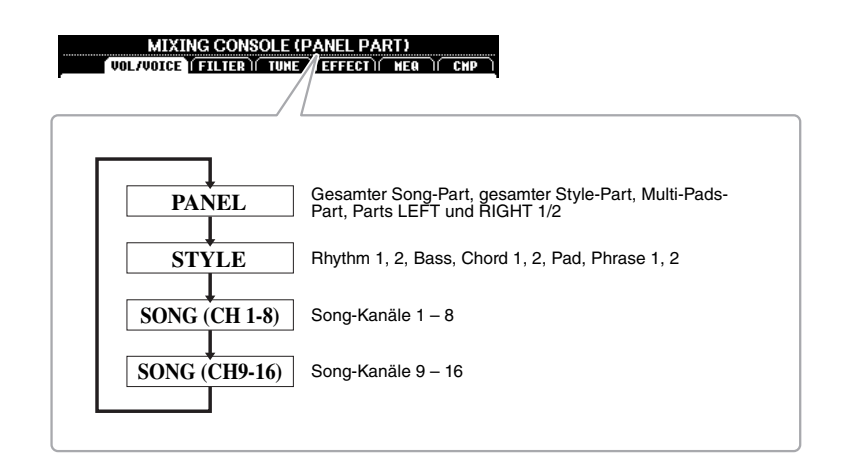

#### NÄCHSTE SEITE

## *3* **Wählen Sie die gewünschte Seite mit den TAB-Tasten [**E**][**F**] aus.**

Näheres zu den einzelnen Seiten finden Sie im Referenzhandbuch auf der Website.

- **VOL/VOICE**......Schaltet die Voice jedes Parts um und stellt für jeden Part Panorama und Lautstärke ein.
- <span id="page-86-4"></span><span id="page-86-3"></span>**• FILTER** ...............Stellt den Obertongehalt (Resonanz) und die Klanghelligkeit ein.
- <span id="page-86-1"></span>**• TUNE** ................Tonhöheneinstellungen (Stimmung, Transposition usw.).
- **EFFECT**............Wählt den Effekttyp aus und stellt für jeden Part den Effektanteil ein.
- <span id="page-86-2"></span>**• MEQ**..................Wählt den Master-Equalizer-Typ aus, der auf den Gesamtklang angewendet wird, und stellt die Parameter für die Klangregelung ein.
- <span id="page-86-0"></span>**• CMP** ..................Dies ist die Master-Compressor-Einstellung, welche die Dynamik des Gesamtklangs beeinflusst.
- *4* **Wählen Sie mit den Cursortasten [][][**E**][**F**] einen Parameter aus, und stellen Sie dann mit den Tasten [1 ▲▼] – [8 ▲▼] den Wert für jeden Part ein.**

### *5* **Speichern Sie Ihre Mixing-Console-Einstellungen.**

- **Speichern der Einstellungen im PANEL-Display:**  Speichern Sie sie im Registration Memory ([Seite 83](#page-82-0)).
- **Speichern der Einstellungen im STYLE-Display:**  Speichern Sie diese als Style-Daten. Wenn Sie die Einstellungen später wieder aufrufen möchten, wählen Sie die hier gespeicherte Style-Datei aus.
	- **1.** Rufen Sie das Funktionsdisplay auf.  $[FUNCTION] \rightarrow TAB [\triangleright] MENU 2 \rightarrow Cursortasten [\triangle][\blacktriangledown][\blacktriangle]$ STYLE CREATOR  $\rightarrow$  [ENTER]
	- **2.** Drücken Sie nach dem Erscheinen der Meldung, in der Sie gefragt werden, ob Sie den vorhandenen Style bearbeiten oder einen neuen Style erstellen wollen, eine der Tasten [5  $\triangle \blacktriangledown$ ]/[6  $\triangle \blacktriangledown$ ] (CURRENT STYLE).
	- **3.** Drücken Sie die [EXIT]-Taste, um das REC-CHANNEL-Display zu schließen.
	- **4.** Drücken Sie eine der Tasten [8 ▲▼] (SAVE), um das Dateiauswahl-Display für Styles aufzurufen, und speichern Sie dann den Style [\(Seite 26\)](#page-25-0).

#### **• Speichern der Einstellungen im SONG-Display:**

Registrieren Sie zuerst die bearbeiteten Einstellungen als Teil der Song-Daten (SETUP), und speichern Sie dann den Song. Wenn Sie die Einstellungen später wieder aufrufen möchten, wählen Sie die hier gespeicherte Song-Datei aus.

- **1.** Rufen Sie das Funktionsdisplay auf.  $[FUNCTION] \rightarrow TAB [\triangleright] MENU 2 \rightarrow Cursortasten [\triangle] [\triangledown] [\triangle]$ SONG CREATOR  $\rightarrow$  [ENTER]
- 2. Wählen Sie mit den TAB-Tasten [ $\blacktriangleleft$ ][ $\blacktriangleright$ ] die Registerkarte SETUP aus.
- **3.** Drücken Sie die [ENTER]-Taste.
- **4.** Drücken Sie eine der Tasten [8 ▲▼] (SAVE), um das Dateiauswahl-Display für Songs aufzurufen, und speichern Sie dann den Song ([Seite 26\)](#page-25-0).

#### **Anspruchsvolle Funktionen**

Einzelheiten hierzu finden Sie in **Kapitel 8** des Referenzhandbuchs auf der Website.

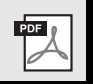

8

#### *HINWEIS*

Die MEQ- und CMP-Einstellungen werden nicht auf die Audiowiedergabe oder den Metronomklang angewendet.

# 9 **Anschlüsse & Verbindungen**

<span id="page-87-0"></span>**– Einsatz des Instruments zusammen mit anderen Geräten –**

Dieses Kapitel behandelt die Anschlüsse auf der Rückseite dieses Instruments.

#### ⚠ *VORSICHT*

**Bevor Sie das Instrument mit anderen elektronischen Geräten verbinden, schalten Sie bitte alle Geräte aus. Achten Sie auch darauf, alle Lautstärkeregler auf Minimum (0) einzustellen, bevor Sie die Geräte ein- oder ausschalten. Andernfalls können Stromschläge, die Beschädigung von Komponenten oder dauerhafte Gehörschädigungen die Folge sein.**

# <span id="page-87-1"></span>*Rückseite*

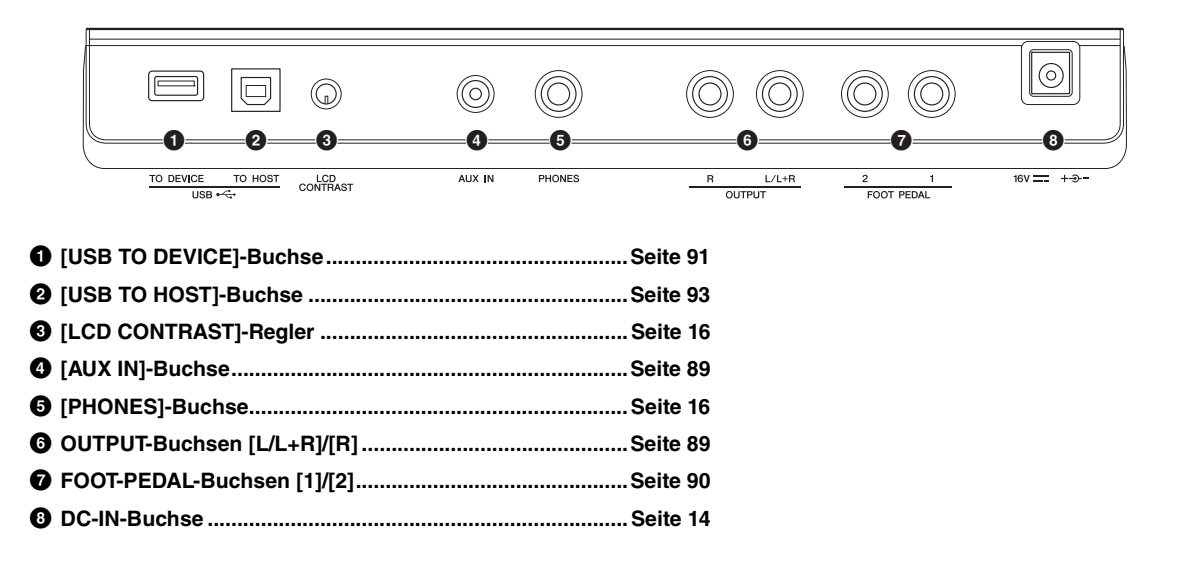

# <span id="page-88-2"></span>*Anschließen von Audiogeräten (OUTPUT-Buchsen [L/L+R]/[R], [AUX IN]-Buchse)*

## <span id="page-88-0"></span>**Wiedergabe über eine externe Stereoanlage**

An den OUTPUT-Buchsen [L/L+R]/[R] können Sie eine Stereoanlage anschließen, um den Klang des Instruments zu verstärken.

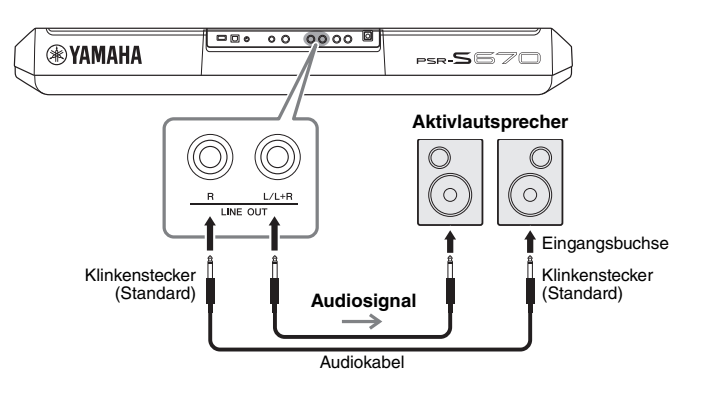

Mit dem [MASTER VOLUME]-Rad des Instruments können Sie den zum externen Gerät gesendeten Lautstärkepegel einstellen.

#### <span id="page-88-3"></span>*HINWEIS*

Verwenden Sie Audiokabel und Adapterstecker ohne eingebauten Widerstandswert.

#### *HINWEIS*

Verwenden Sie zum Anschluss an ein Mono-Gerät nur die Buchse [L/L+R].

#### *ACHTUNG*

**Um mögliche Schäden an den Geräten zu vermeiden, schalten Sie zuerst das Instrument und dann das externe Gerät ein. Wenn Sie das System ausschalten, schalten Sie zuerst das externe Gerät und dann das Instrument aus. Da das Instrument möglicherweise aufgrund der automatischen Abschaltungsfunktion (Auto Power Off) automatisch ausgeschaltet wird ([Seite 15\)](#page-14-0), schalten Sie das externe Gerät aus, oder deaktivieren Sie die Auto-Power-Off-Funktion, wenn Sie das Instrument nicht benötigen.**

#### *ACHTUNG*

**Führen Sie das Ausgangssignal der OUTPUT-Buchsen nicht zur [AUX IN]-Buchse. Wenn Sie diese Verbindung herstellen, wird das an den [AUX IN]-Buchsen eingespeiste Signal über die [OUTPUT]-Buchsen ausgegeben, was zu einer Rückkopplungsschleife führt, die ein normales Spiel unmöglich machen und sogar das Instrument beschädigen könnte.**

9

# <span id="page-88-4"></span><span id="page-88-1"></span>**Wiedergabe von tragbaren Audioplayern über die integrierten Lautsprecher**

Sie können die Kopfhörerbuchse eines tragbaren Audioplayers an der [AUX IN]- Buchse des Instruments anschließen, um auf dem Player gespeicherte Dateien über die eingebauten Lautsprecher des Instruments wiederzugeben.

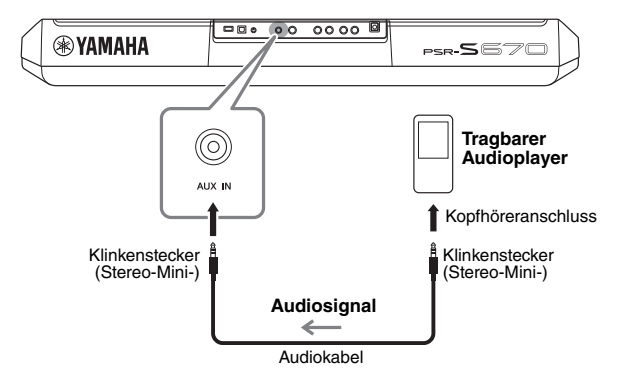

#### *ACHTUNG*

**Um mögliche Schäden an den Geräten zu vermeiden, schalten Sie zuerst das externe Gerät und danach das Instrument ein. Wenn Sie das System ausschalten, schalten Sie zuerst das Instrument und dann das externe Gerät aus.**

Das Eingangssignal von der [AUX IN]-Buchse wird durch die Einstellung des [MASTER VOLUME]-Rades des Instruments beeinflusst, und das Lautstärkeverhältnis zu anderen auf diesem Keyboard gespielten Klängen kann im BALANCE-Display eingestellt werden [\(Seite 54\)](#page-53-0).

#### *HINWEIS*

Sie können die Eingangslautstärke von der [AUX IN]-Buchse mit den LIVE-CONTROL-Reglern steuern. Anweisungen zur Zuweisung der Funktionen finden Sie auf [Seite 38.](#page-37-0)

# <span id="page-89-1"></span><span id="page-89-0"></span>*Anschließen eines Fußschalters/Fußreglers (FOOT-PEDAL-Buchsen)*

Die Fußschalter FC4/FC4A oder FC5 sowie der Fußregler FC7 (separat erhältlich) können an einer der beiden FOOT-PEDAL-Buchsen angeschlossen werden. Ein Fußschalter kann zum Ein- und Ausschalten von Funktionen verwendet werden, ein Fußregler steuert kontinuierlich veränderliche Parameter wie z. B. Lautstärke.

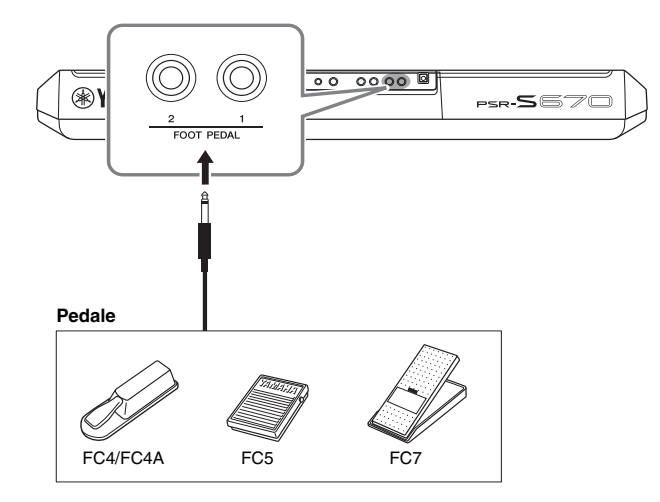

#### <span id="page-89-2"></span>*HINWEIS*

Schließen Sie das Pedal nicht an und ziehen Sie es nicht ab, solange die Stromzufuhr für das Gerät eingeschaltet ist.

Standardmäßig sind die einzelnen Pedale mit den folgenden Funktionen belegt.

- **FOOT PEDAL [1]**.... Schaltet die Haltepedal-Funktion ein oder aus. Schließen Sie an dieser Buchse einen Fußschalter FC4/FC4A oder FC5 an.
- **FOOT PEDAL [2]**.... Steuert die Lautstärke. Schließen Sie an dieser Buchse einen Fußregler FC7 an.

Sie können die Funktionszuweisungen zu den Pedalen auch Ihren Vorstellungen entsprechend ändern.

Informationen zu den den Pedalen zuweisbaren Funktionen finden Sie im Referenzhandbuch auf der Website.

#### **• Beispiel: Steuern von Start/Stopp des Songs mit dem Fußschalter**

Schließen Sie an einer der FOOT-PEDAL-Buchsen einen Fußschalter (FC4/FC4A oder FC5) an.

Um die Funktion dem angeschlossenen Pedal zuzuweisen, drücken Sie im Funktionsdisplay die Taste [1  $\blacktriangle \blacktriangledown$ ] (SONG): [FUNCTION]  $\rightarrow$  TAB [ $\blacktriangle$ ] MENU 1  $\rightarrow$  Cursortasten  $[\triangle][\blacktriangledown][\triangle][\triangleright]$  CONTROLLER  $\rightarrow$  [ENTER]  $\rightarrow$  TAB  $[\triangleright]$  FOOT PEDAL.

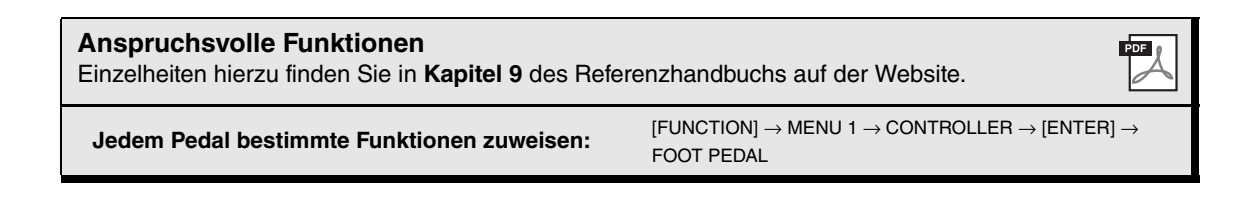

# <span id="page-90-3"></span><span id="page-90-1"></span><span id="page-90-0"></span>*Anschließen von USB-Geräten ([USB TO DEVICE]-Buchse)*

An der [USB TO DEVICE]-Buchse können Sie ein USB-Flash-Laufwerk (separat erhältlich) oder einen USB-Wireless-LAN-Adapter anschließen. So können Sie auf dem Instrument erstellte Daten auf dem USB-Flash-Laufwerk speichern [\(Seite 26](#page-25-0)). Außerdem können Sie das Instrument über Wireless-LAN mit Smart-Devices wie einem iPad verbinden [\(Seite 93](#page-92-0)).

#### <span id="page-90-2"></span>**Vorsichtsmaßnahmen bei Verwendung der [USB TO DEVICE]-Buchse**

Dieses Instrument ist mit einer [USB TO DEVICE]-Buchse ausgestattet. Behandeln Sie das USB-Gerät mit Vorsicht, wenn Sie es an dieser Buchse anschließen. Beachten Sie die nachfolgend aufgeführten, wichtigen Vorsichtsmaßnahmen. *HINWEIS*

Weitere Informationen zur Bedienung von USB-Geräten finden Sie in der Bedienungsanleitung des jeweiligen USB-Geräts.

#### **Kompatible USB-Geräte**

- <span id="page-90-4"></span>• USB-Flash-Laufwerk
- USB-Wireless-LAN-Adapter (UD-WL01; ist je nach Region eventuell nicht erhältlich)

Andere Geräte wie beispielsweise ein USB-Hub, eine Computertastatur oder Maus können nicht benutzt werden. Das Instrument unterstützt nicht notwendigerweise alle im Handel erhältlichen USB-Geräte. Yamaha übernimmt keine Garantie für die Betriebsfähigkeit der von Ihnen erworbenen USB-Geräte. Bevor Sie ein USB-Gerät für die Verwendung mit diesem Instrument kaufen, besuchen Sie bitte die folgende Internetseite:

http://download.yamaha.com/

Obwohl USB-Geräte der Standards 1.1 bis 3.0 auf diesem Instrument verwendet werden können, ist die Zeit zum Speichern auf bzw. Laden von einem USB-Gerät abhängig von der Art der Daten oder dem Status des Instruments.

#### *HINWEIS*

Die [USB TO DEVICE]-Buchse ist für maximal 5 V / 500 mA ausgelegt. Schließen Sie keine USB-Geräte mit höherer Spannung/Stromstärke an, da dies eine Beschädigung des Instruments verursachen kann.

#### **Anschließen von USB-Geräten**

Stellen Sie beim Anschließen eines USB-Geräts an der [USB TO DEVICE]-Buchse sicher, dass der Gerätestecker geeignet und richtig herum angeschlossen ist.

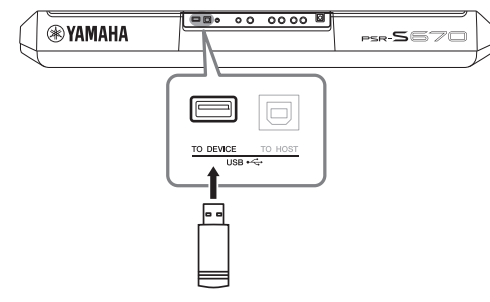

#### *ACHTUNG*

- **Vermeiden Sie während des Ausführens von Funktionen wie Wiedergabe/Aufnahme, Dateiverwaltung oder beim Zugriff auf ein USB-Gerät (wie Speichern, Kopieren, Löschen und Formatieren), ein USB-Gerät anzuschließen oder vom Instrument zu trennen. Nichtbeachtung kann zum "Einfrieren" des Vorgangs am Instrument oder Beschädigung des USB-Geräts und der darauf befindlichen Daten führen.**
- **Wenn Sie das USB-Gerät anschließen und wieder abziehen (oder umgekehrt), achten Sie darauf, zwischen den beiden Vorgängen einige Sekunden zu warten.**

#### *HINWEIS*

• Wenn Sie ein USB-Kabel anschließen, achten Sie darauf, dass die Länge 3 Meter nicht überschreitet.

#### <span id="page-90-5"></span>**Verwenden eines USB-Flash-Laufwerks**

Wenn Sie das Instrument an ein USB-Flash-Laufwerk anschließen, können Sie die von Ihnen erstellten Daten auf dem angeschlossenen Gerät speichern sowie auf dem angeschlossenen Gerät befindliche Daten laden.

#### **Maximale Anzahl anschließbarer USB-Flash-Laufwerke**

Es kann nur ein USB-Flash-Laufwerk an der [USB TO DEVICE]-Buchse angeschlossen werden.

#### **Formatieren eines USB-Flash-Laufwerks**

Sie sollten das USB-Flash-Laufwerk nur mit diesem Instrument formatieren [\(Seite 92\)](#page-91-0). Ein USB-Flash-Laufwerk, das auf einem anderen Gerät formatiert wurde, funktioniert eventuell nicht richtig.

#### *ACHTUNG*

**Durch den Formatierungsvorgang werden alle vorher vorhandenen Daten überschrieben. Vergewissern Sie sich, dass das zu formatierende USB-Flash-Laufwerk keine wichtigen Daten enthält.**

## **So schützen Sie Ihre Daten (Schreibschutz)**

Um das versehentliche Löschen wichtiger Daten zu verhindern, sollten Sie den Schreibschutz des USB-Flash-Laufwerks aktivieren. Wenn Sie Daten auf dem USB-Flash-Laufwerk speichern möchten, achten Sie darauf, den Schreibschutz auszuschalten.

### **Ausschalten des Instruments**

Vergewissern Sie sich, bevor Sie das Instrument ausschalten, dass es NICHT mittels Wiedergabe/ Aufnahme oder Dateiverwaltungsvorgängen auf Daten des USB-Flash-Laufwerks zugreift (wie beim Speichern, Kopieren, Löschen und Formatieren). Durch Nichtbeachtung können das USB-Flash-Laufwerk oder die darauf befindlichen Daten beschädigt werden.

PSR-S670 – Bedienungsanleitung *91*

# <span id="page-91-1"></span><span id="page-91-0"></span>**Formatieren eines USB-Flash-Laufwerks**

Wenn ein USB-Flash-Laufwerk angeschlossen wird, kann es sein, dass eine Meldung erscheint, die Sie auffordert, das USB-Flash-Laufwerk zu formatieren. Führen Sie in diesem Fall den Formatierungsvorgang aus.

*1* **Schließen Sie das zu formatierende USB-Flash-Laufwerk an der [USB TO DEVICE]-Buchse an.**

## *2* **Rufen Sie das Funktionsdisplay auf.**

 $[FUNCTION] \rightarrow TAB [\blacktriangle] MENU 1 \rightarrow Cursortasten [\triangle] [\blacktriangledown] [\blacktriangle]$  $UTILITY \rightarrow [ENTER] \rightarrow TAB [P] USB$ 

UTILITY<br>| GONFIGI | GONFIG2 | PARANETER LOCK | USB

SONG AUTO OPEN:<br>When the USB flash drive is connected, the first Song<br>in the selected drive will be selected automatically.

**GRNAT:**<br>Initialize the USB flash drive.<br>All data will be deleted. -DRIVE USB<sub>1</sub>

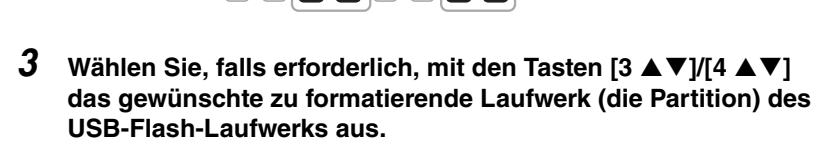

**PROPERTY** 

FORMOT

*3 4*

Wenn das USB-Flash-Laufwerk mehrere Laufwerke (Partitionen) hat, werden je nach Anzahl der Laufwerke die Anzeigen USB 1 und USB 2 angezeigt.

- *4* **Drücken Sie die Taste [7 ]/[8 ] (FORMAT), um das USB-Flash-Laufwerk zu formatieren.**
- *5* **Um den Formatierungsvorgang tatsächlich auszuführen, drücken Sie die [+/YES]-Taste.**

#### *ACHTUNG*

**Durch den** 

**Formatierungsvorgang werden alle vorher vorhandenen Daten gelöscht. Vergewissern Sie sich, dass das zu formatierende USB-Flash-Laufwerk keine wichtigen Daten enthält.** 

#### *HINWEIS*

Die Style-, Song- und Multi-Pad-Wiedergabe wird beim Starten des Formatierungsvorgangs gestoppt.

*HINWEIS*

Um den Formatierungsvorgang abzubrechen, drücken Sie die [–/NO]-Taste.

#### **Prüfen des verbleibenden freien Speicherplatzes**

Durch Drücken der Taste [5  $\blacktriangle \blacktriangledown$ ]/[6  $\blacktriangle \blacktriangledown$ ] (PROPERTY) können Sie den verfügbaren Speicherplatz des angeschlossenen USB-Flash-Laufwerks prüfen.

## **Auswählen von Dateien auf dem USB-Flash-Laufwerk**

Durch Drücken der [USB]-Taste können Sie auf Dateien zugreifen, die auf dem USB-Flash-Laufwerk gespeichert sind.

Wählen Sie mit den Cursortasten [ $\Box$ ][ $\blacktriangledown$ ][ $\blacktriangleright$ ] und der [ENTER]-Taste die gewünschte Kategorie und danach die gewünschten Dateien aus.

# <span id="page-92-2"></span><span id="page-92-0"></span>*Anschließen an ein iPhone/iPad (Buchsen [USB TO DEVICE] und [USB TO HOST])*

Sie können mit dem Instrument ein Smart-Device wie ein iPhone oder iPad verwenden und zu verschiedenen Musikzwecken einsetzen, indem Sie es mit dem Instrument verbinden. Durch die Apps auf Ihrem Smart-Device können Sie praktische Funktionen nutzen und die Möglichkeiten dieses Instruments noch besser ausschöpfen. Sie können mit einer der folgenden Methoden Verbindungen herstellen.

- Anschluss an der [USB TO DEVICE]-Buchse über den USB-Wireless-LAN-Adapter (UD-WL01, separat erhältlich)
- Anschluss an der [USB TO HOST]-Buchse über das USB-MIDI-Interface für iPhone/iPod touch/iPad (i-UX1, separat erhältlich) usw.
- \* Dieses Zubehör ist in einigen Regionen eventuell nicht erhältlich.

Weitere Informationen über diese Anschlüsse finden Sie im "iPhone/iPad Connection Manual" (Handbuch für den Anschluss von iPhone/iPad) und im Referenzhandbuch auf der Website.

Informationen über die kompatiblen Smart-Devices und Apps finden Sie auf der folgenden Seite:

http://www.yamaha.com/kbdapps/

#### *ACHTUNG*

**Stellen Sie Ihr iPhone/iPad niemals an einer unsicheren Position auf. Dadurch kann das Gerät zu Boden fallen und beschädigt werden.**

#### <span id="page-92-3"></span>*HINWEIS*

- Lesen Sie vor Verwendung der [USB TO DEVICE]-Buchse unbedingt den Abschnitt "Vorsichtsmaßnahmen bei Verwendung der [USB TO DEVICE]-Buchse" auf [Seite 91.](#page-90-2)
- Wenn Sie das Instrument zusammen mit Ihrer iPhone-/iPad-App verwenden, empfehlen wir Ihnen, vorher an Ihrem iPhone/ iPad den "Flugzeugmodus" und danach "Wi-Fi" einzuschalten, um durch Kommunikation verursachte Störungen zu vermeiden.

# <span id="page-92-1"></span>*Anschließen an einen Computer ([USB TO HOST]-Buchse)*

Indem Sie einen Computer an der [USB TO HOST]-Buchse anschließen, können Sie Daten zwischen dem Instrument und dem Computer über MIDI austauschen. Anweisungen zur Verwendung eines Computers mit diesem Instrument erhalten Sie unter "Computer-related Operations" (computerbezogene Bedienvorgänge) auf der Website.

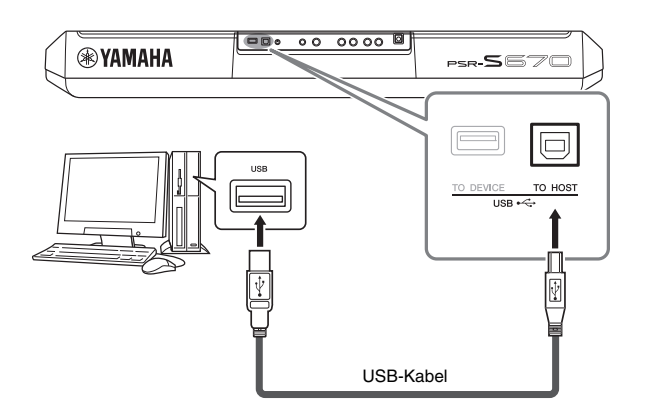

## *ACHTUNG*

**Verwenden Sie ein USB-Kabel des Typs AB mit einer Länge von weniger als 3 Metern. USB-3.0- Kabel können nicht verwendet werden.**

### *HINWEIS*

- Wenn Sie Ihren Computer über ein USB-Kabel mit dem Instrument verbinden, dann stellen Sie die Verbindung direkt her, und verwenden Sie keinen USB-Hub.
	- Das Instrument beginnt die Übertragung mit einer kleinen Verzögerung, nachdem die USB-Verbindung aufgebaut wurde.
- Informationen zur Einrichtung Ihrer Sequenzer-Software finden Sie in der Bedienungsanleitung der entsprechenden Software.

9

<span id="page-93-0"></span>**Funktionen – Globale Einstellungen vornehmen und anspruchsvolle Funktionen verwenden –**

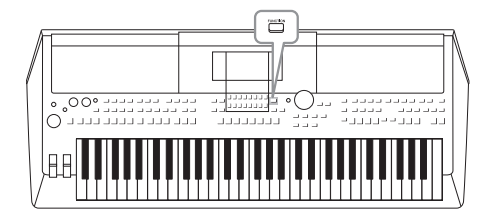

Das Function-Menü bietet viele verschiedene praktische Einstellungen und Werkzeuge für das Instrument. Dazu gehören allgemeine Einstellungen, die das gesamte Instrument betreffen, sowie detaillierte Einstellungen bestimmter Funktionen. Darüber hinaus enthält es anspruchsvolle Creator-Funktionen z. B. für Styles, Songs und Multi-Pads.

# *Allgemeine Vorgehensweise*

*1* **Rufen Sie das Funktionsdisplay auf.**   $[FUNCTION] \rightarrow TAB [\blacktriangle] [P] \text{ MENU}$  1/2

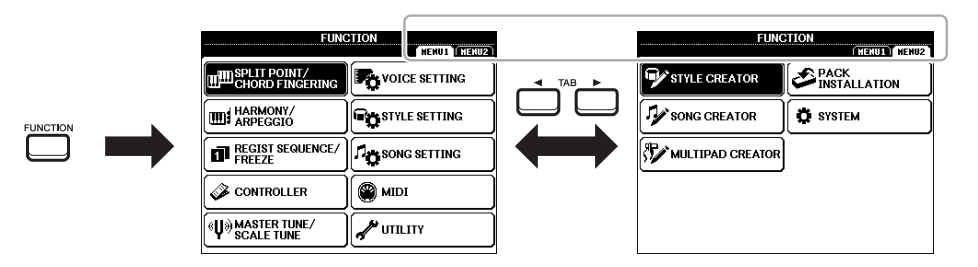

*2* **Bewegen Sie den Cursor mit den Cursortasten [][][**E**][**F**] zu der gewünschten Seite, und drücken Sie dann die [ENTER]-Taste.**

Informationen zu den Möglichkeiten, die die einzelnen Seiten bieten, finden Sie in der Funktionsliste auf [Seite 95.](#page-94-0)

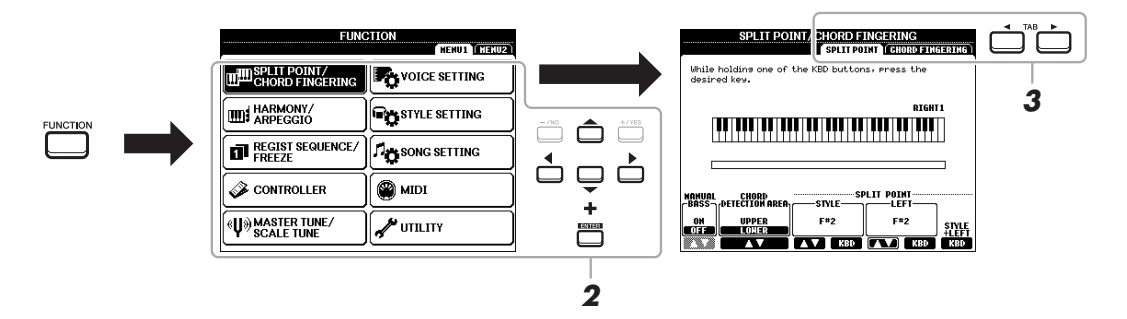

*3* **Wählen Sie mit den TAB-Tasten [**E**][**F**] die gewünschte Seite aus.**

## *4* **Ändern Sie die Einstellungen oder führen Sie den Vorgang aus.**

Verweise auf ausführliche Informationen finden Sie in der Funktionsliste auf [Seite 95.](#page-94-0)

# <span id="page-94-8"></span><span id="page-94-0"></span>*Funktionsliste*

Diese Liste erklärt in knapper Form, welche Möglichkeiten die Displays bieten, die über die [FUNCTION]-Taste aufgerufen werden. Weitere Informationen finden Sie auf den nachstehend mit Seitenzahl genannten Kapiteln.

<span id="page-94-28"></span><span id="page-94-21"></span><span id="page-94-18"></span><span id="page-94-17"></span><span id="page-94-16"></span><span id="page-94-11"></span><span id="page-94-10"></span><span id="page-94-9"></span><span id="page-94-7"></span><span id="page-94-2"></span><span id="page-94-1"></span>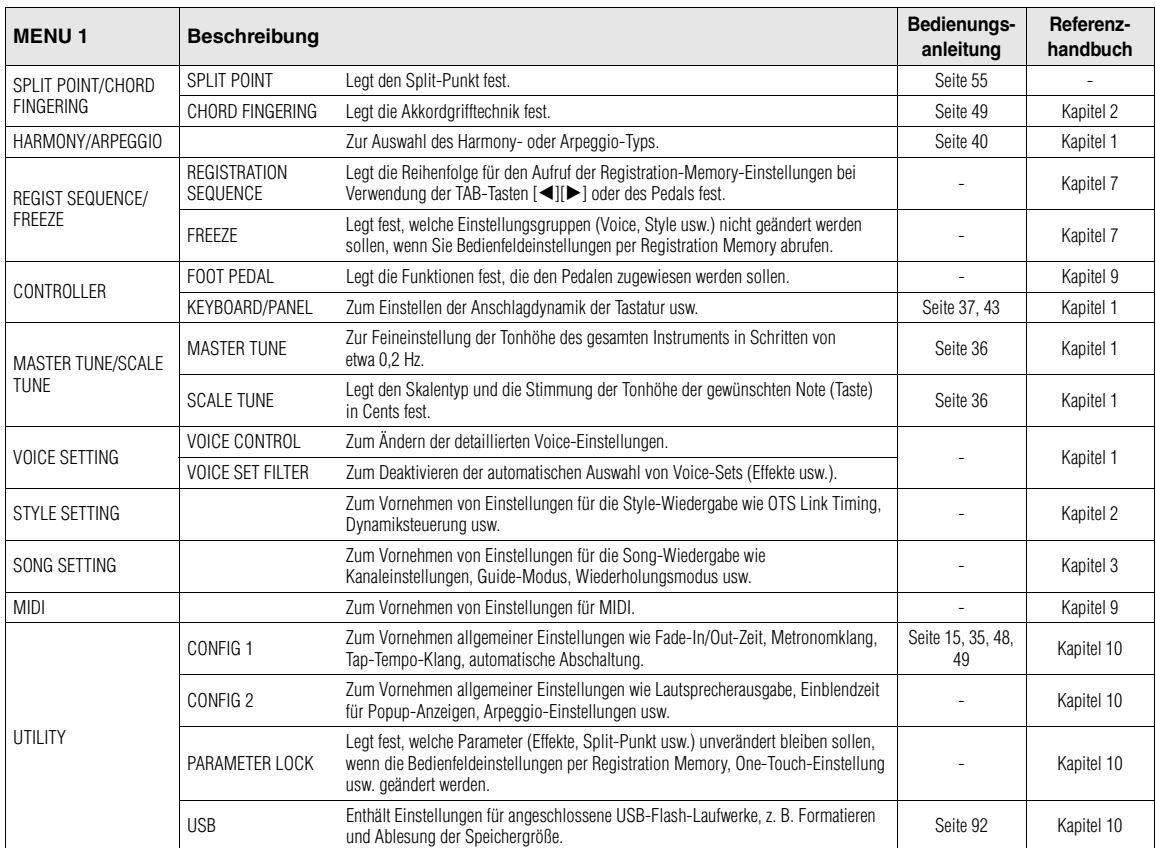

<span id="page-94-29"></span><span id="page-94-27"></span><span id="page-94-26"></span><span id="page-94-25"></span><span id="page-94-24"></span><span id="page-94-23"></span><span id="page-94-22"></span><span id="page-94-20"></span><span id="page-94-19"></span><span id="page-94-15"></span><span id="page-94-14"></span><span id="page-94-13"></span><span id="page-94-12"></span><span id="page-94-6"></span><span id="page-94-5"></span><span id="page-94-4"></span><span id="page-94-3"></span>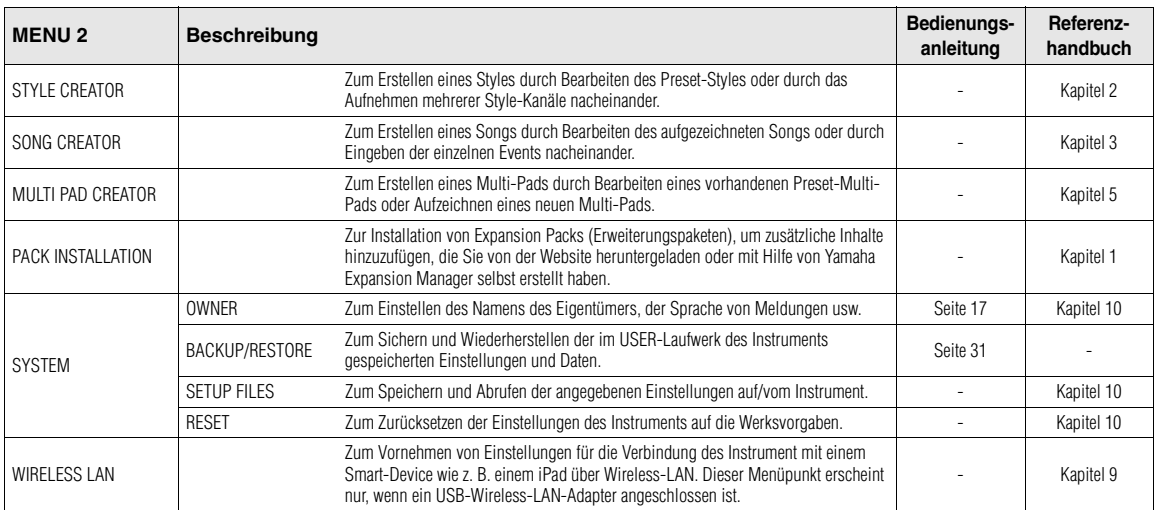

# <span id="page-95-0"></span>**Tabelle der Direktzugriffs-Tastenkombinationen**

Drücken Sie die [DIRECT ACCESS]-Taste und danach eine der nachstehend aufgelisteten Tasten (oder betätigen Sie den entsprechenden Regler, das Rad oder Pedal), um das gewünschte Display aufzurufen.

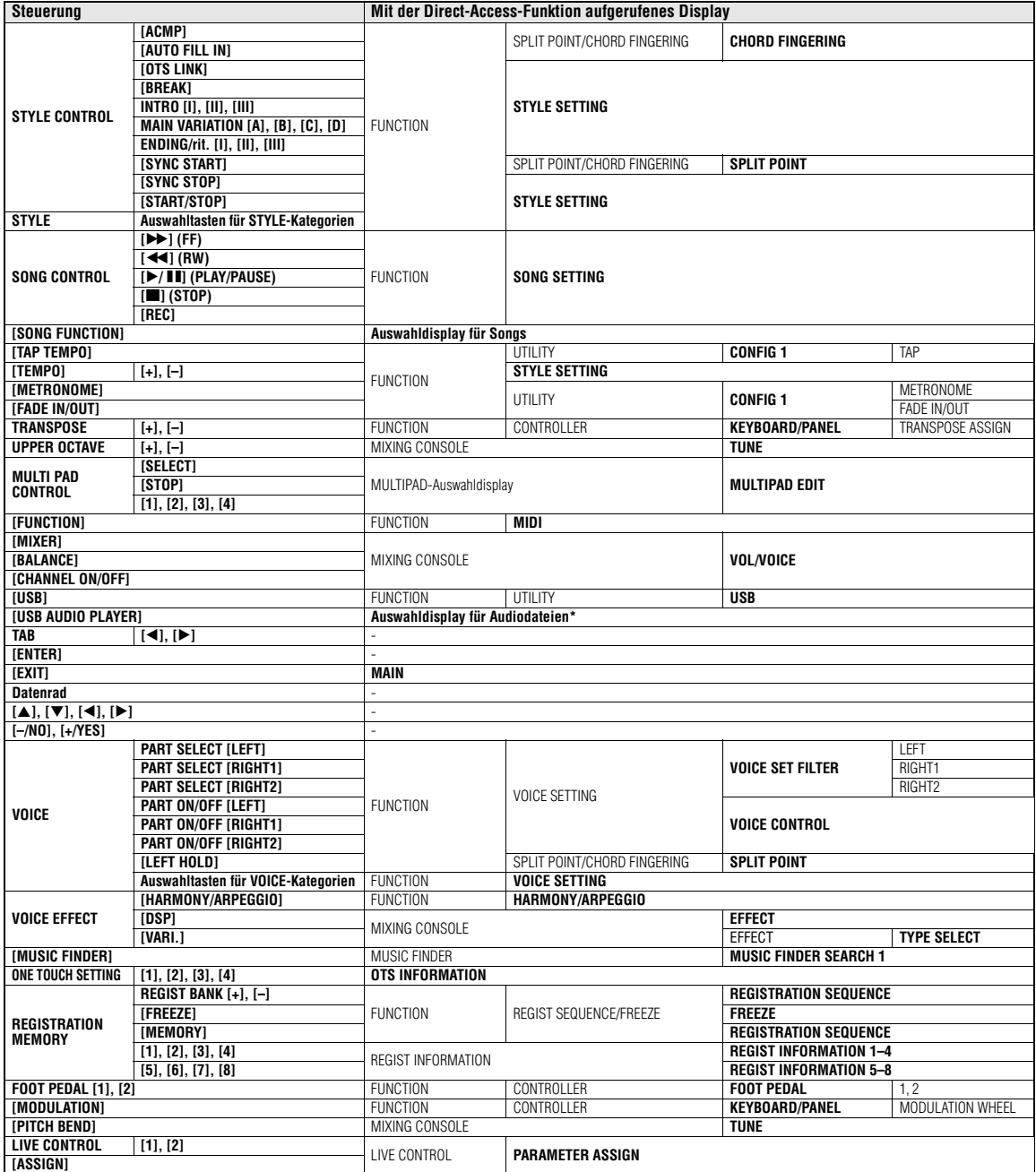

\* Dieses Display wird nur aufgerufen, wenn an der [USB TO DEVICE]-Buchse dieses Instruments ein USB-Flash-Laufwerk angeschlossen wird.

# <span id="page-96-0"></span>**Fehlerbehebung**

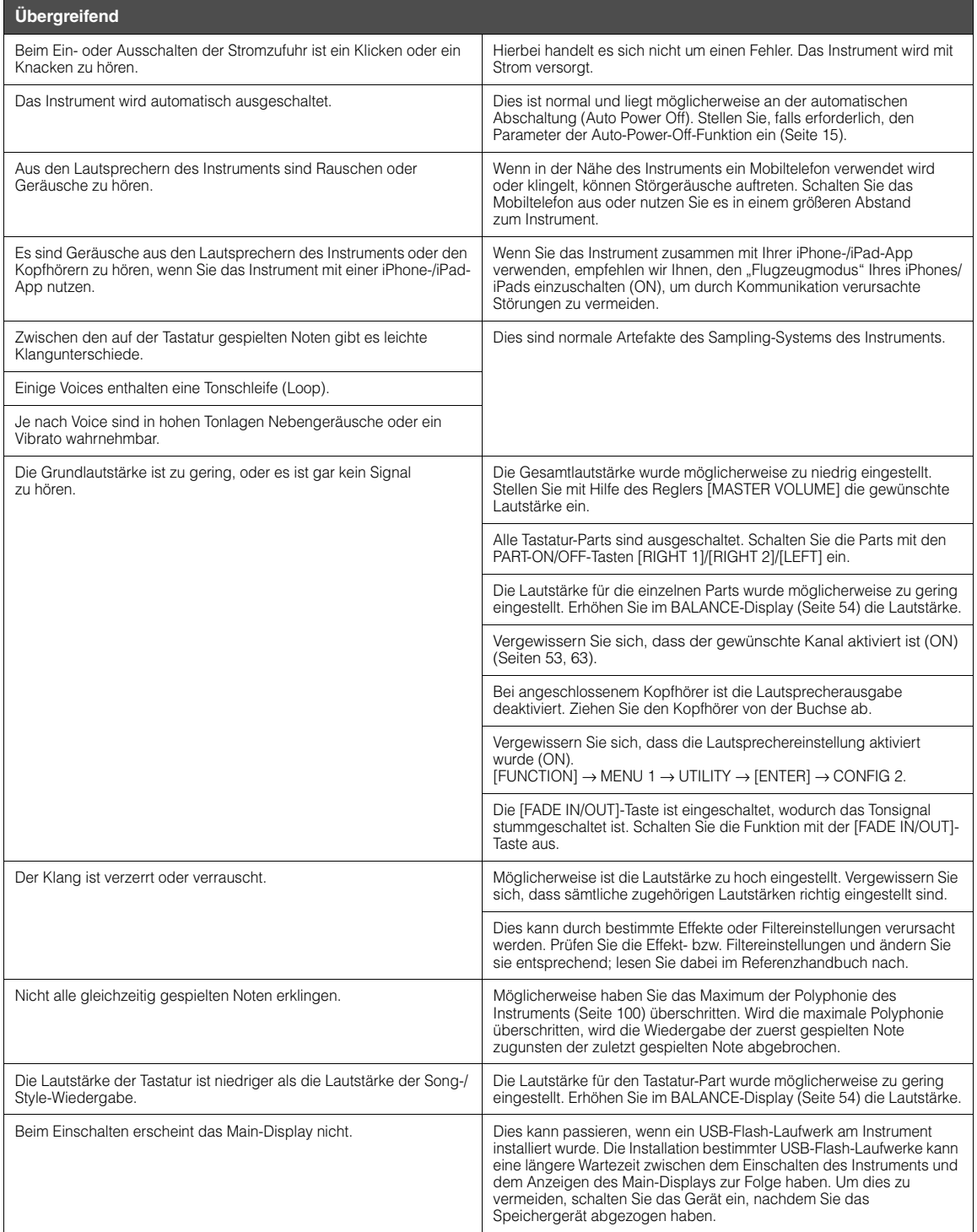

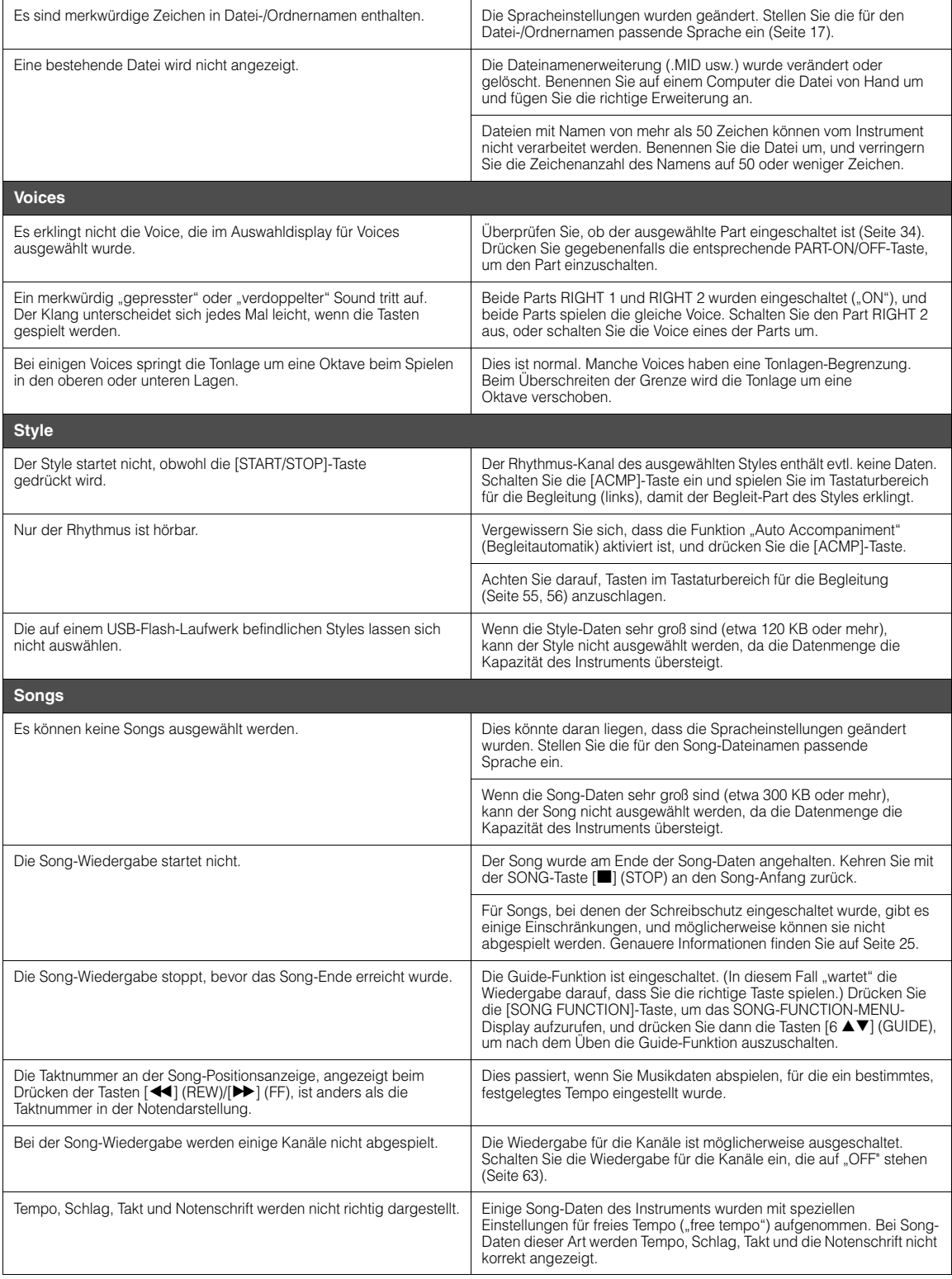

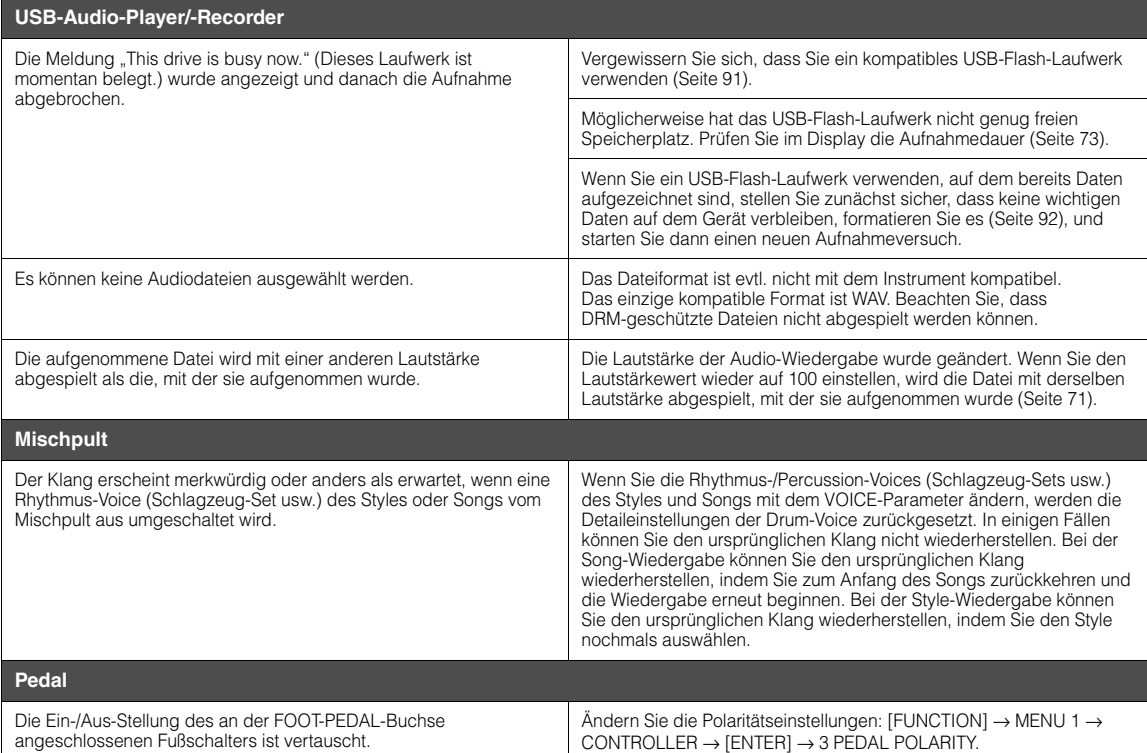

# <span id="page-99-0"></span>**Technische Daten**

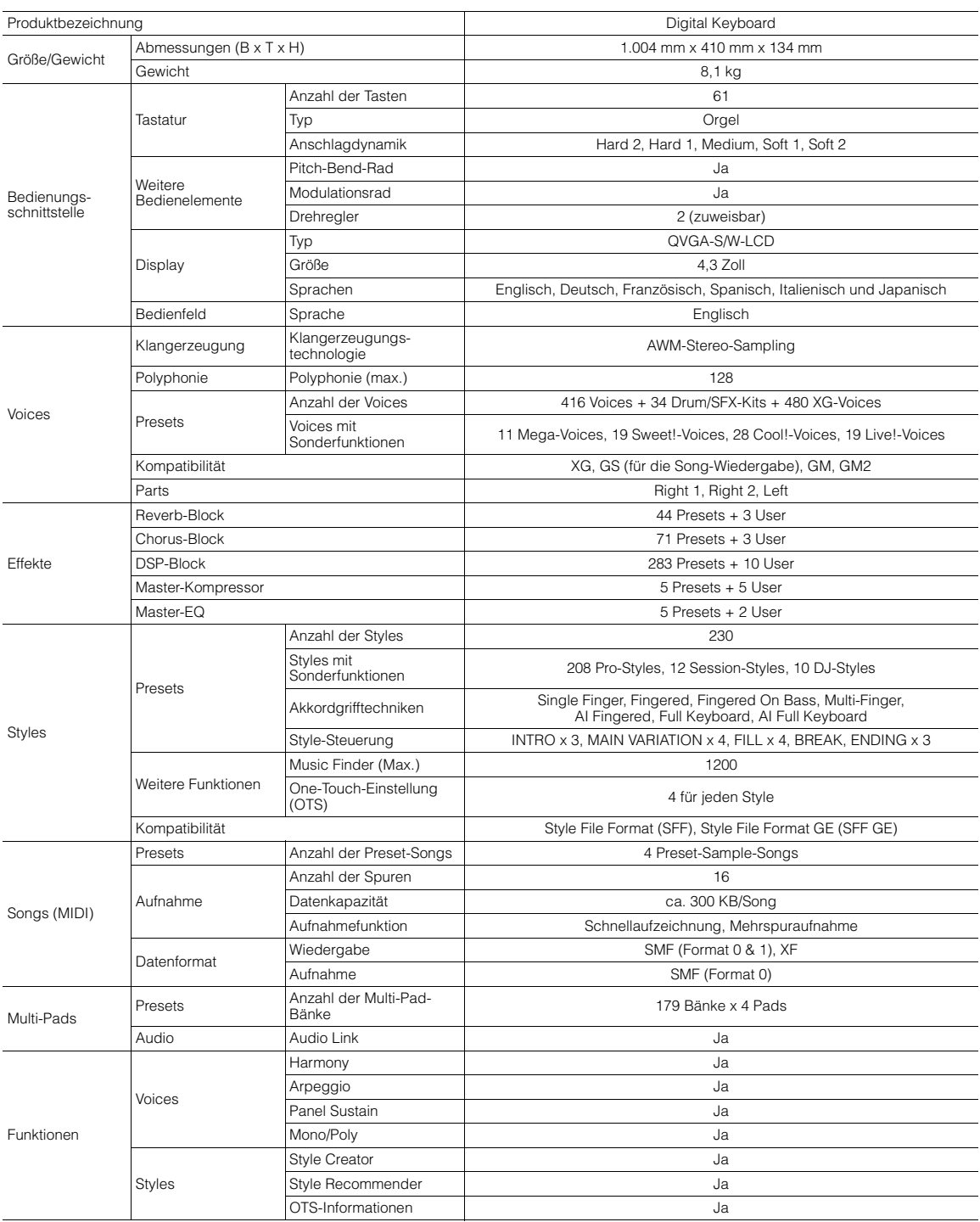

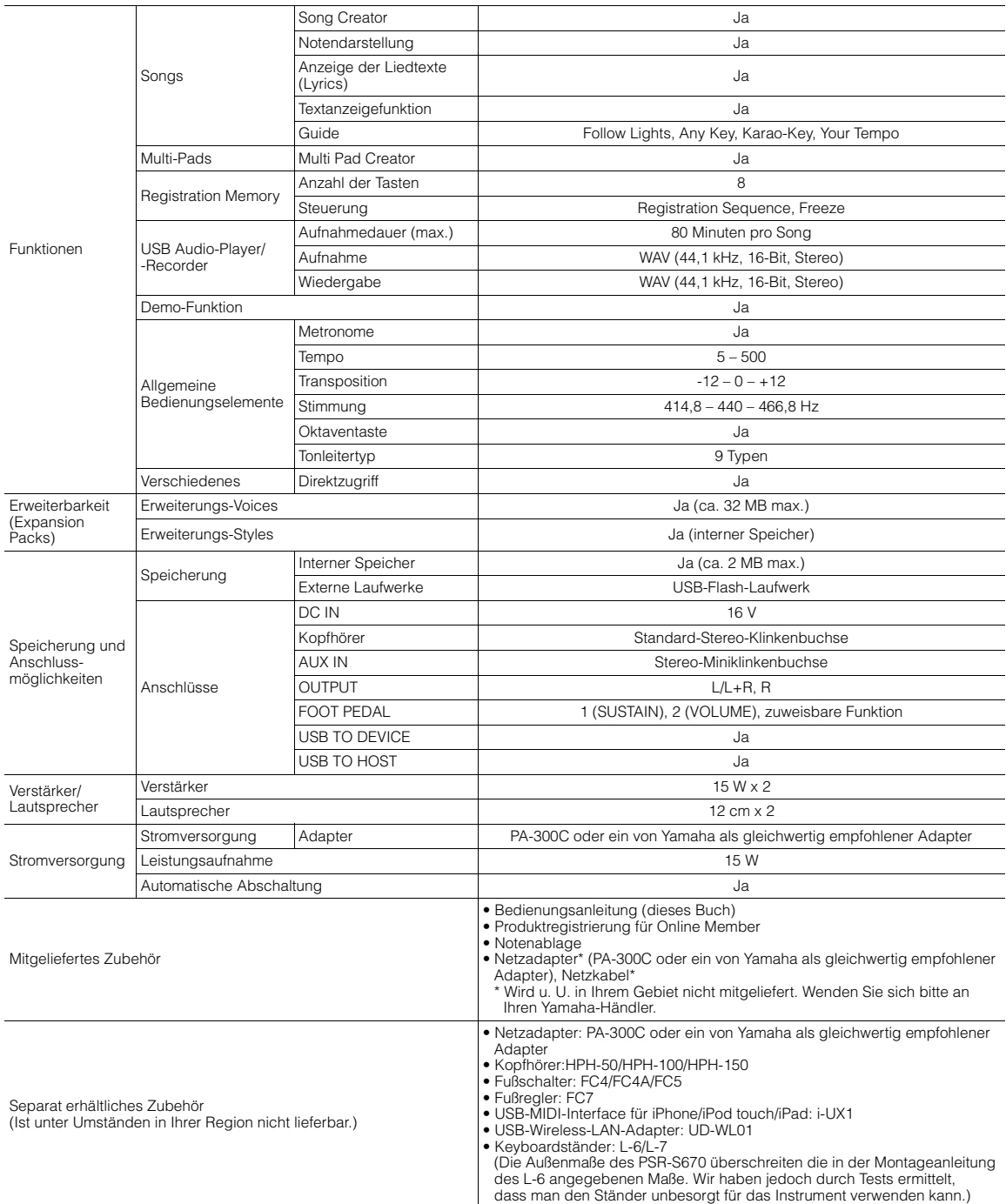

\* Der Inhalt dieser Bedienungsanleitung gilt für die neuesten technischen Daten zum Zeitpunkt der Drucklegung. Da Yamaha fortwährend Produktverbesserungen<br>Vornimmt, gilt diese Anleitung unter Umständen nicht für Ihr spezif

# **Index**

# **Symbole**

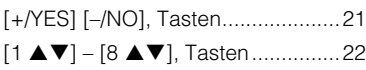

## **A**

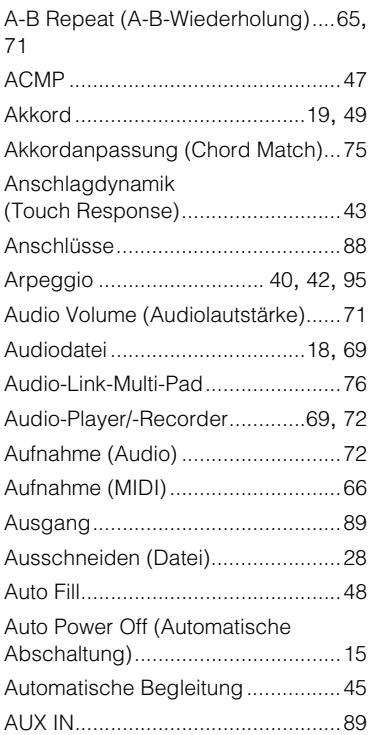

## **B**

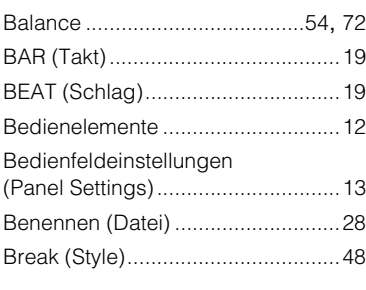

# **C**

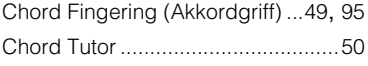

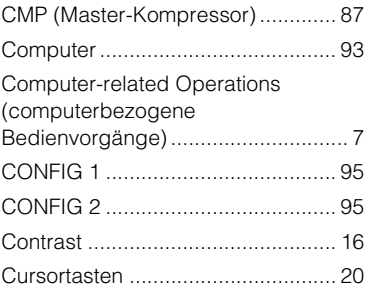

## **D**

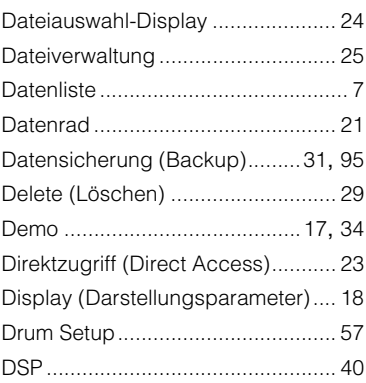

# **E**

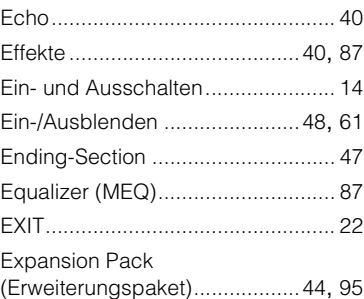

## **F**

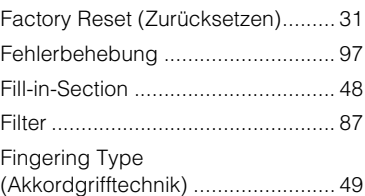

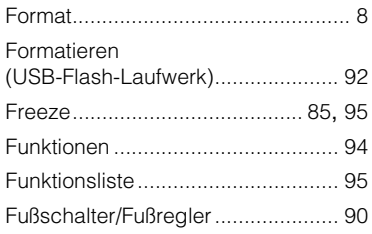

# **G**

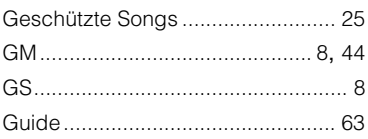

# **H**

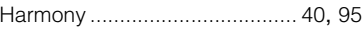

# **I**

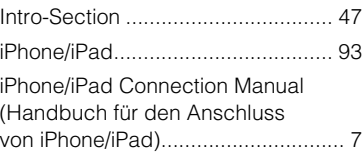

## **K**

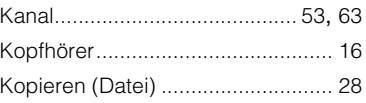

## **L**

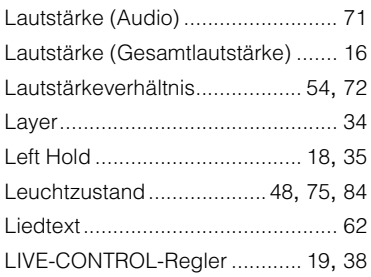

### **M**

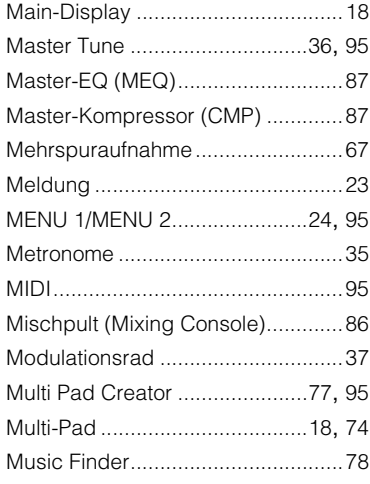

### **N**

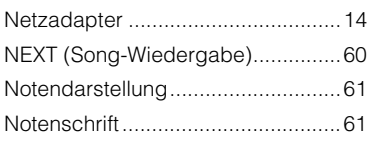

## **O**

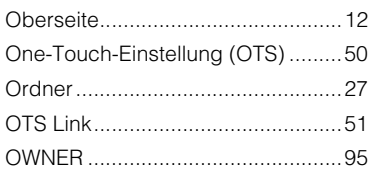

## **P**

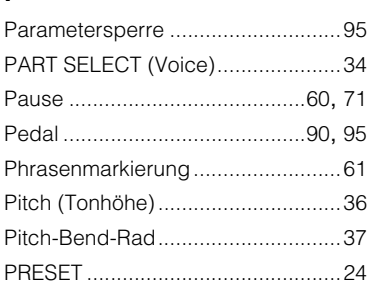

## **R**

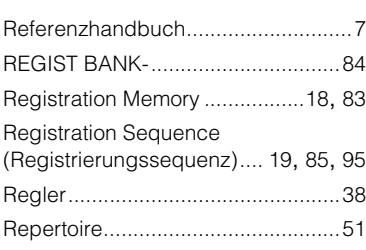

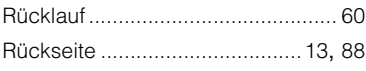

# **S**

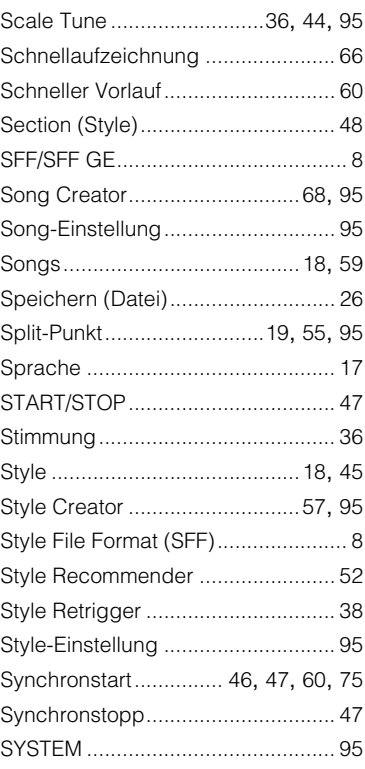

## **T**

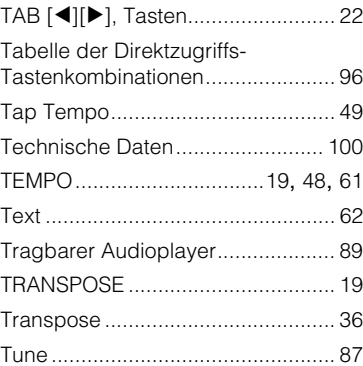

## **U**

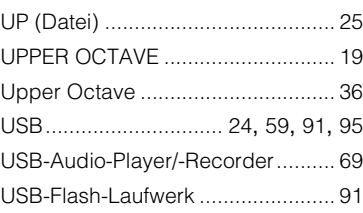

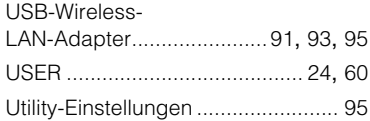

# **V**

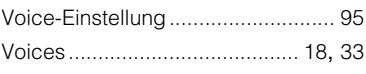

## **W**

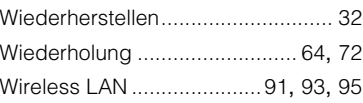

# **X**

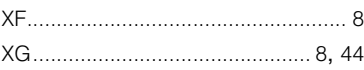

# **Z**

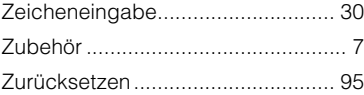

For details of products, please contact your near representative or the authorized distributor listed

Pour plus de détails sur les produits, veuillez-vous ou au distributeur le plus proche de vous figurant d

#### **NORTH AMERICA**

#### **CANADA**

Yamaha Canada Music Ltd. 135 Milner Avenue, Toronto, Ontario M1S 3R1, Canada Tel: +1-416-298-1311 **U.S.A.** 

#### Yamaha Corporation of America

6600 Orangethorpe Avenue, Buena Park, CA 90620,  $U.S.A.$ Tel: +1-714-522-9011

### **CENTRAL & SOUTH AMERICA**

**MEXICO** 

Yamaha de México, S.A. de C.V. Av. Insurgentes Sur 1647 Piso 9, Col. San José<br>Insurgentes, Delegación Benito Juárez, México, D.F., C.P. 03900<br>Tel: +52-55-5804-0600

#### **BRAZIL**

Yamaha Musical do Brasil Ltda. Rua Fidêncio Ramos, 302 – Cj 52 e 54 – Torre B – Vila Olímpia – CEP 04551-010 – São Paulo/SP, Brazil Tel: +55-11-3704-1377

#### **ARGENTINA**

Yamaha Music Latin America, S.A., Sucursal Argentina<br>Olga Cossettini 1553, Piso 4 Norte,<br>Madero Este-C1107CEK, Buenos Aires, Argentina<br>Tel: +54-11-4119-7000

#### **VENEZUELA** Yamaha Musical de Venezuela, C.A.<br>AV. Manzanares, C.C. Manzanares Plaza,

Piso 4, Oficina 0401, Baruta, Caracas, Venezuela Tel: +58-212-943-1877

#### PANAMA AND OTHER LATIN AMERICAN COUNTRIES/<br>CARIBBEAN COUNTRIES

Yamaha Music Latin America, S.A. Edif. Torre Banco General, F7, Urb. Marbella, Calle 47 y Aquilino de la Guardia, Panama,<br>P.O.Box 0823-05863, Panama, Rep.de Panama Tel: +507-269-5311

#### **EUROPE**

THE UNITED KINGDOM/IRELAND Yamaha Music Europe GmbH (UK) Sherbourne Drive, Tilbrook, Milton Keynes, MK7 8BL. U.K. Tel: +44-1908-366700 **GERMANY** Yamaha Music Europe GmbH Siemensstrasse 22-34, 25462 Rellingen, Germany<br>Tel: +49-4101-303-0 SWITZERLAND/LIECHTENSTEIN Yamaha Music Europe GmbH, Rellingen, Branch Switzerland in Zürich Seefeldstrasse 94, 8008 Zürich, Switzerland Tel: +41-44-3878080 **AUSTRIA** Vamaha Music Europe GmbH, Branch Austria<br>Schleiergasse 20, 1100 Wien, Austria<br>Tel: +43-1-60203900 **CZECH REPUBLIC/HUNGARY/** ROMANIA/SLOVAKIA/SLOVENIA Vamaha Music Europe GmbH, Branch Austria<br>Schleiergasse 20, 1100 Wien, Austria<br>Tel: +43-1-60203900 POLAND/LITHUANIA/LATVIA/ **ESTONIA** Yamaha Music Europe GmbH Sp.z o.o. Oddział w Polsce<br>ul. Wrotkowa 14, 02-553 Warsaw, Poland Tel: +48-22-880-08-88 **BULGARIA** Dinacord Bulgaria LTD. Bul.Iskarsko Schose 7 Targowski Zentar Ewropa 1528 Sofia, Bulgaria<br>Tel: +359-2-978-20-25

HE

DMI11

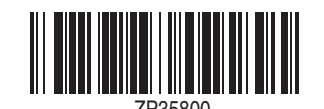

e.